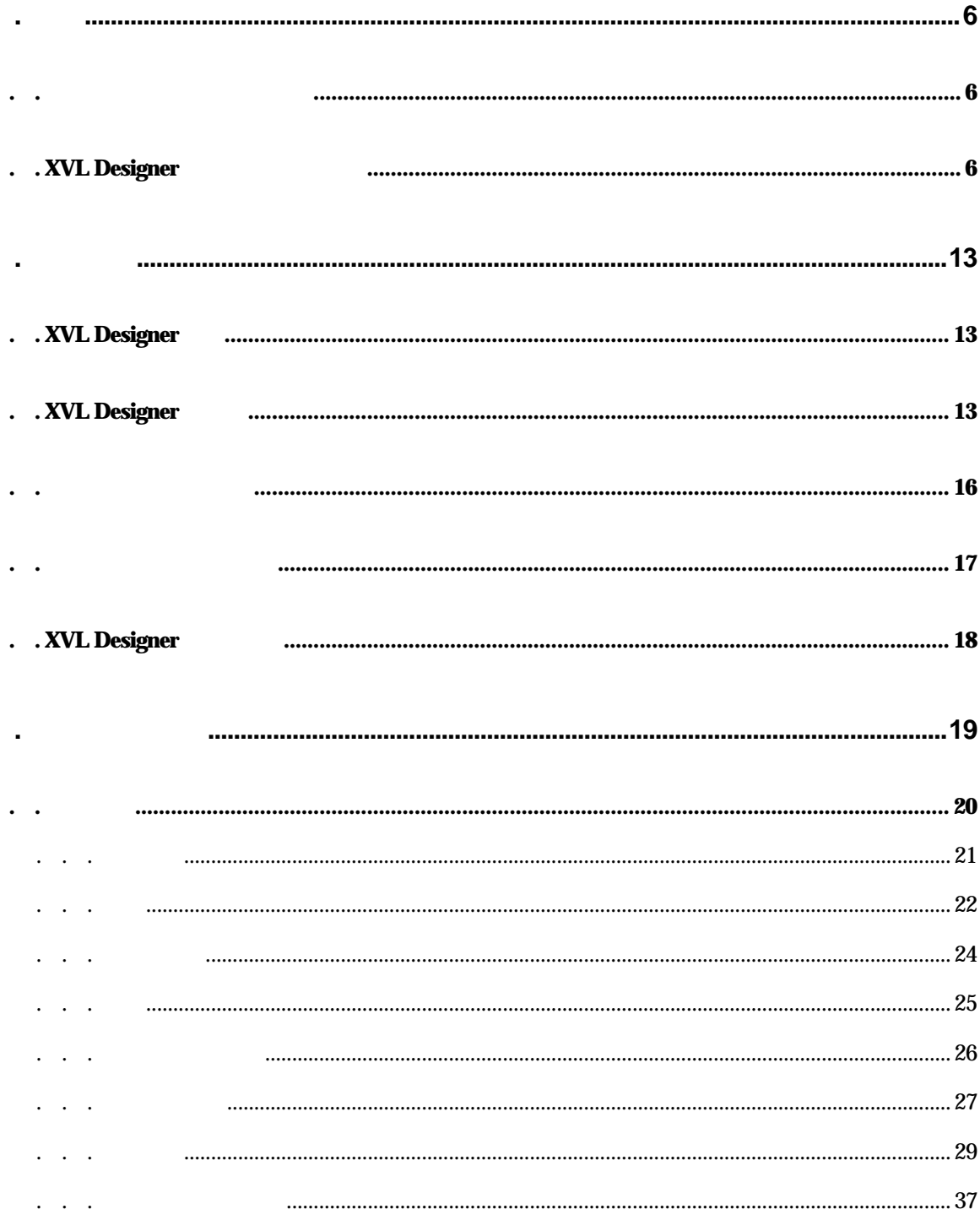

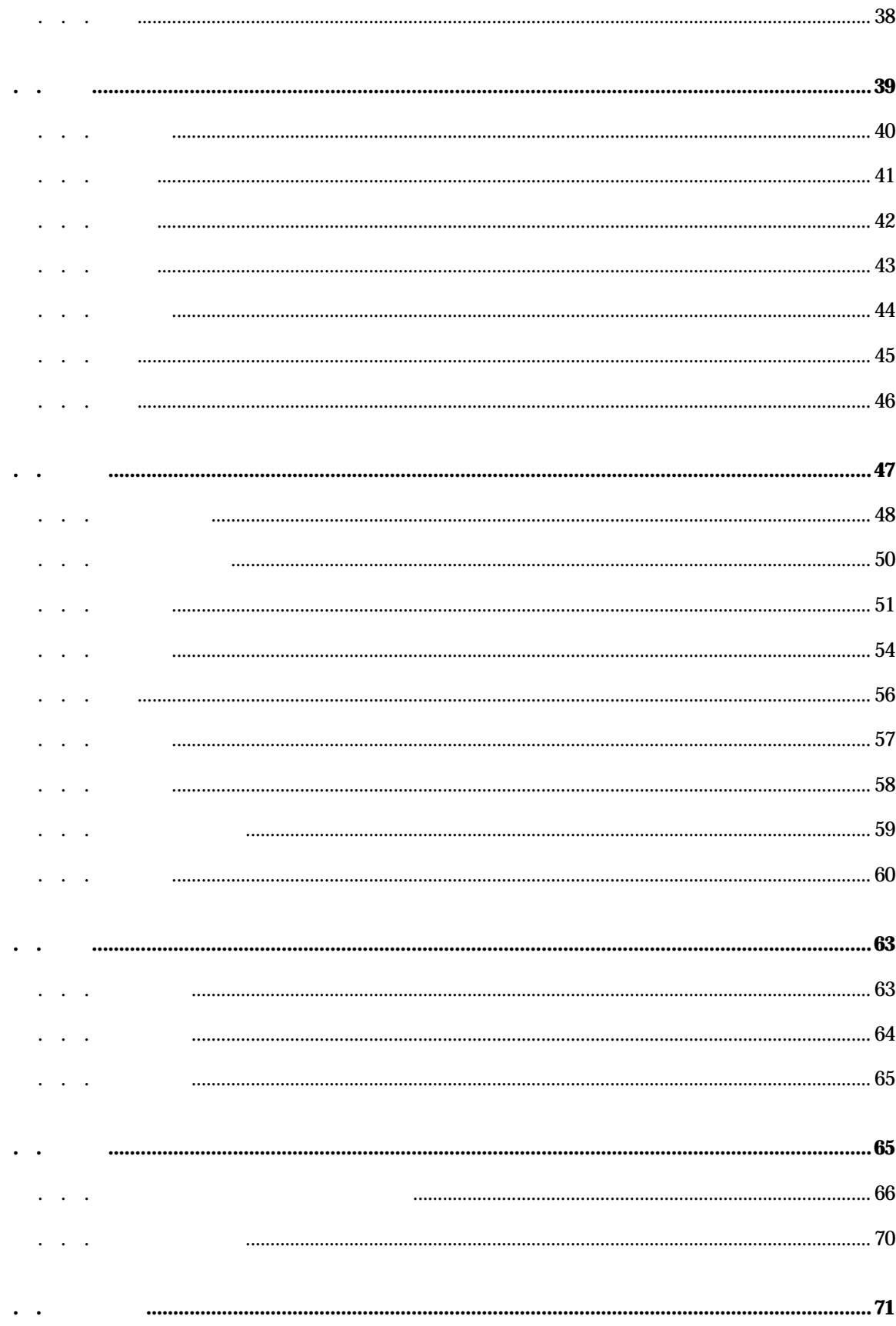

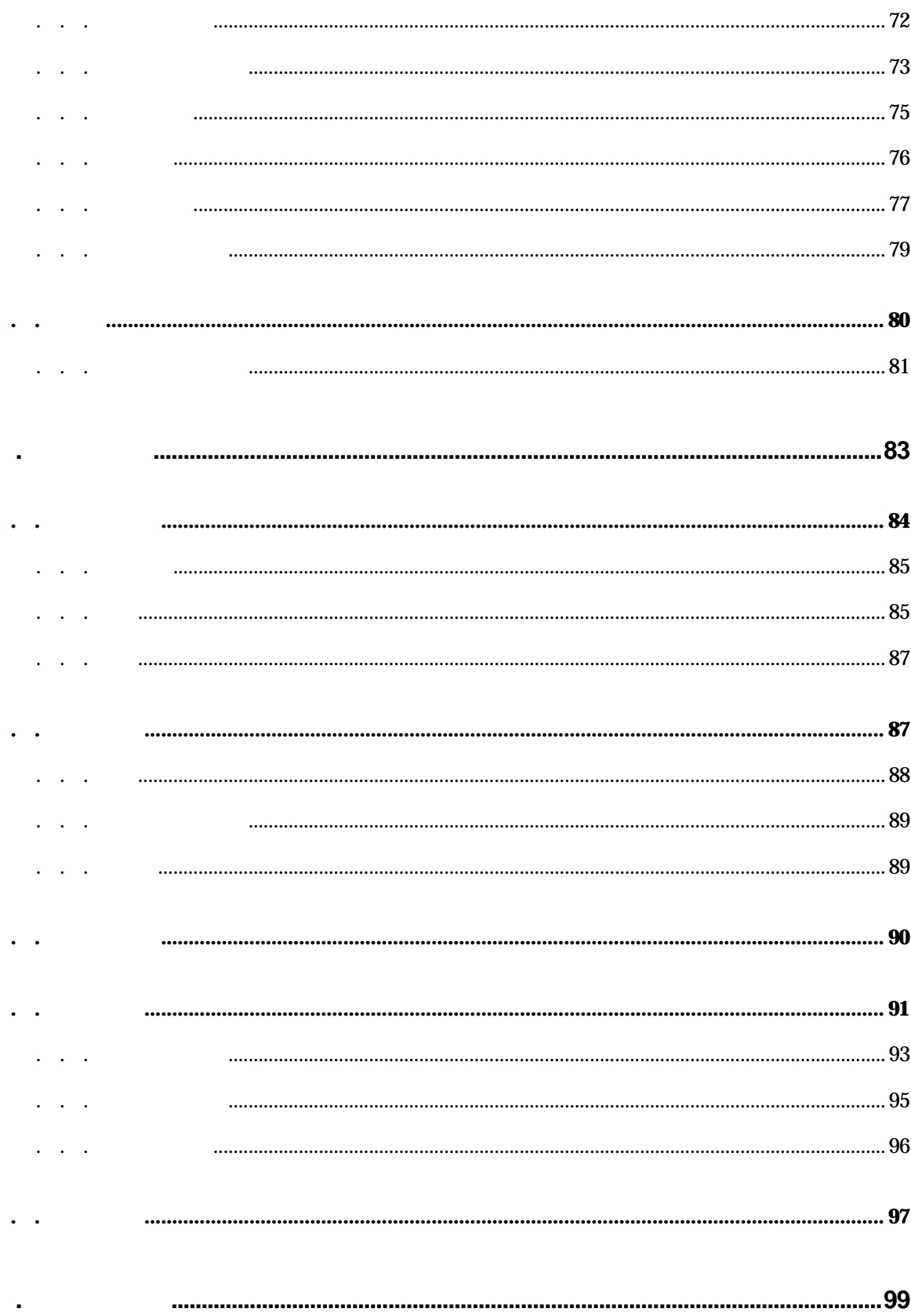

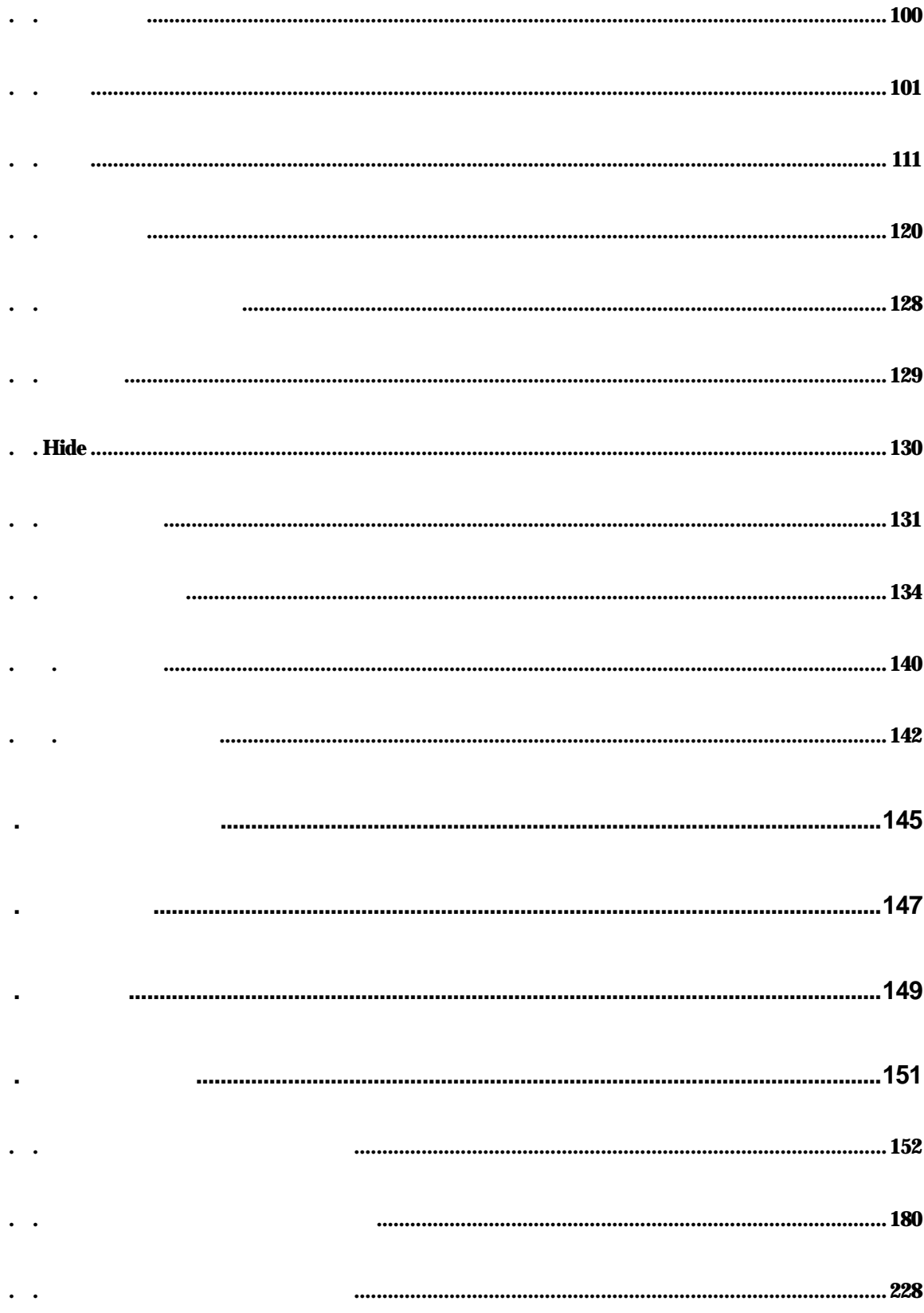

OS Windows98, ME, NT4(SP5 ), 2000(SP2 )

CPU Pentium166M

. . システム構成および稼働環境

 $32M$ 

CPU Pentium 233M

96M

. . XVL Designer

. 概要

Windows

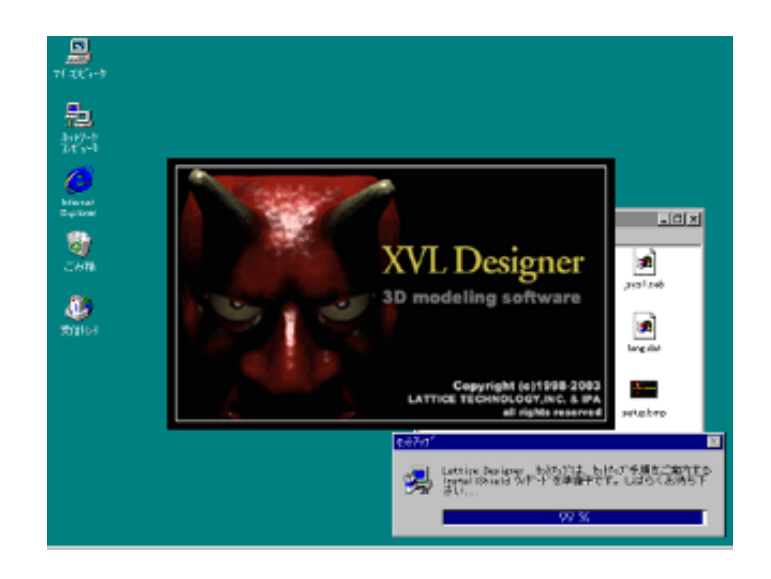

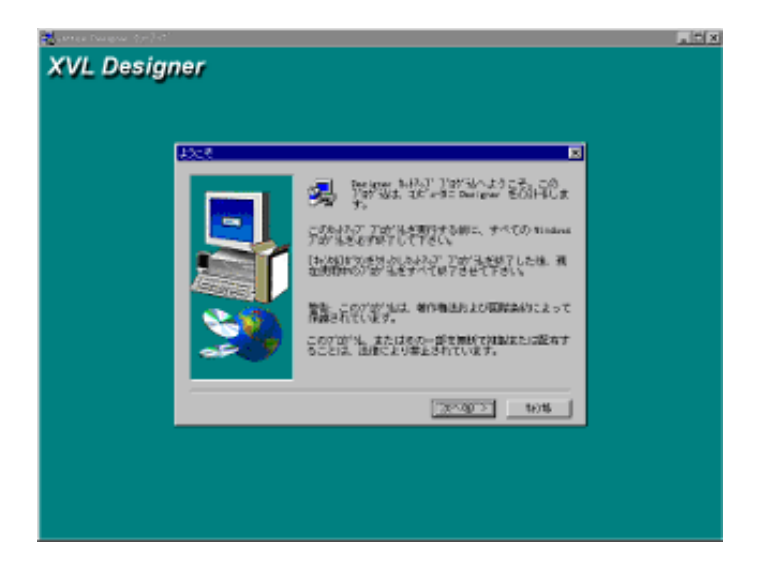

#### Windows

### ¥Program Files¥Lattice¥Designer

れます 変更する場合 参照… ボタン して インストールするディレク

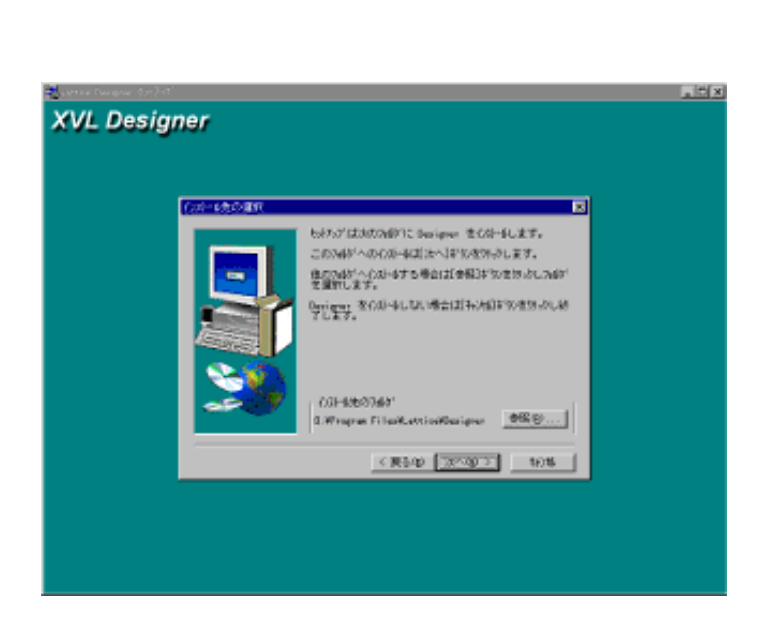

 $4$ 

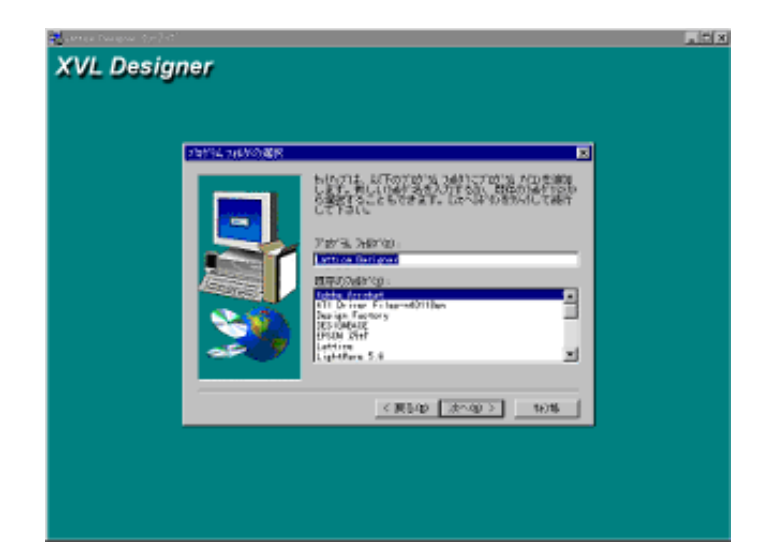

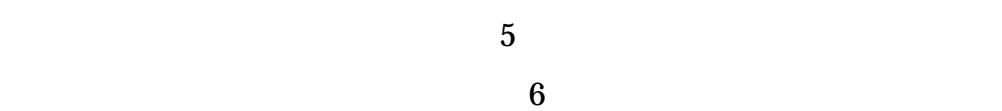

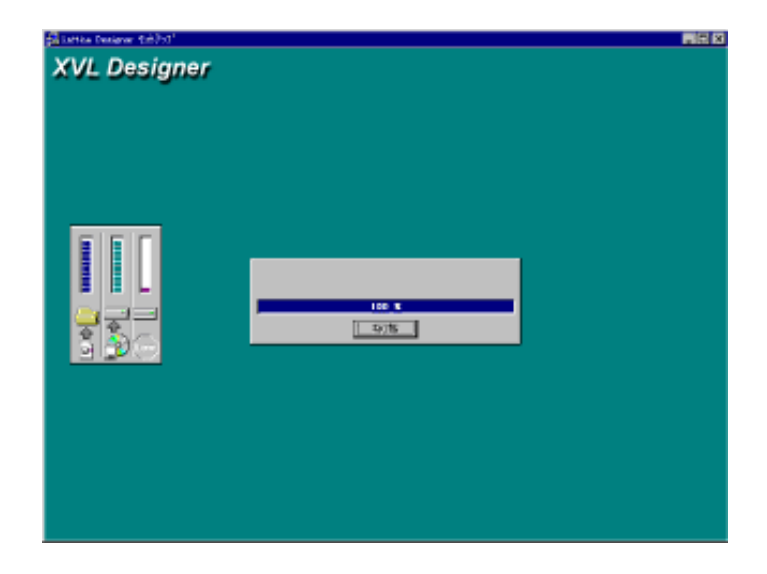

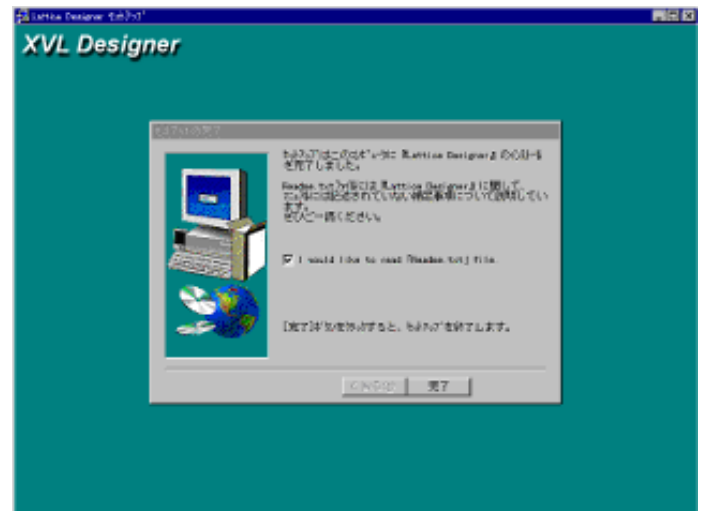

**XVL Designer** XVL Designer

XVL Designer  $\qquad$  ID

 $ID$ 

E-mail

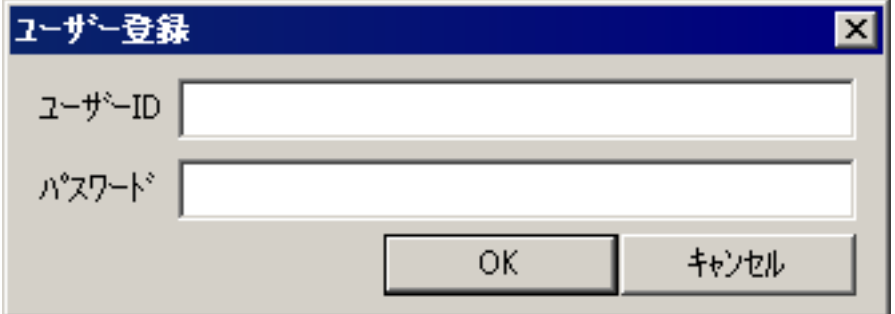

**XVL Designer** 

XVL Designer XVL Designer

XVL Designer

XVL Designer

## . . XVL Designer

. はじめに

XVL Designer

. . XVL Designer

XVL Designer

- $\bullet$
- $\bullet$
- $\bullet$

XVL Designer

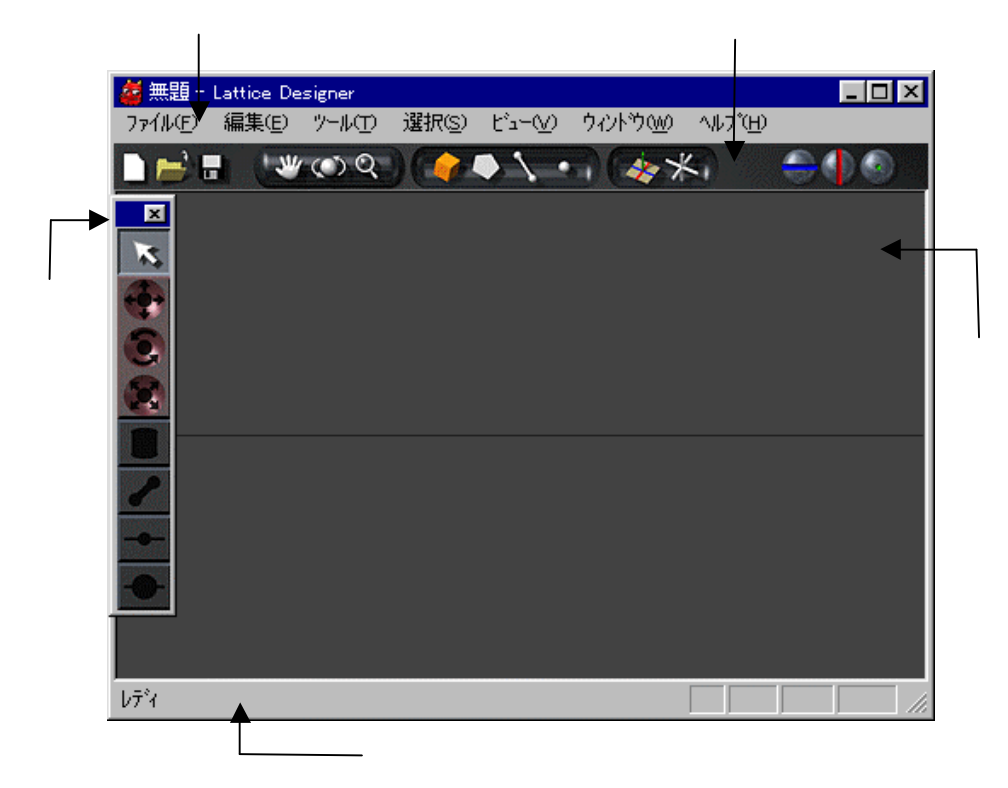

**.** メインウィンドウ 画面構成

 $\bullet$ 

XVL Designer

 $\bullet$ 

 $\bullet$ 

 $\bullet$ 

 $\bullet$ 

XVL Designer

• 概要

 $\bullet$  the state  $\bullet$  the state  $\bullet$ 

. . マニュアル

- メインメニュー
- $\bullet$
- $\bullet$
- 
- $\bullet$
- $\bullet$  and  $\bullet$  and  $\bullet$  and  $\bullet$  and  $\bullet$
- ブラウザ
- チュートリアル

. 概要」、 はじめに」(本章

. チュートリアル 練習問題

. きな形状 モデリングする

XVL Designer

XVL Designer WVL Designer

XVL Designer

**XVL Designer** 

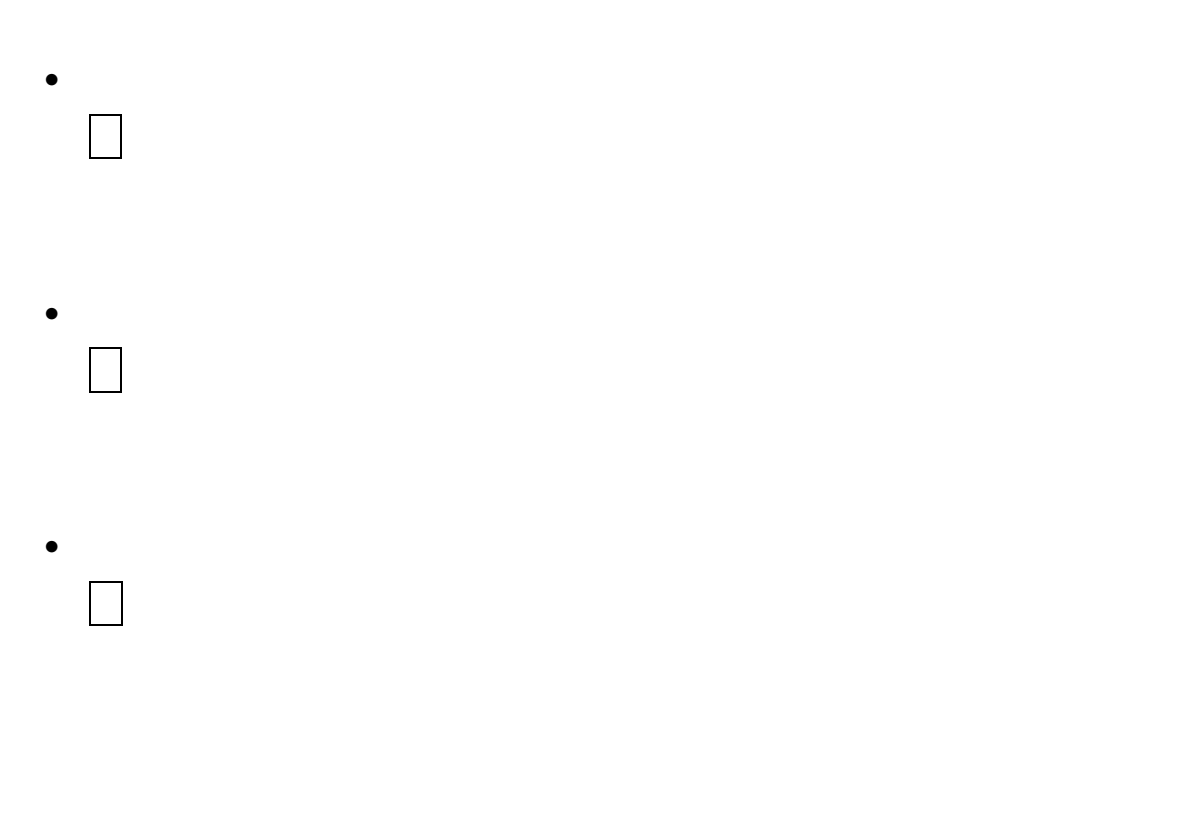

• 複数要素 選択

. . マウス キーボード操作

 $\mathsf{Shift}$ 

# . . XVL Designer

n ワールド座標系

- $\blacksquare$
- $\blacksquare$
- 
- n
- $\blacksquare$
- n
- n ローカル座標系
	- XVL Designer

XVL Designer

. メインメニュー

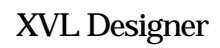

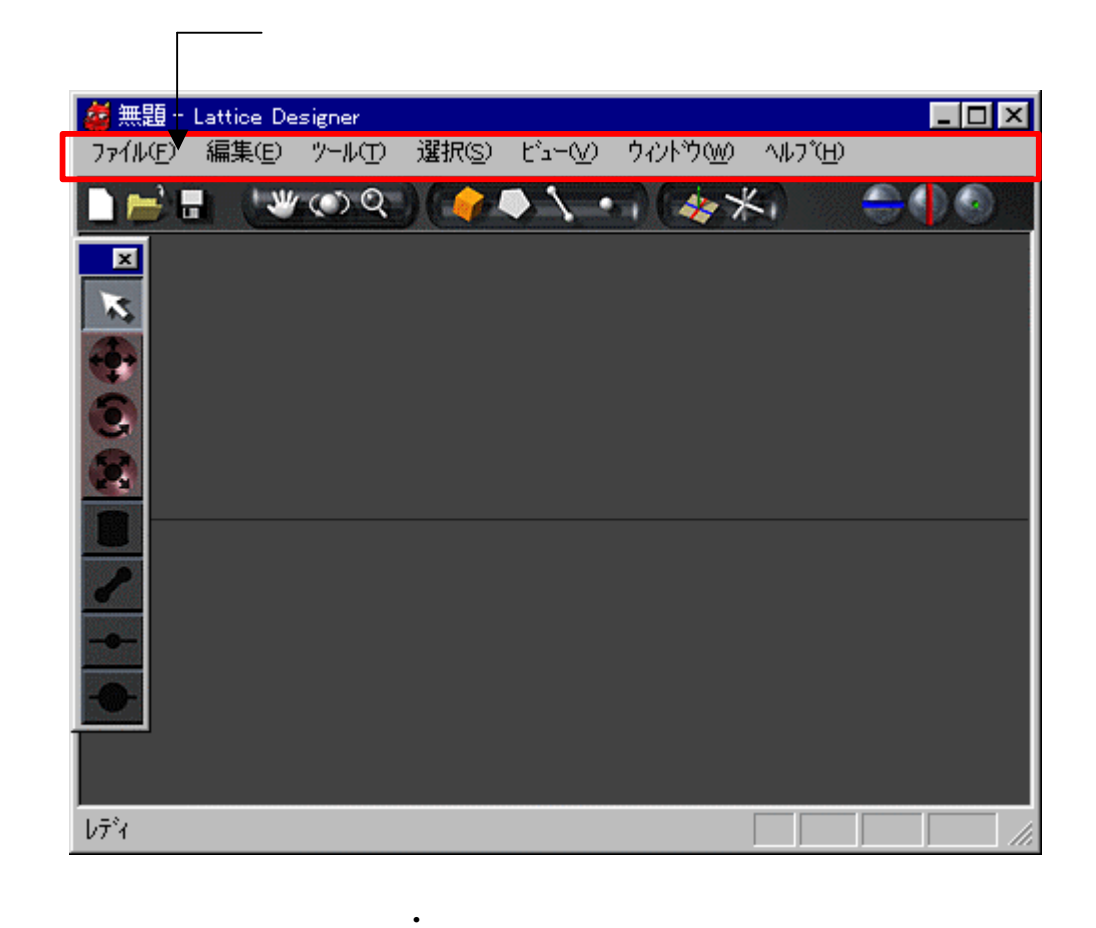

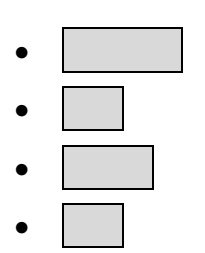

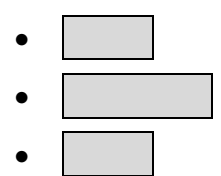

. . ファイル

**TRANGE ARRY AND SET ASSESS** TO A XVL Designer

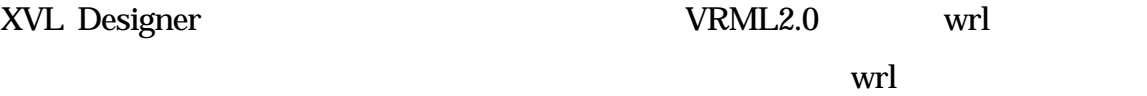

- $\bullet$   $\qquad$   $\qquad$ • • インポート  $\bullet$   $\parallel$   $\parallel$
- 1 and the top  $\vert$
- エクスポート

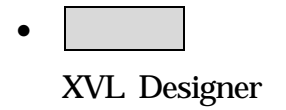

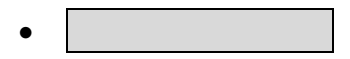

 $\bullet$ XVL Designer

. . . 新規作成

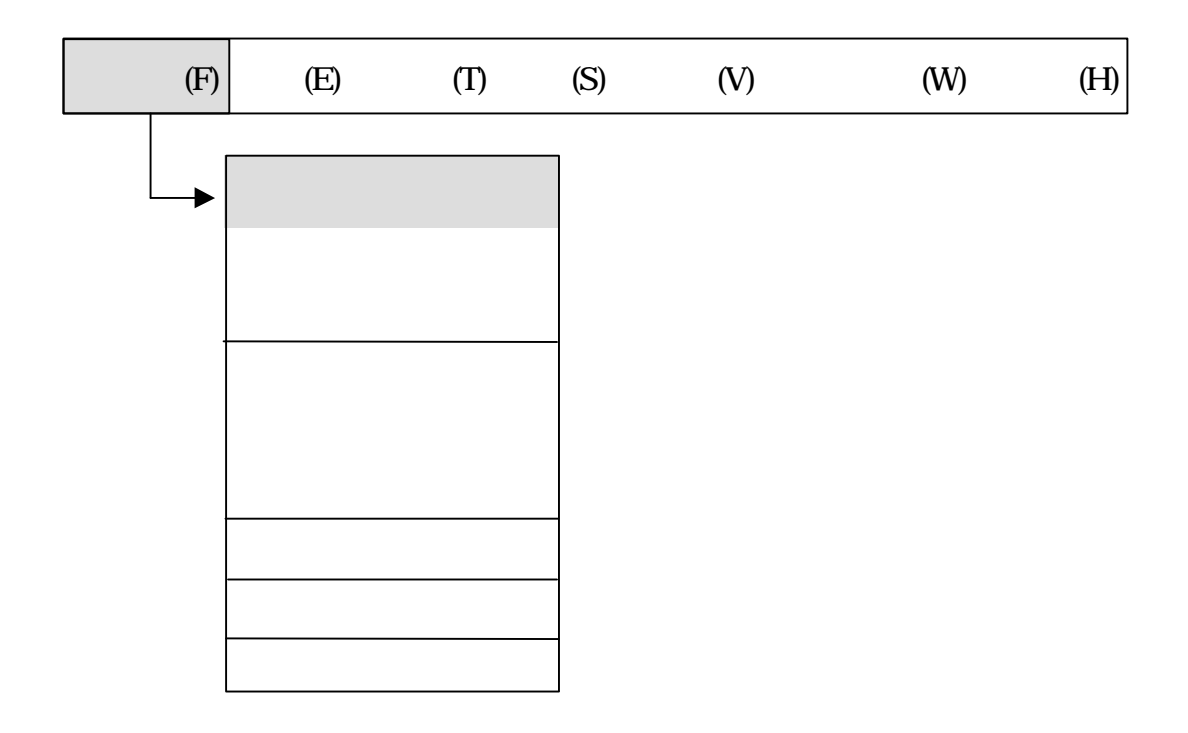

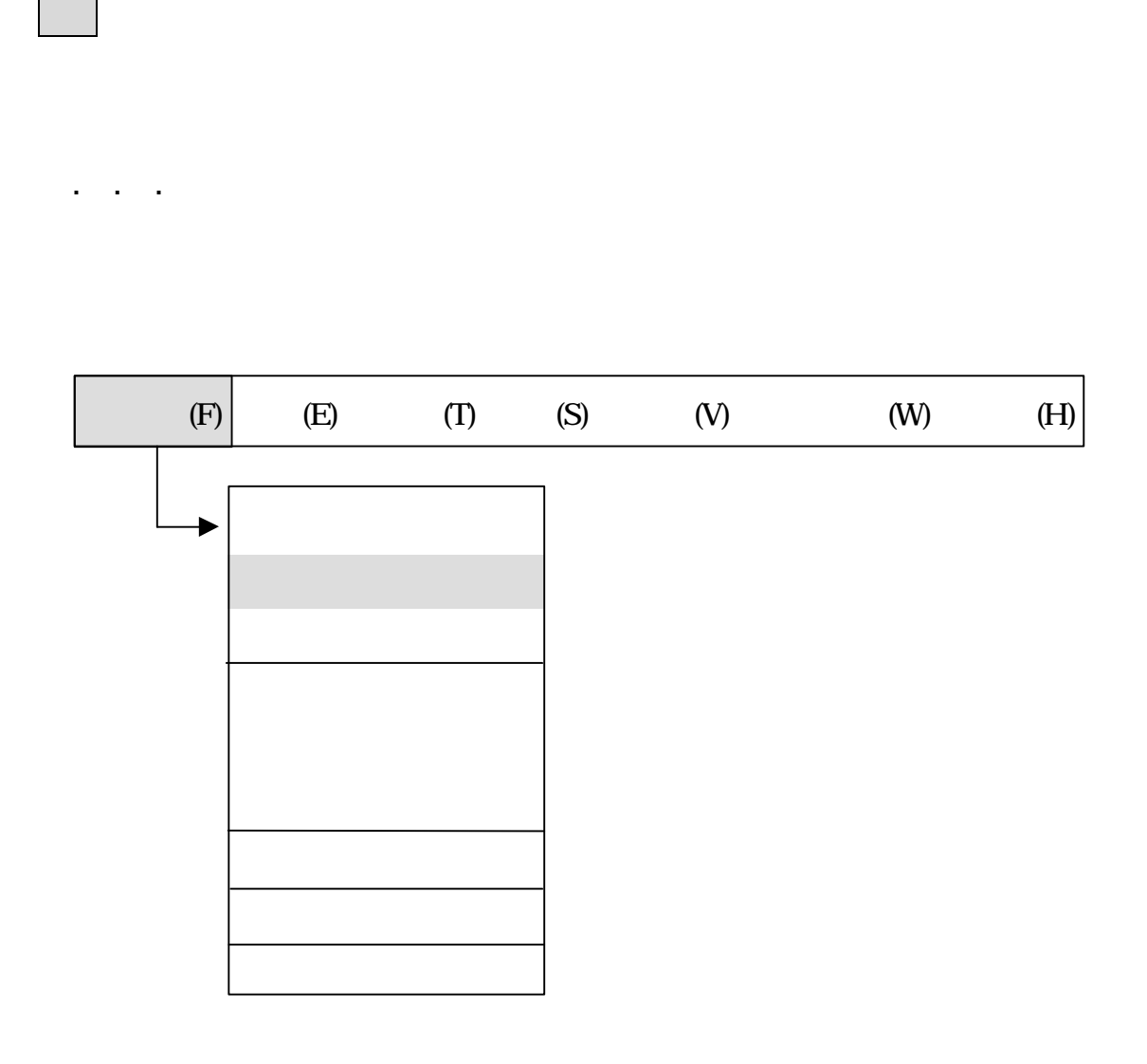

保存する場合 しない場合 いいえ シーン 新規作成しない場合 キャン

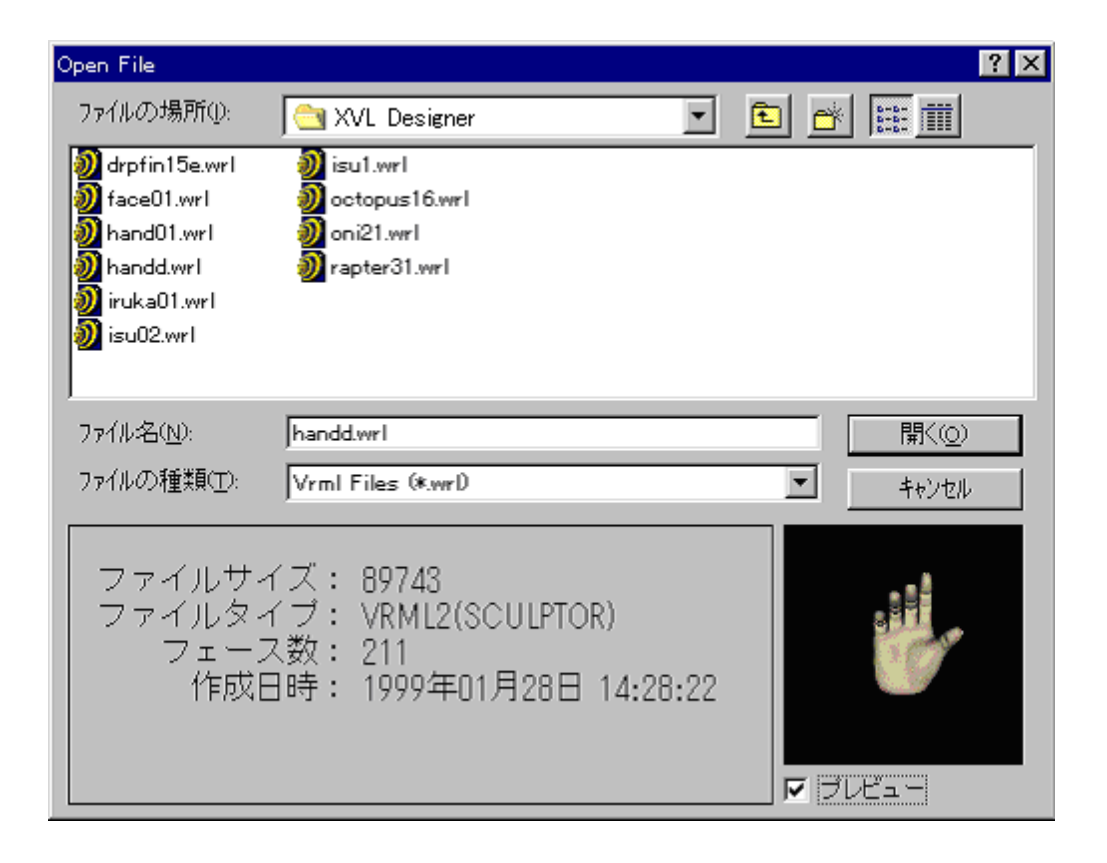

**.** ファイルオープンダイアログウィンドウ

マックしょう ファイル しゅうしょう きょうしょうしょう

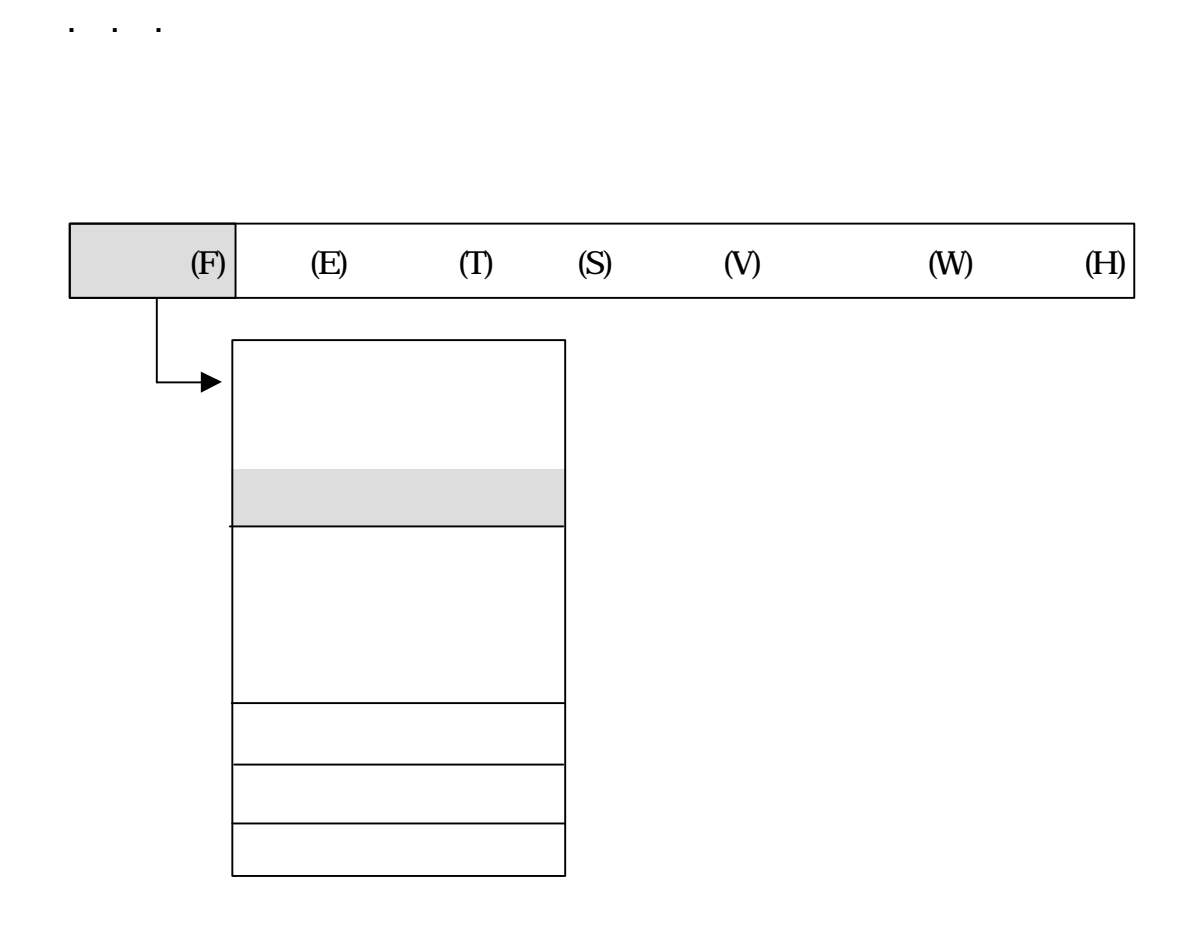

ダイアログウィンドウ ファイル 選択 クリックします キャンセル クリッ

いちは シーン・シート しゅうしゅうしょう

かない場合 キャンセル それぞれ選択します

DXF OBJ

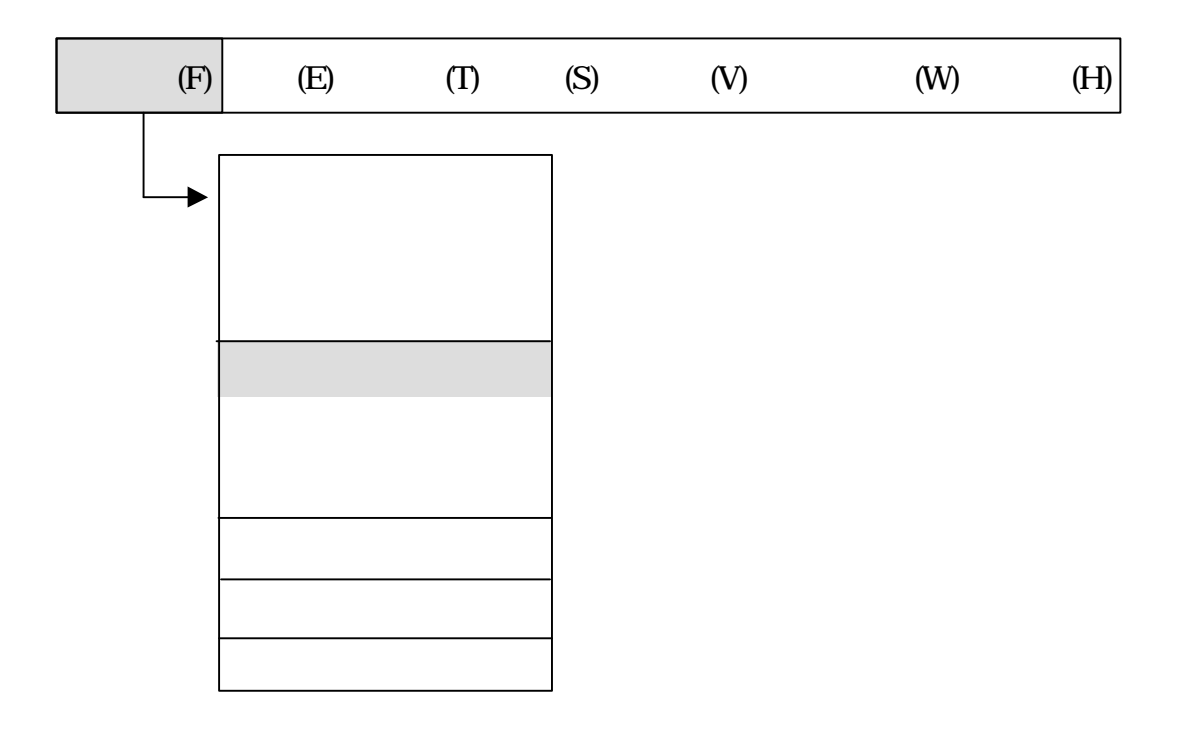

シーン 新規作成してから めてこのメニュー 選択すると名前 けて保存 自動的

ックします 保存しない場合 キャンセル クリックします

実行されるので 保存する場所 フォルダ 選択 ァイル 入力して保存 クリ

. . . 保存

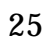

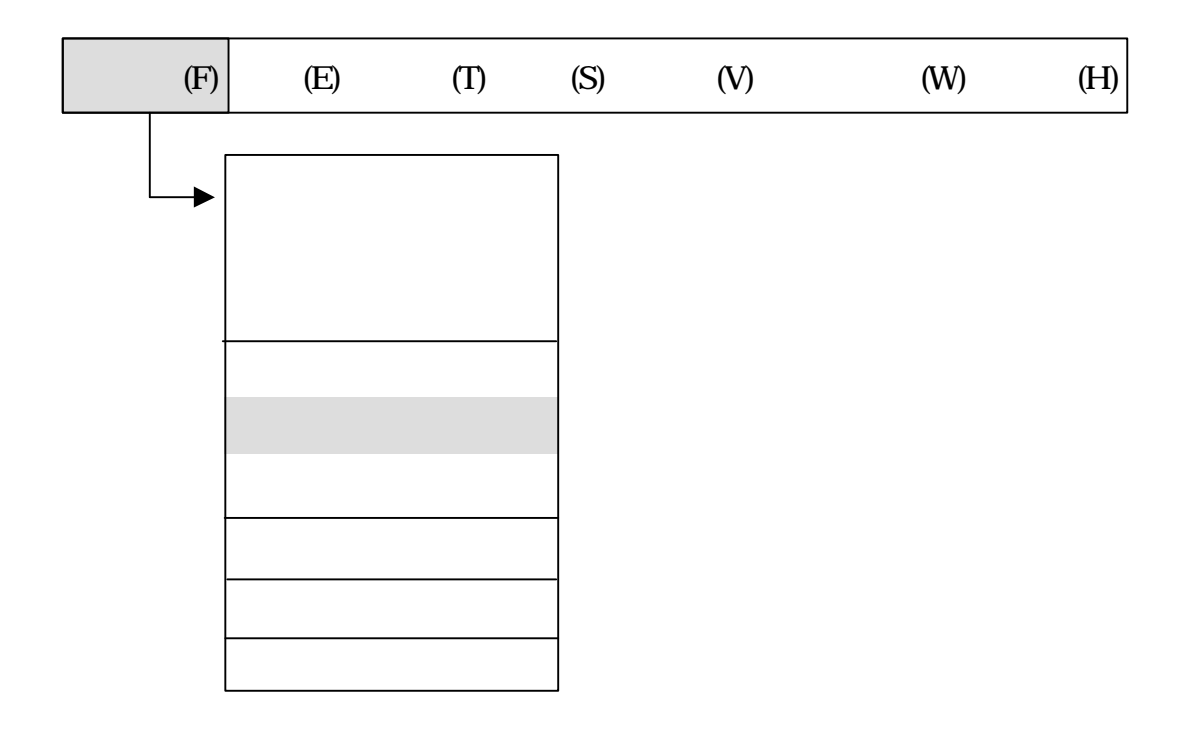

そこで保存する場所 フォルダ スター・フィルダ スター・フィルダ エネルダー

保存しない場合 キャンセル クリックします

. . . 名前 けて保存

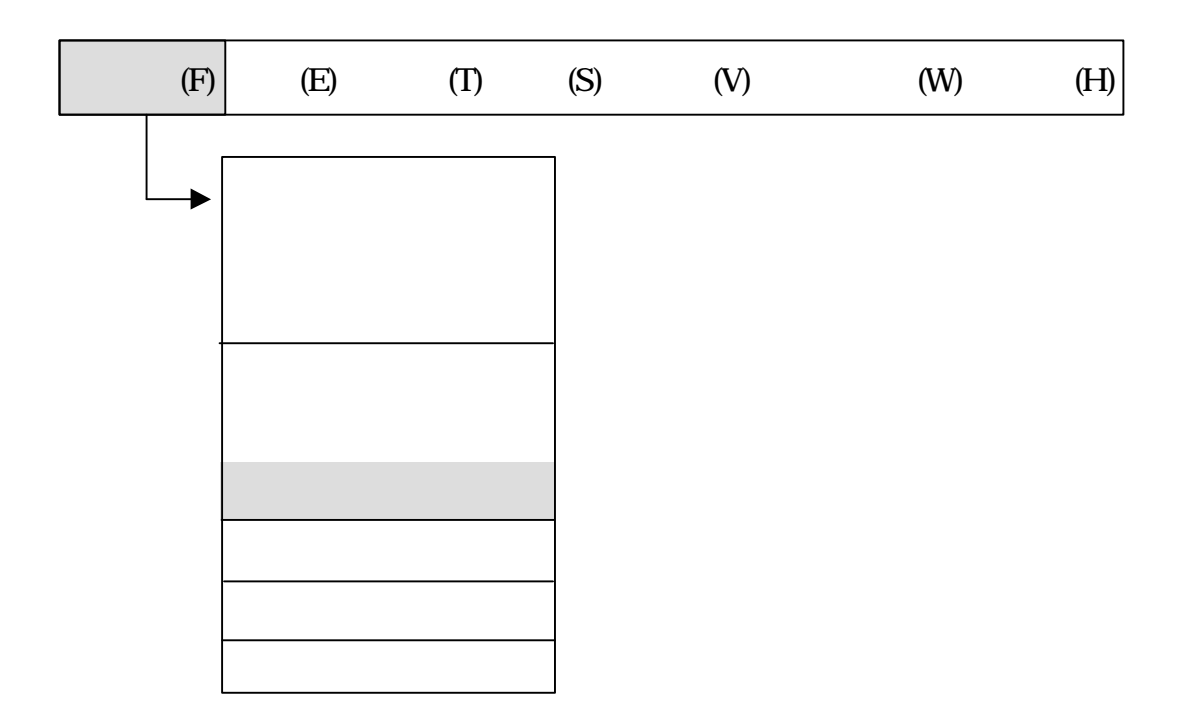

XVL Designer DXF OBJ VRML

. . . エクスポート

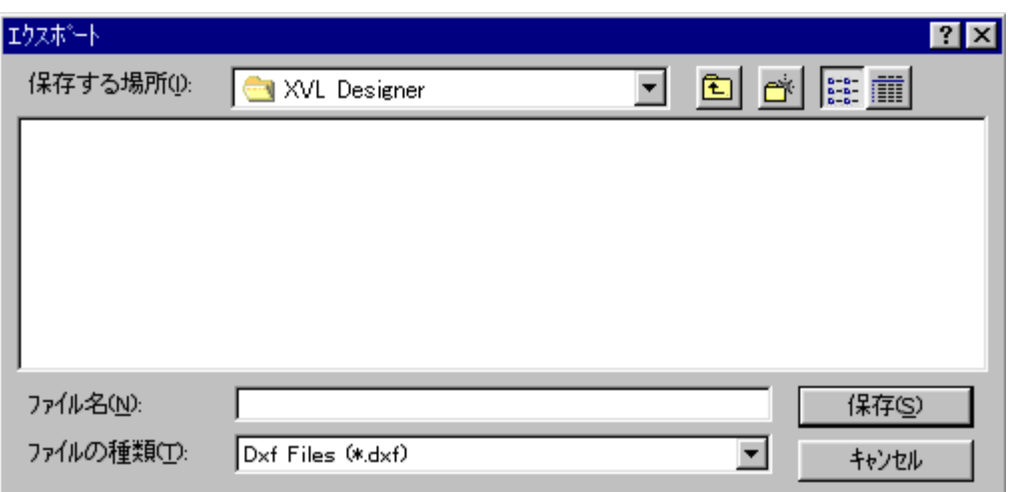

**.** エクスポートダイアログウィンドウ

入力 保存している キャンセル スター・シー インセル クリックしょう

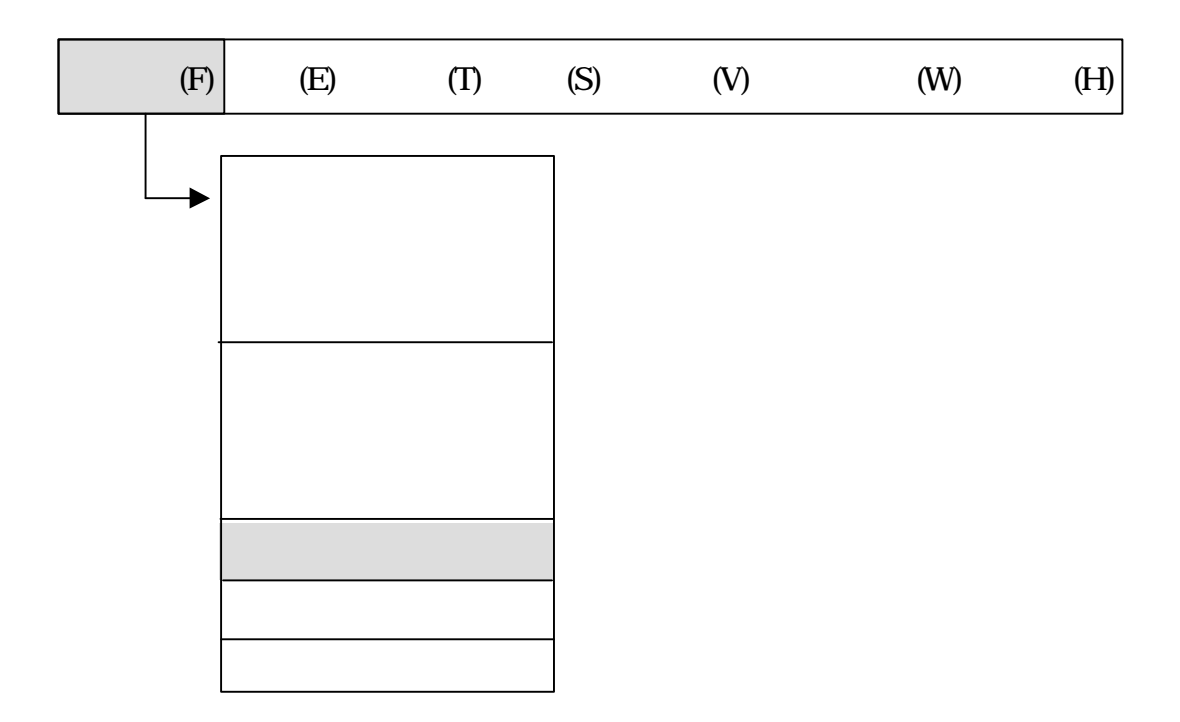

. . . 環境設定

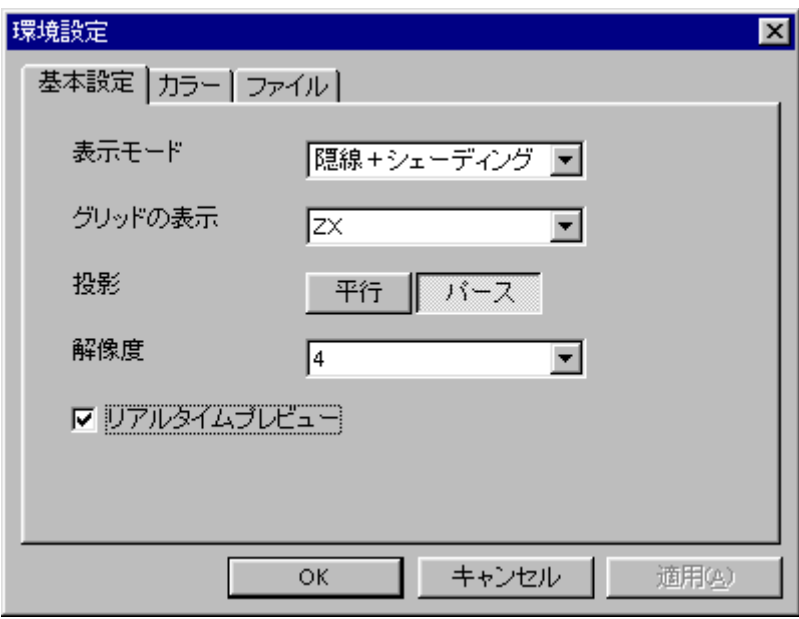

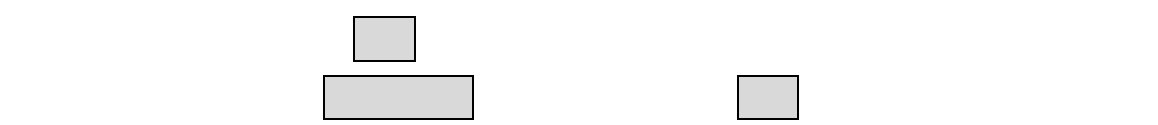

n 基本設定

 $\bullet$ 

 $\bullet$ 

**.** 環境設定パネル

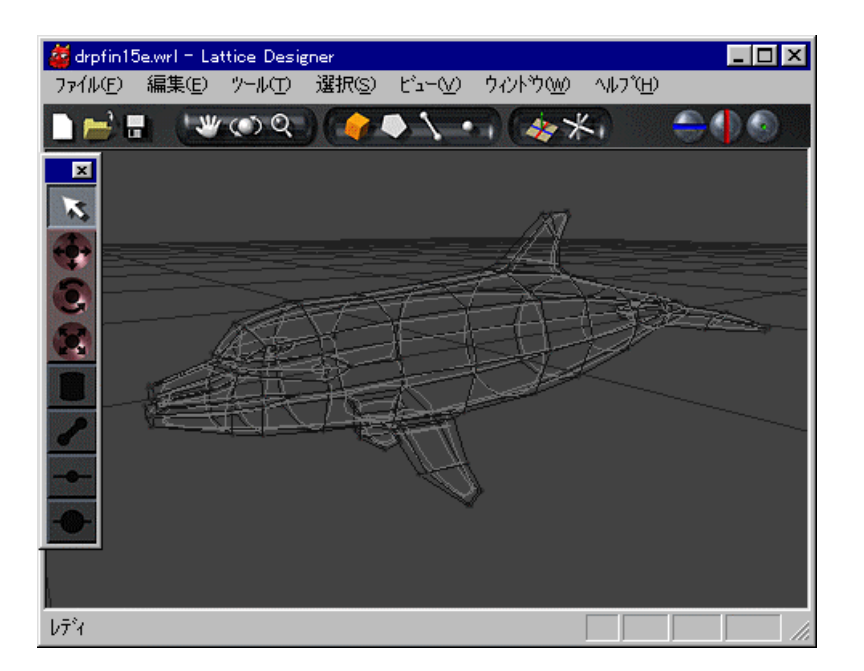

**.** ワイヤーフレーム 表示

 $\bullet$ 

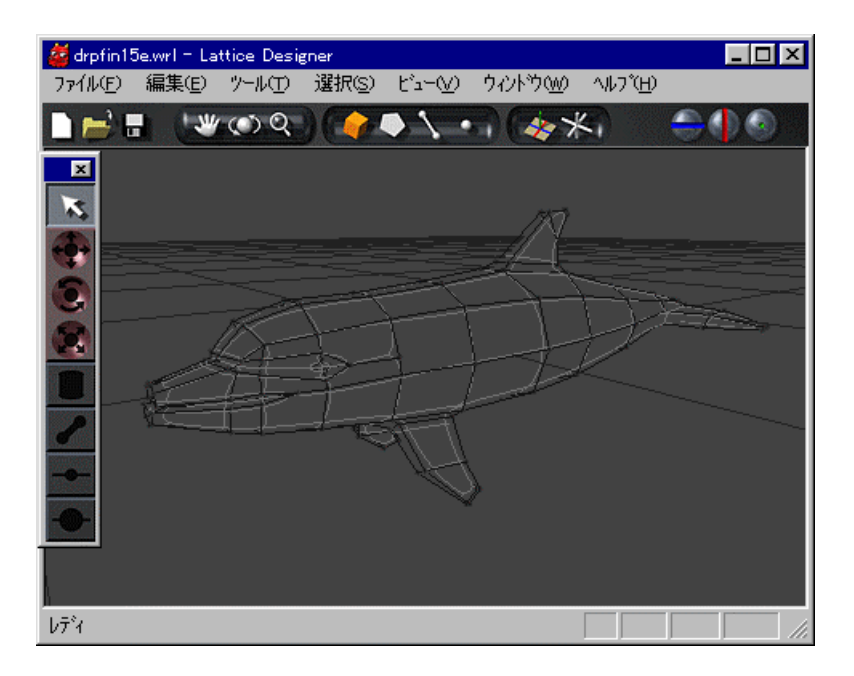

**.** 隠線消去 表示

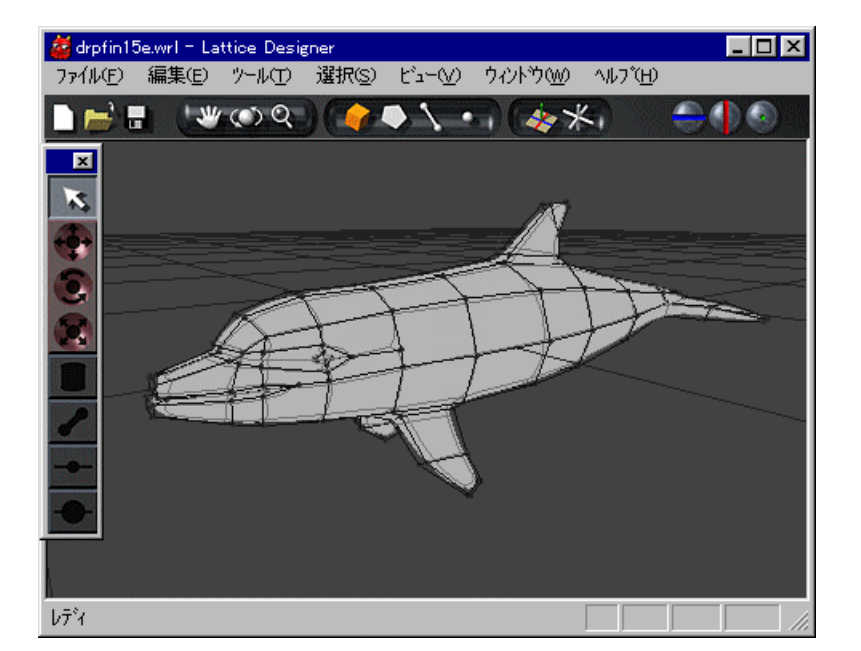

**.** 隠線 単色 表示

 $\bullet$   $\bullet$   $\bullet$   $\bullet$   $\bullet$   $\bullet$ 

• 隠線 シェーディング

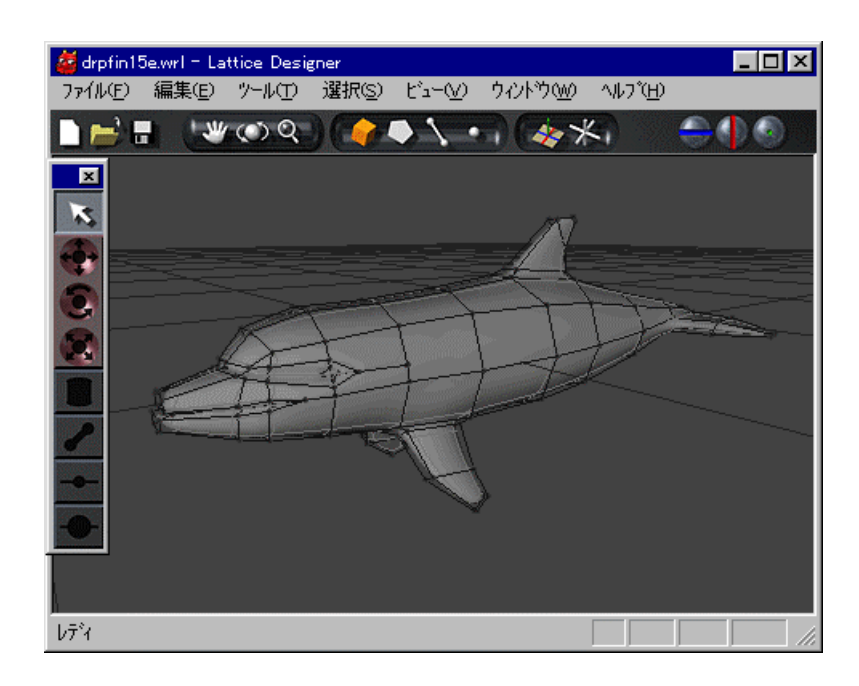

**.** 隠線 シェーディング 表示

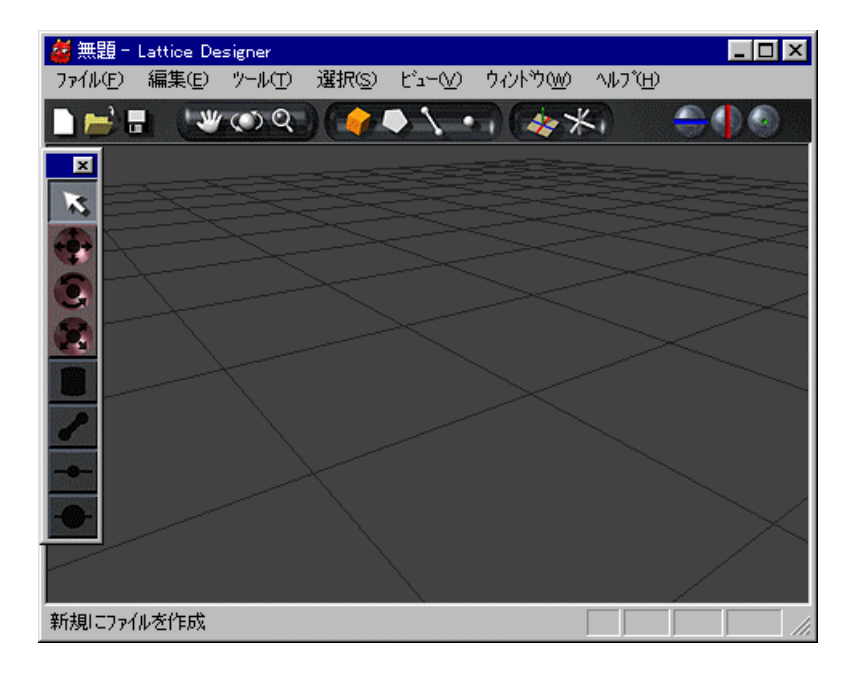

**.** ZX座標平面 表示したグリッド

 $\bullet$ 

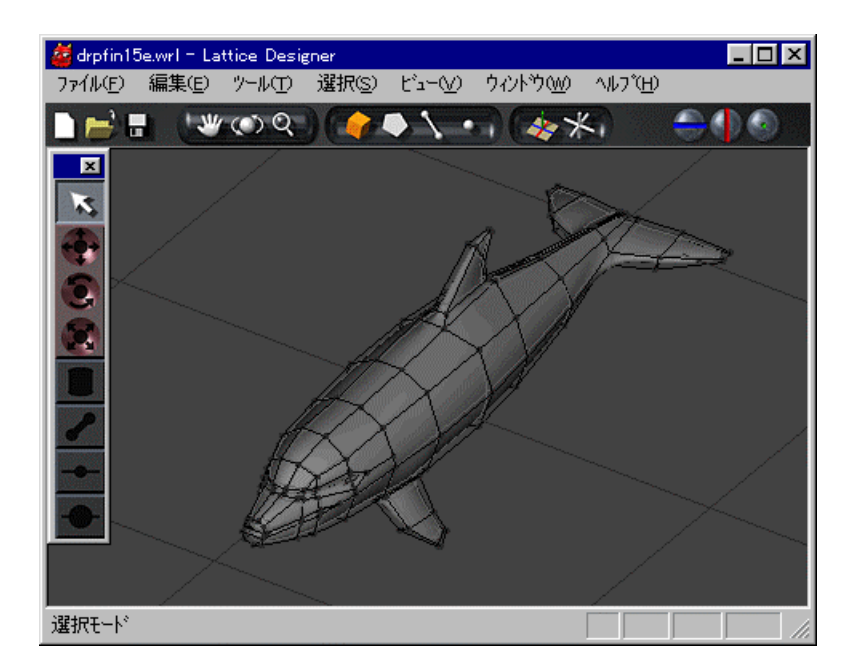

**.**10 平行投影表示

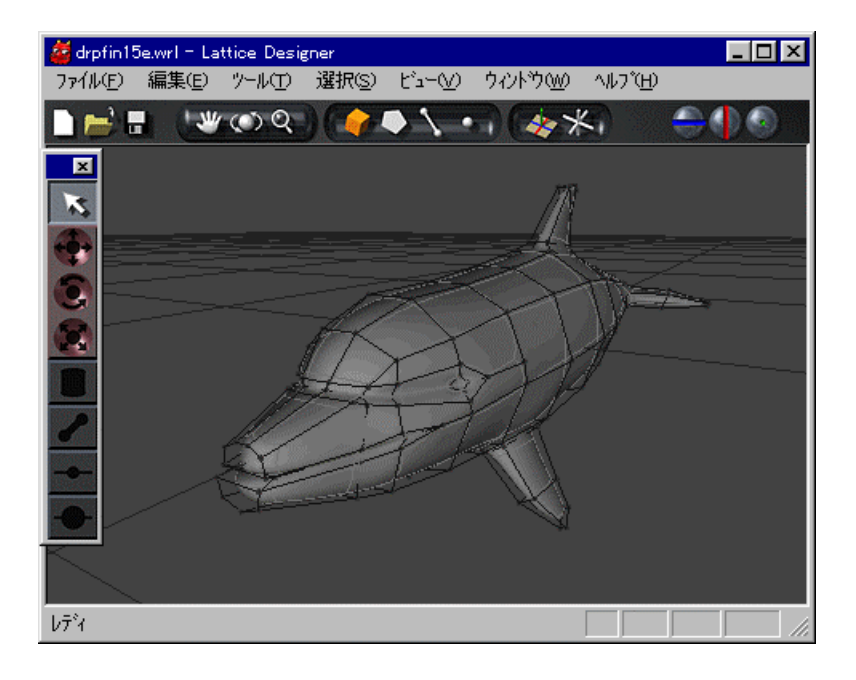

**.**11 パース投影表示

 $\bullet$ 

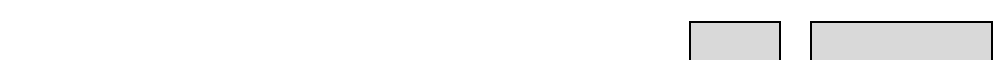

34

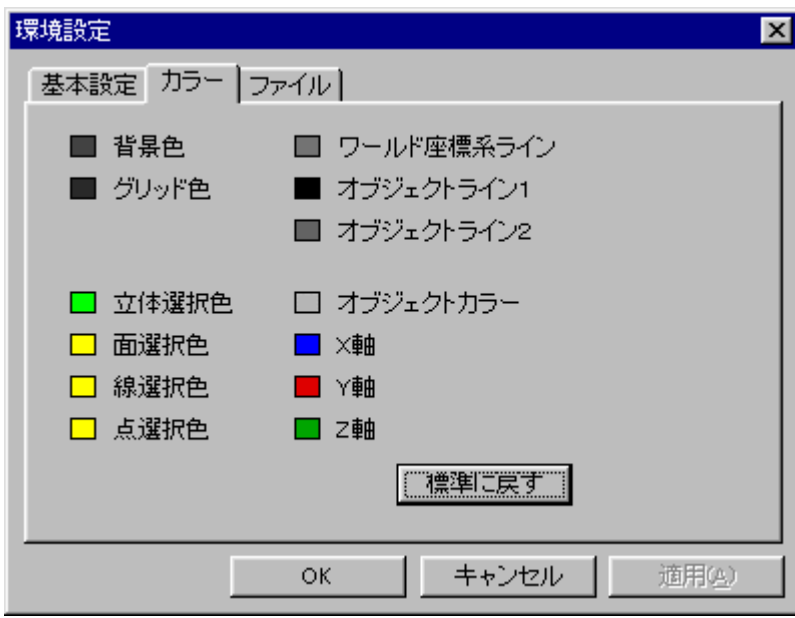

**.**12 環境設定パネル **---** カラー

 $\bullet$ 

 $\blacksquare$ 

Windows

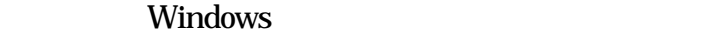

 $\blacksquare$ 

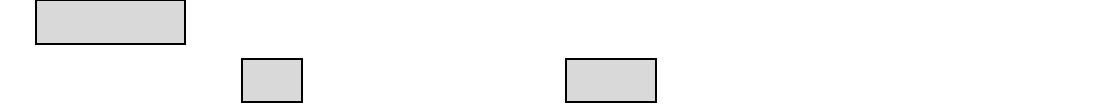

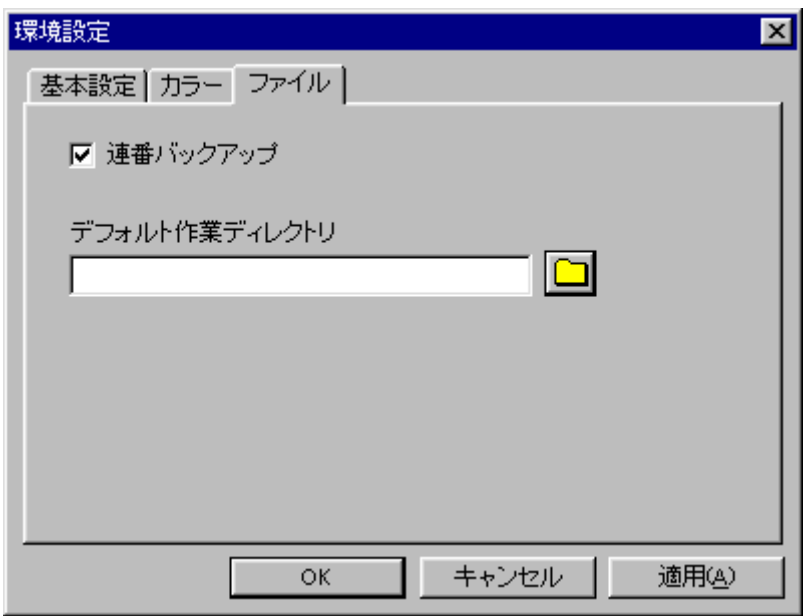

**.**13 環境設定パネル **---** ファイル

 ${\bf ABCDE} \hspace{2.8cm} {\bf ABCDE001.wrl}$
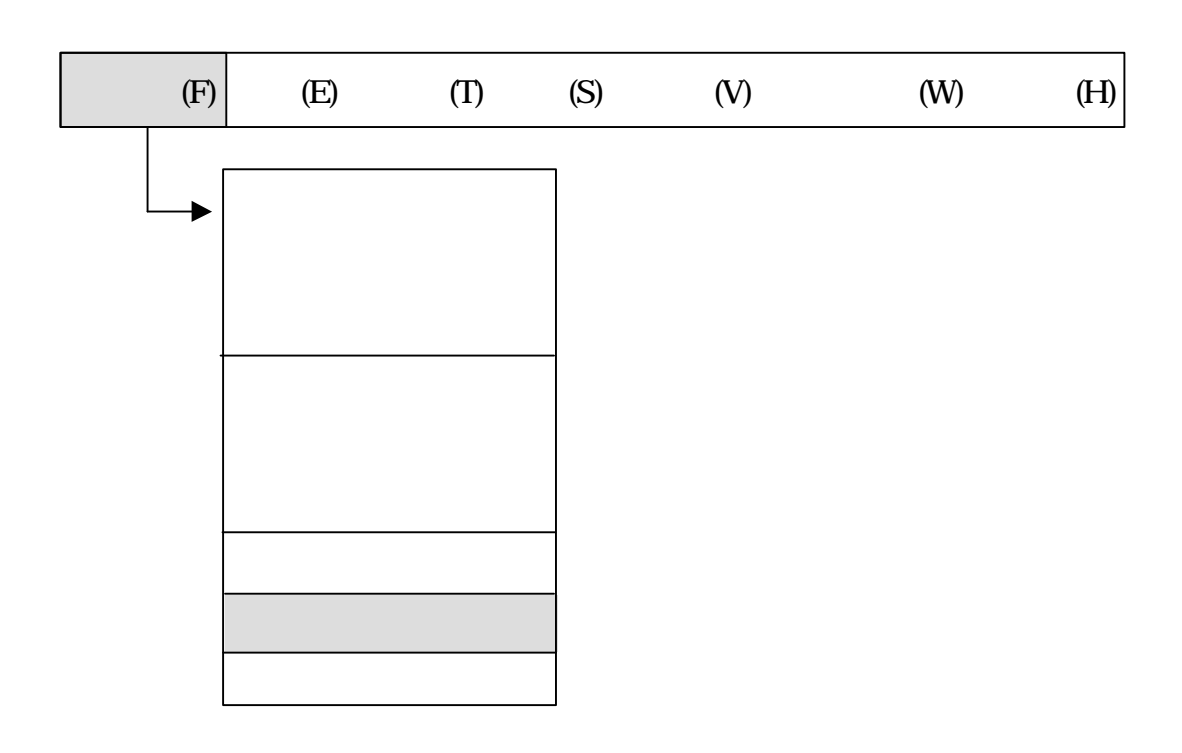

. . . 最近使ったファイル

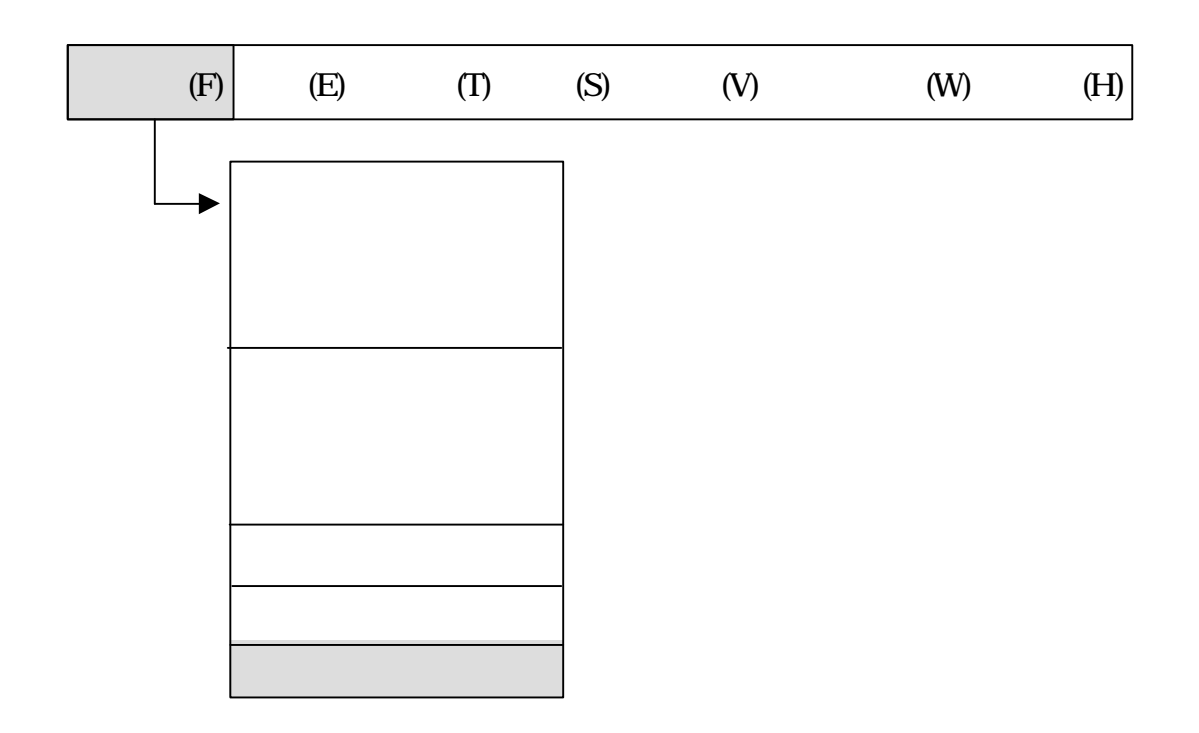

## XVL Designer

. . . . . .

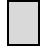

XVL Designer

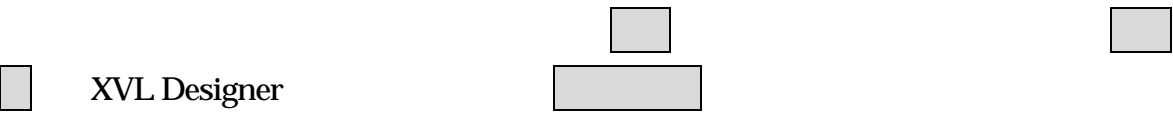

## . . 編集

- 編集メニュー 形状操作 キャンセル 立体 操作をするメニューです
	- $\bullet$   $\Box$
	- $\bullet$   $\Box$
	- $\bullet$  $\bullet$   $\Box$
	- $\begin{array}{|c|c|c|c|c|}\n\hline\n\bullet & \bullet & \bullet\n\end{array}$
	- $\bullet$   $\Box$
	- $\bullet$   $\Box$

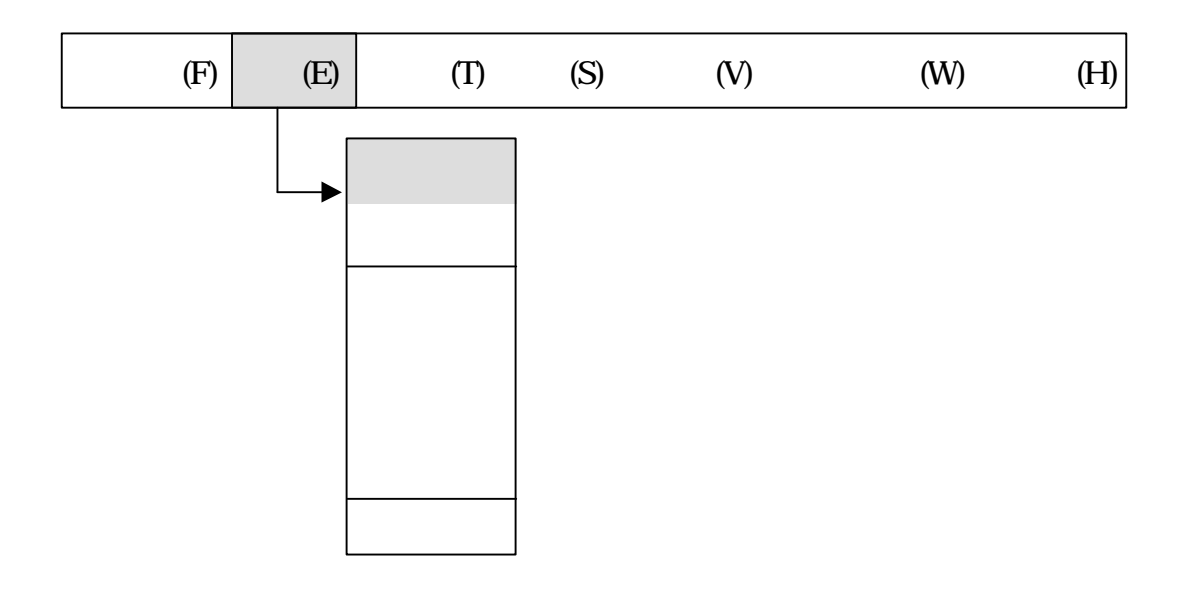

. . . アンドゥ

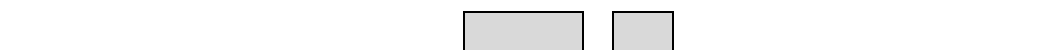

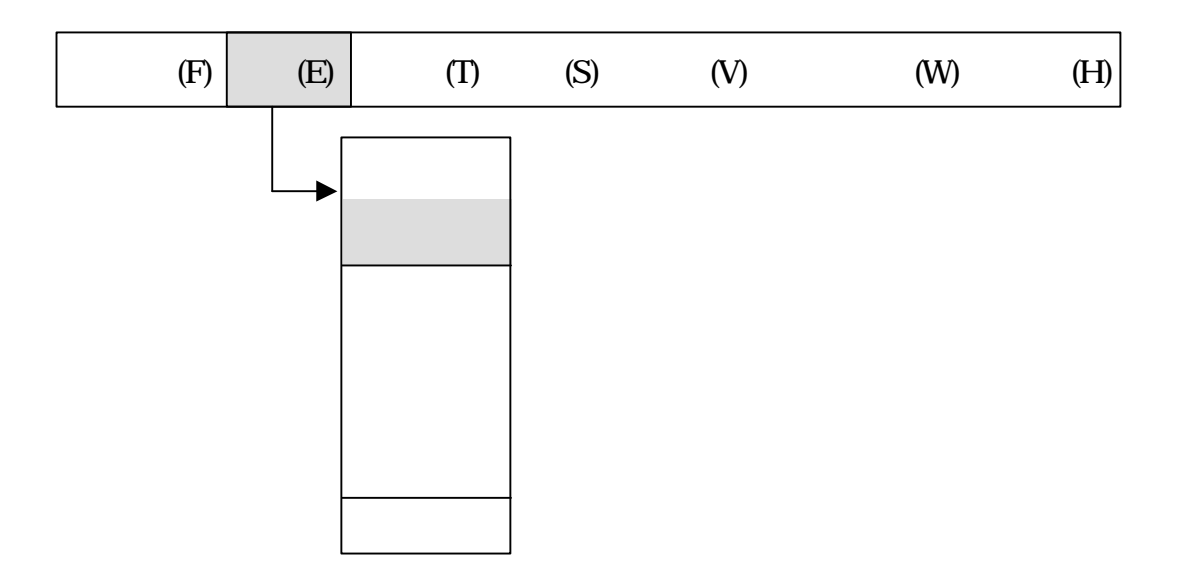

. . . リドゥ

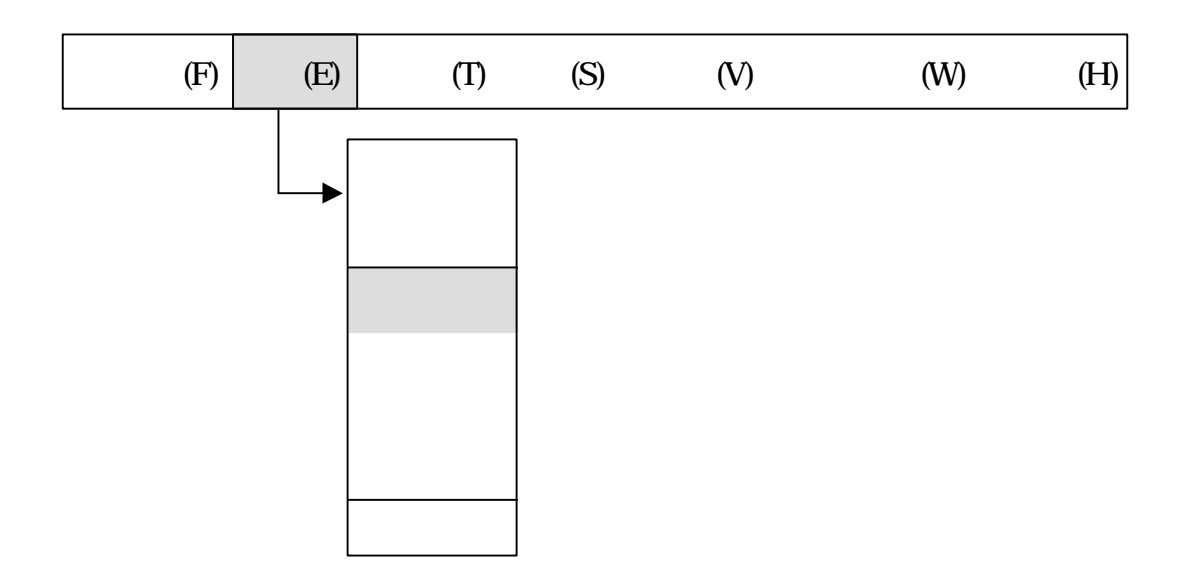

編集メニュー ペースト 選択します ただし 再現させたい立体 カットした

. . . カット

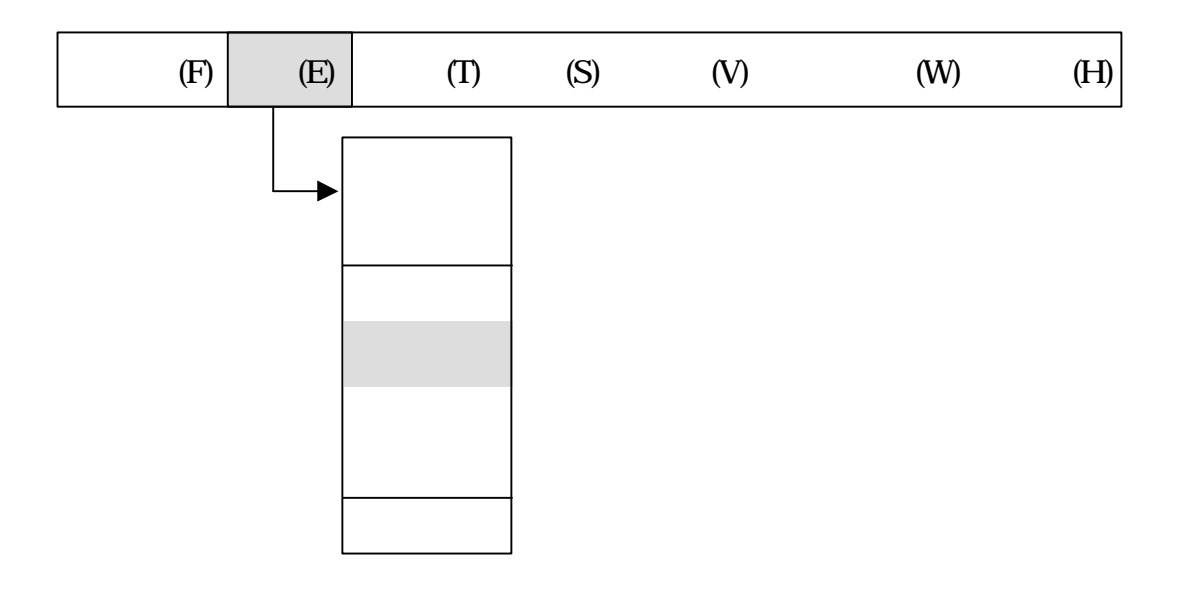

させる場合 編集メニュー ペースト 選択します ただし 立体 コピーした

. . . コピー

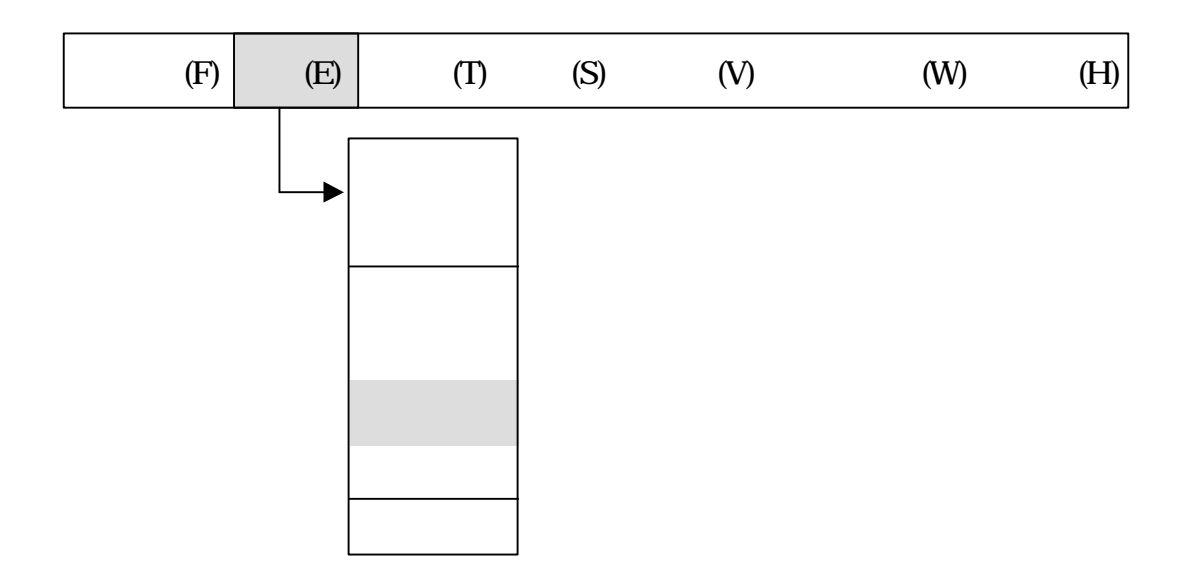

けることができる立体 ペースト 選択する直前 カット コピーした立体のみ

. . . ペースト

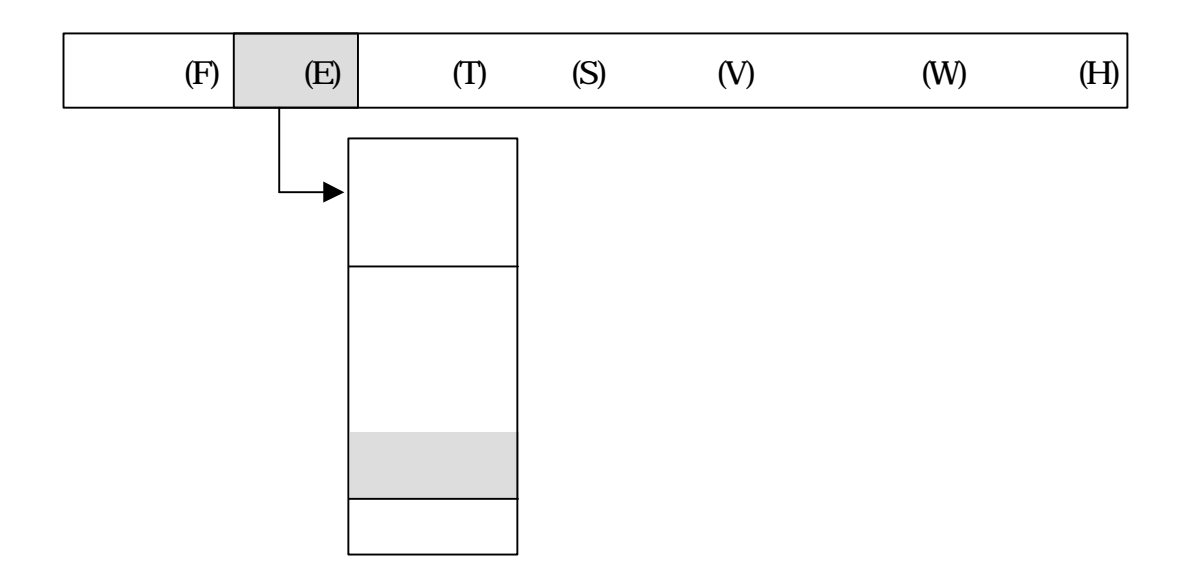

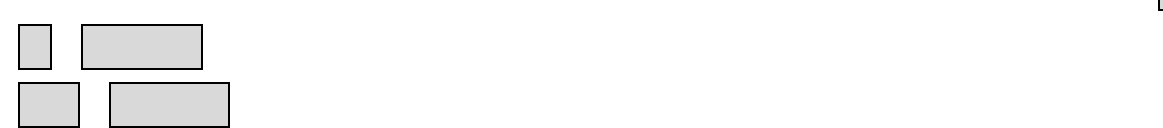

. . . 削除

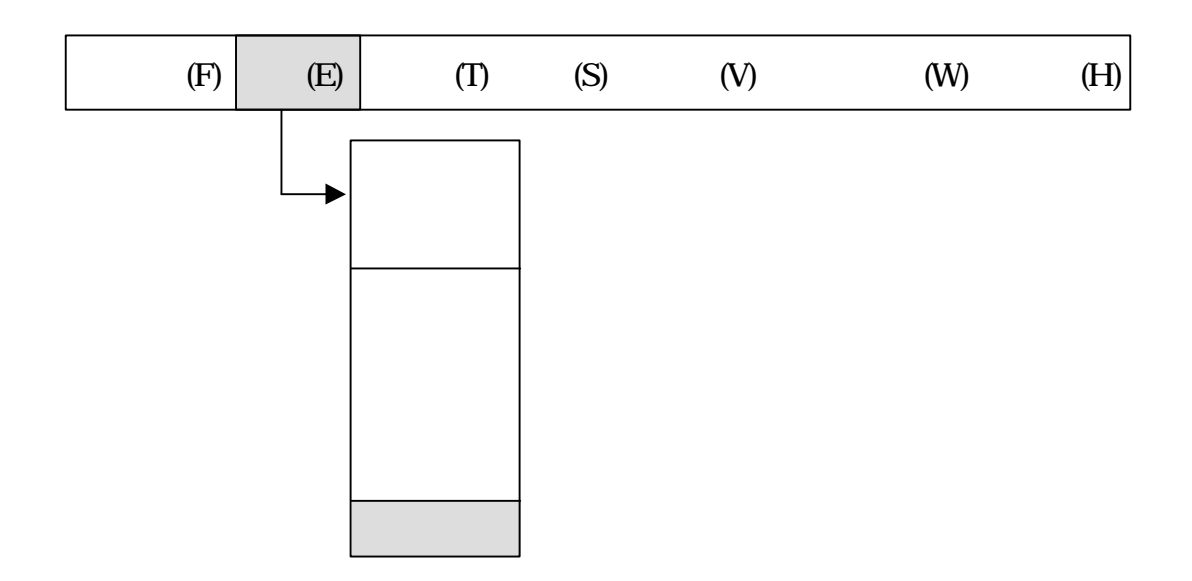

X Y Z

. . . 鏡面

OK

. . ツール

ツールメニュー 操作 基本形状 生成など 形状要素操作 基本となるメニュー

 $9$ 

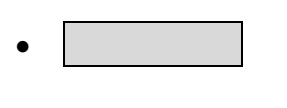

- $\bullet$  , and the set of  $\bullet$
- $\bullet$   $\qquad$
- $\bullet$   $\bullet$   $\bullet$   $\bullet$   $\bullet$
- $\bullet$
- $\bullet$
- $\bullet$   $\quad$
- マテリアル 割当
- $\bullet$   $\Box$

 $9$ 

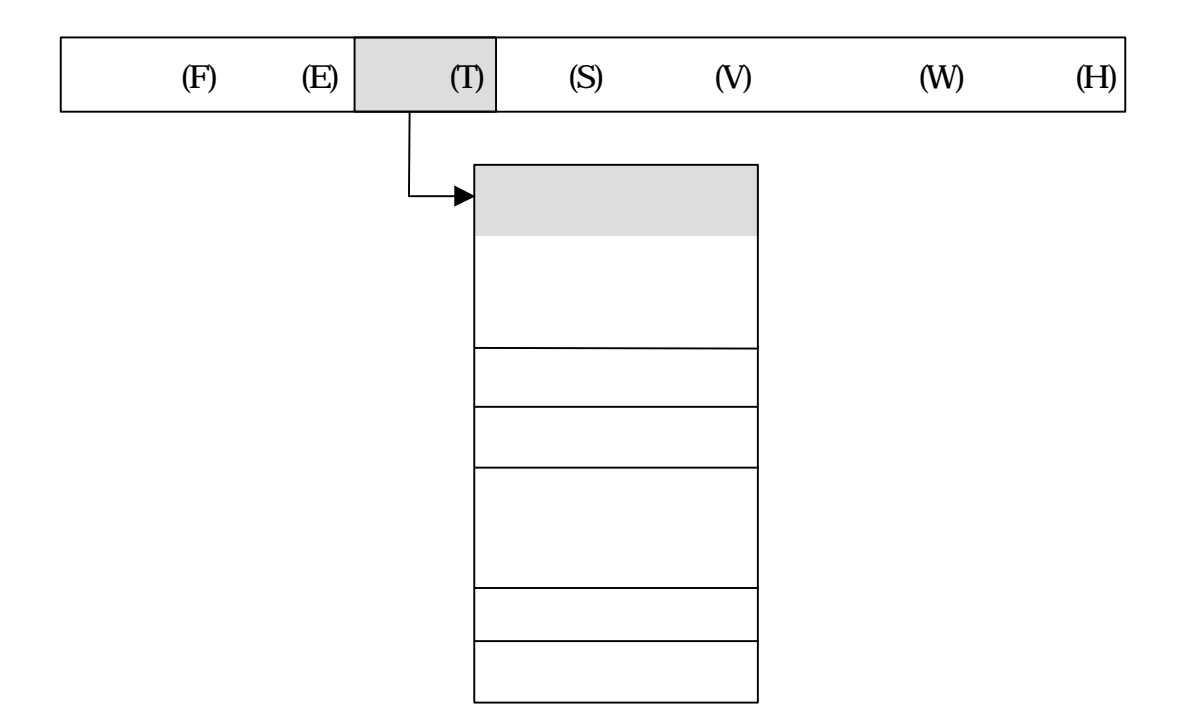

. . . 形状ON

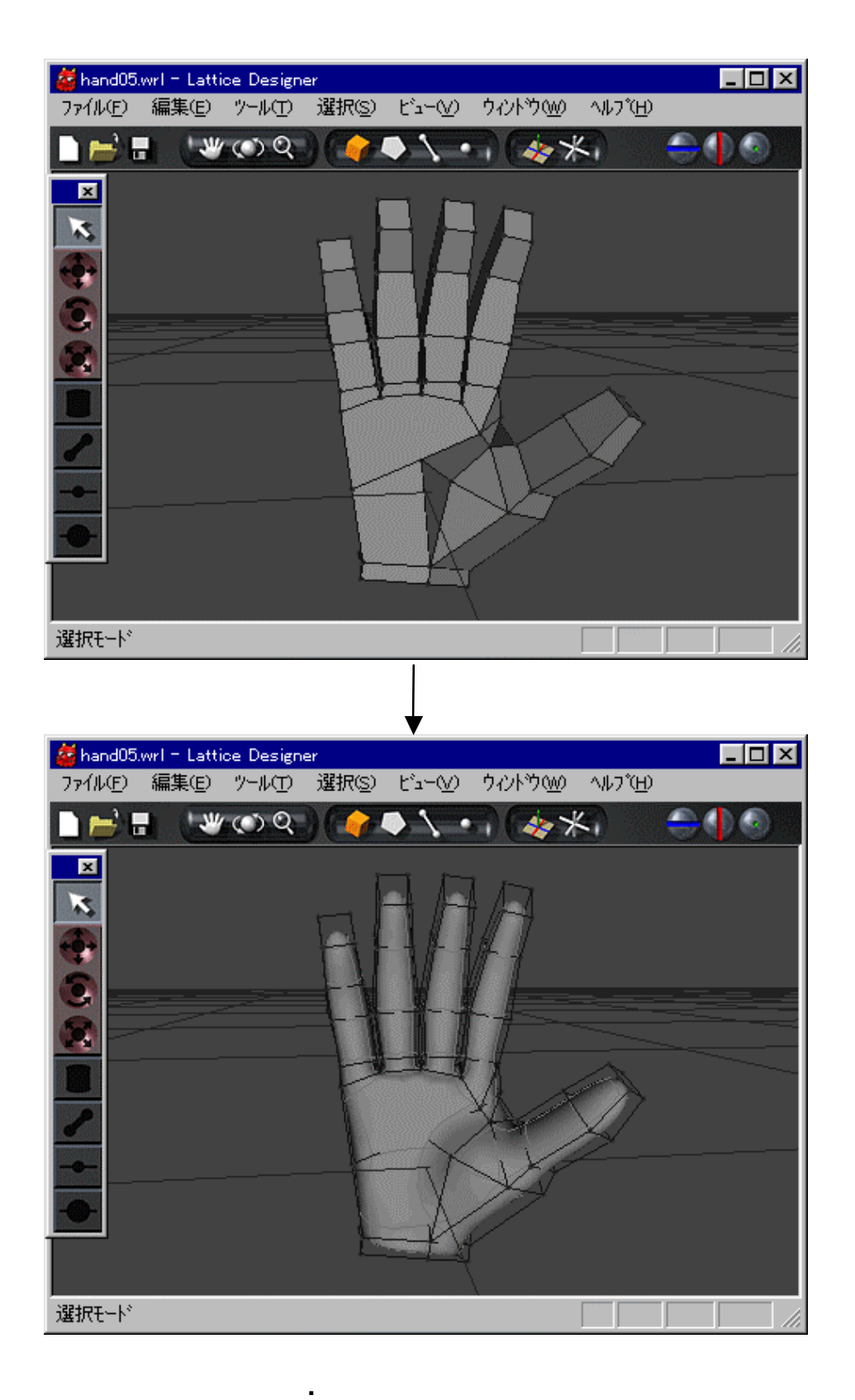

49

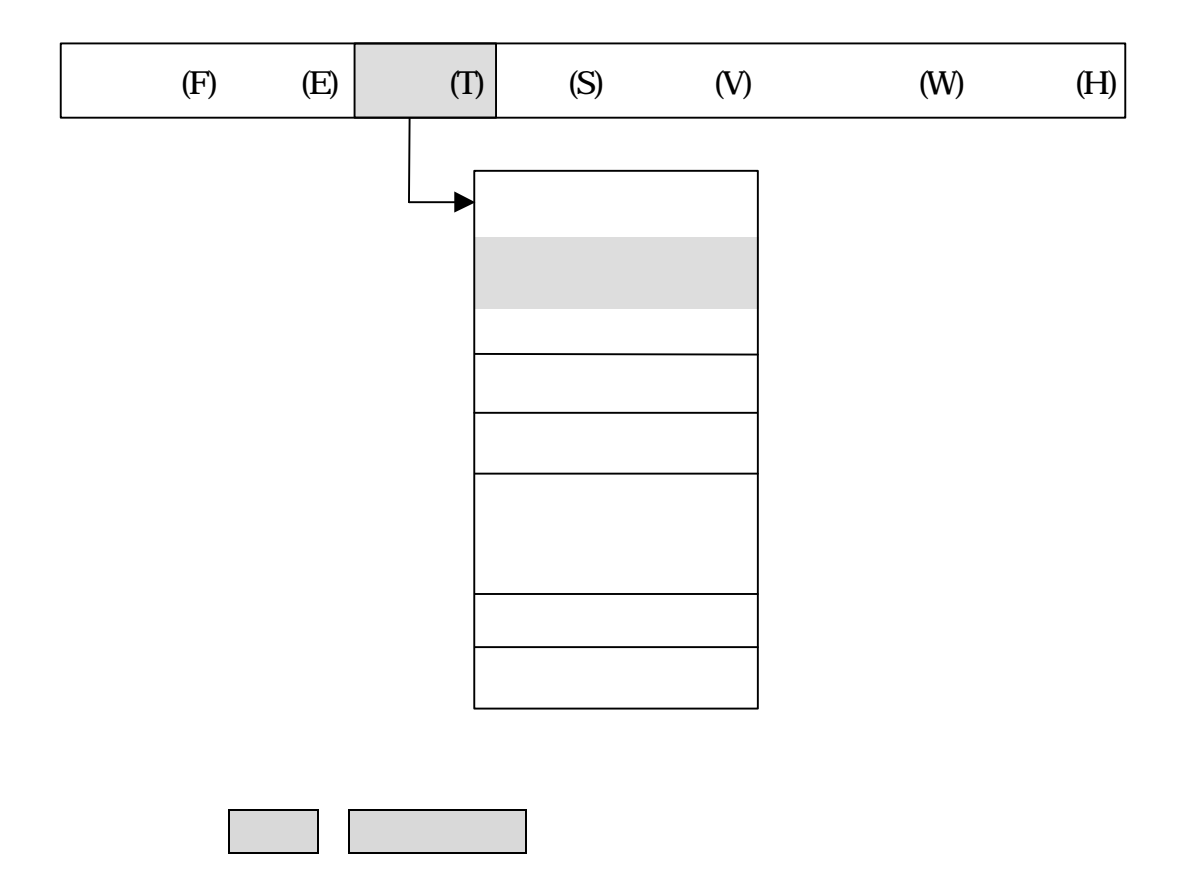

. . . 形状OFF

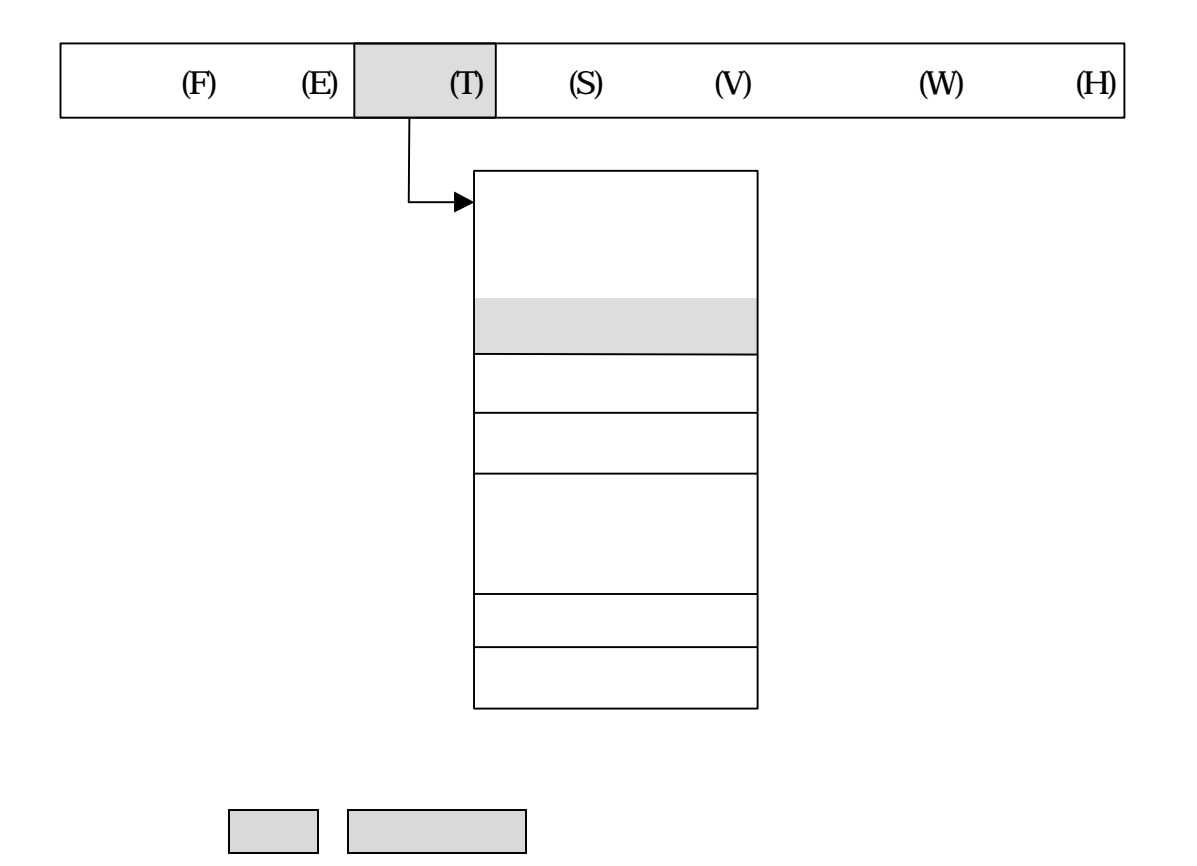

. . . 係数

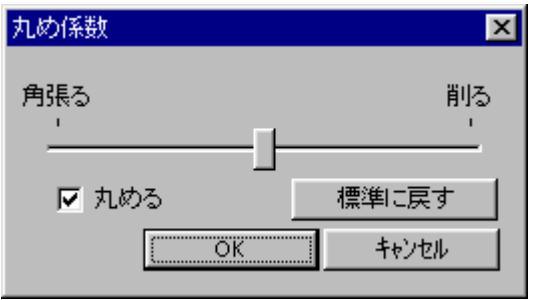

**.**15 係数パネル

標準 クリックすると スライダー 中央位置 標準 ります

変更 りやめる キャンセル クリックします

パネル スライダー ドラッグして める度合いを指定 OK クリックします

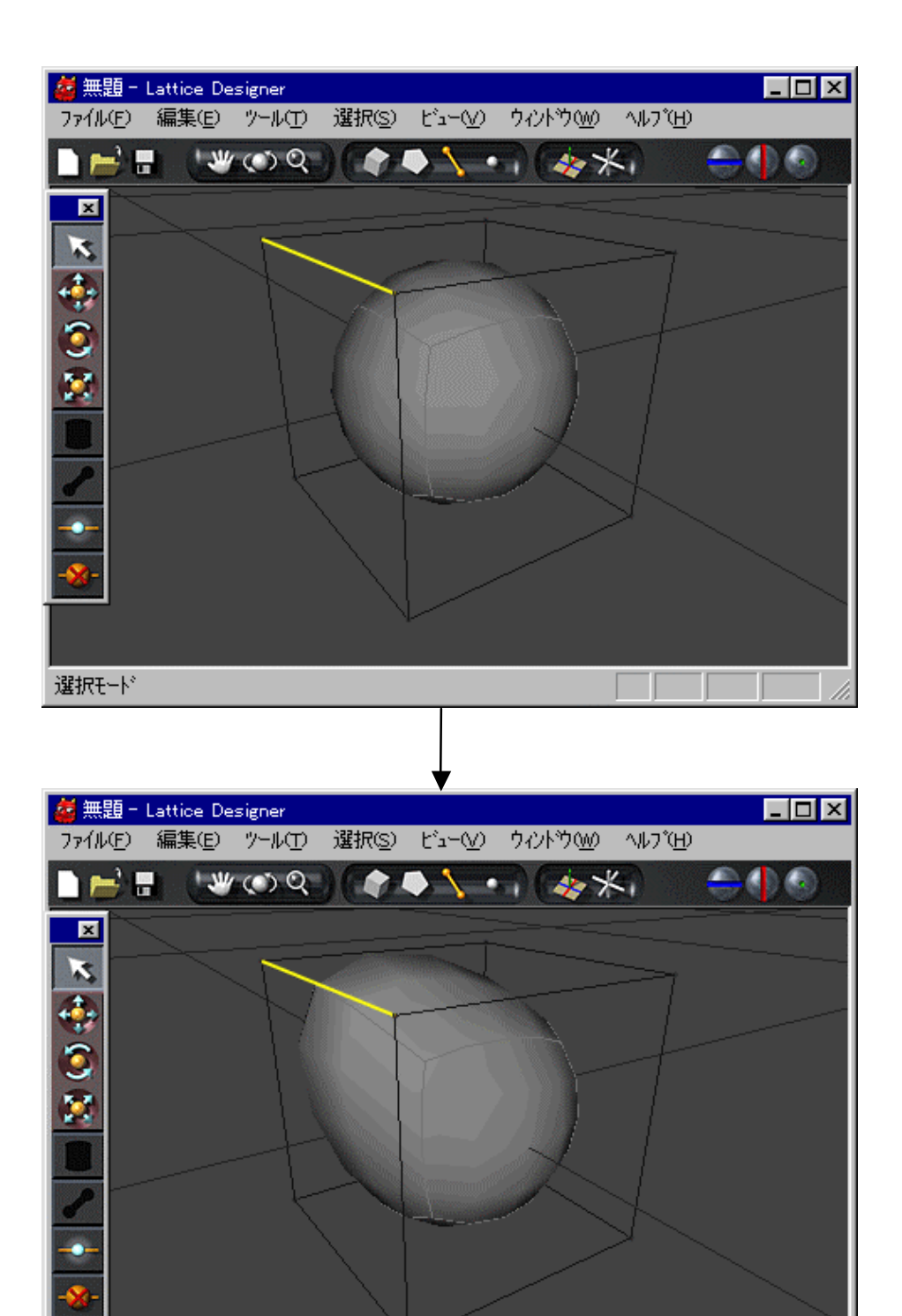

**.**16 係数 設定した 操作 実行

選択モード

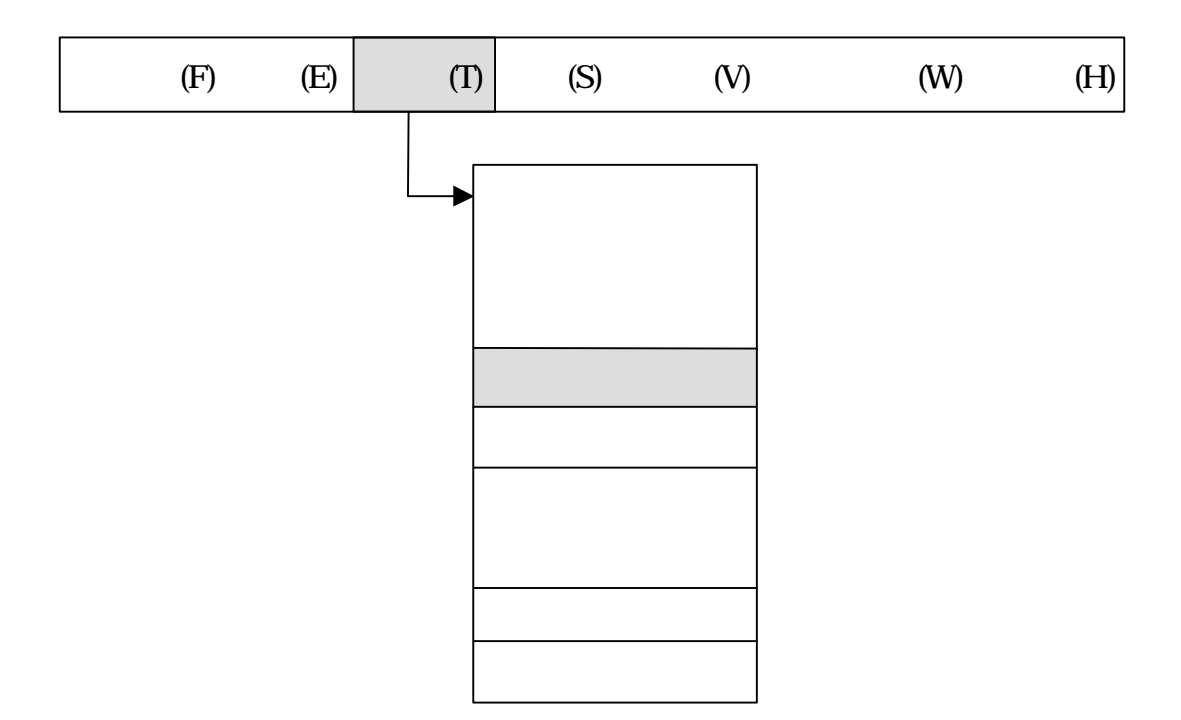

. . . 稜線分割

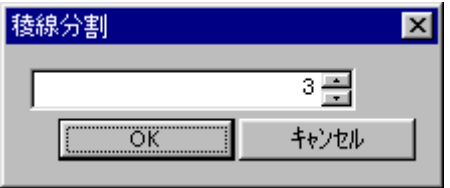

**.**17 稜線分割パネル

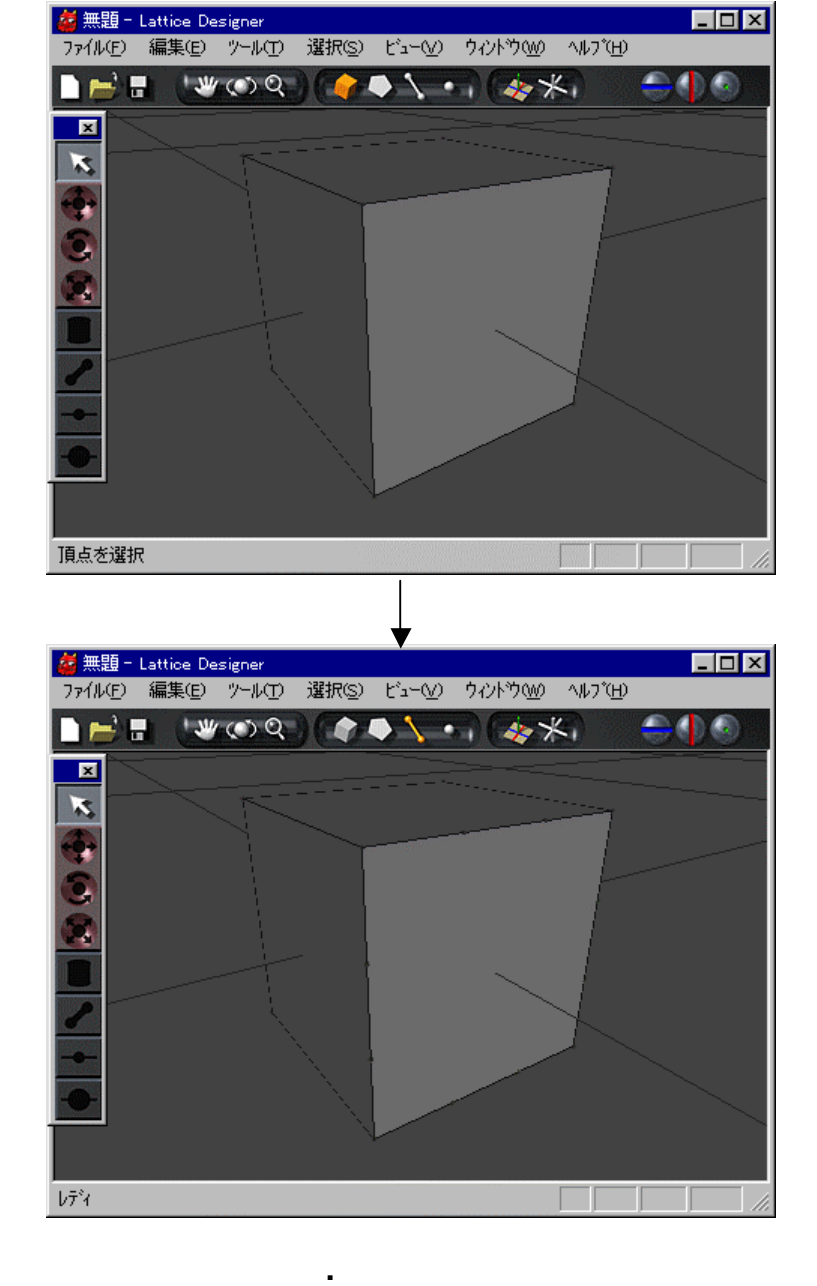

分割数 指定 OK クリックします メニュー 実行しないときは キャンセル

 $E[X]$ 

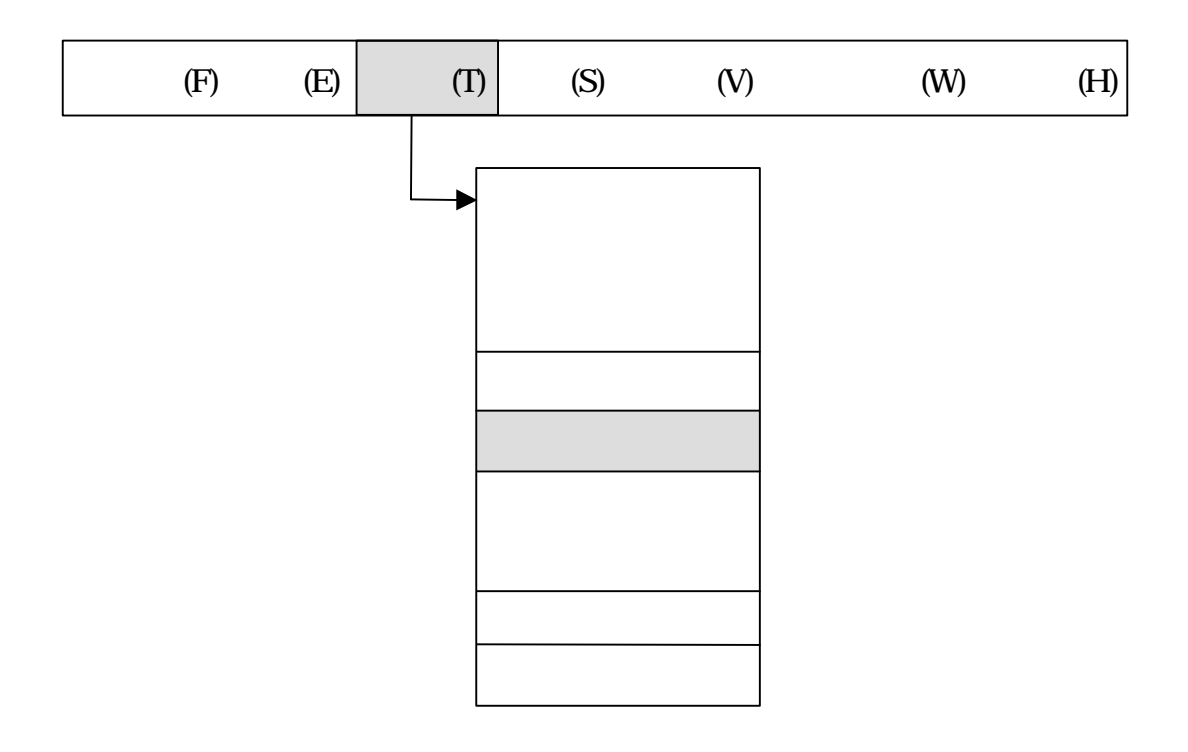

. . . 反転

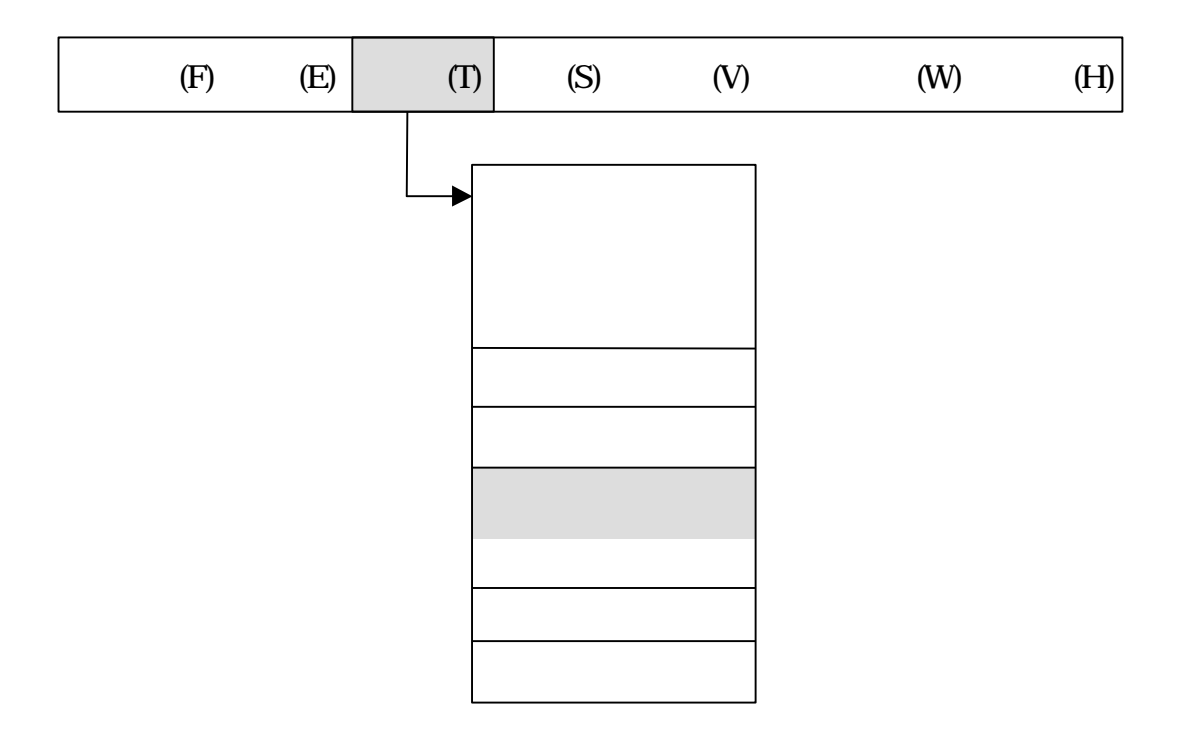

. . . クローズ

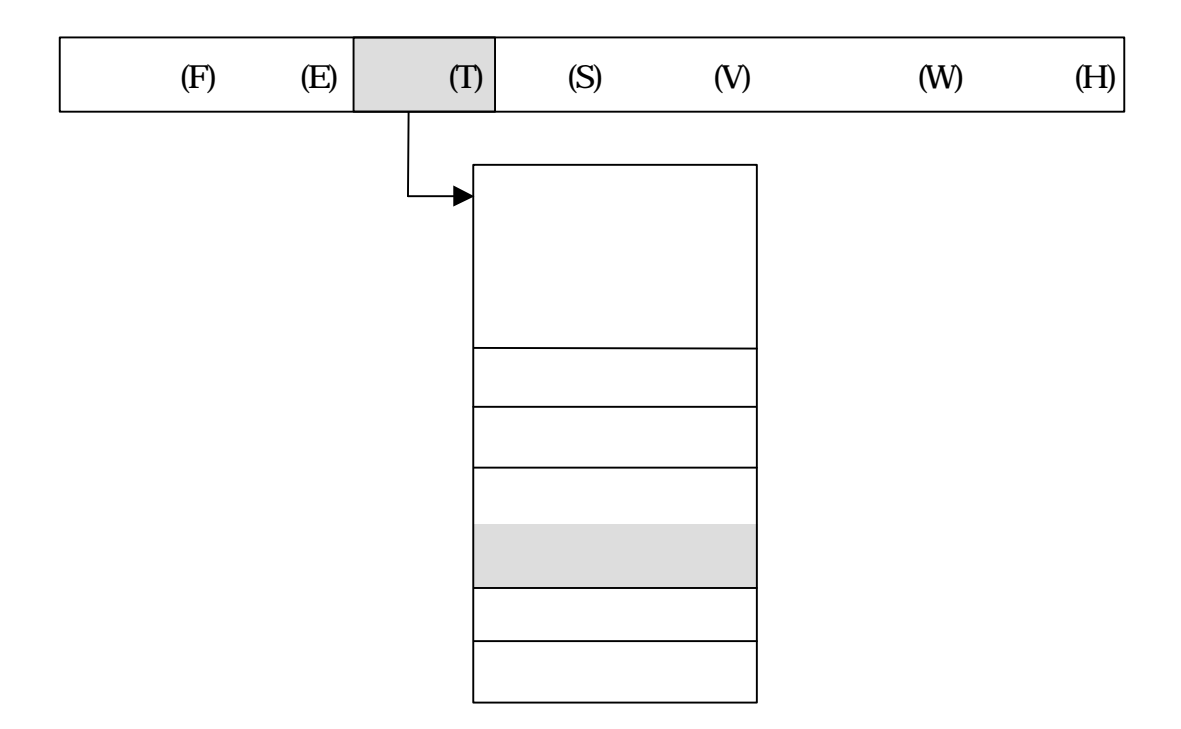

. . . オープン

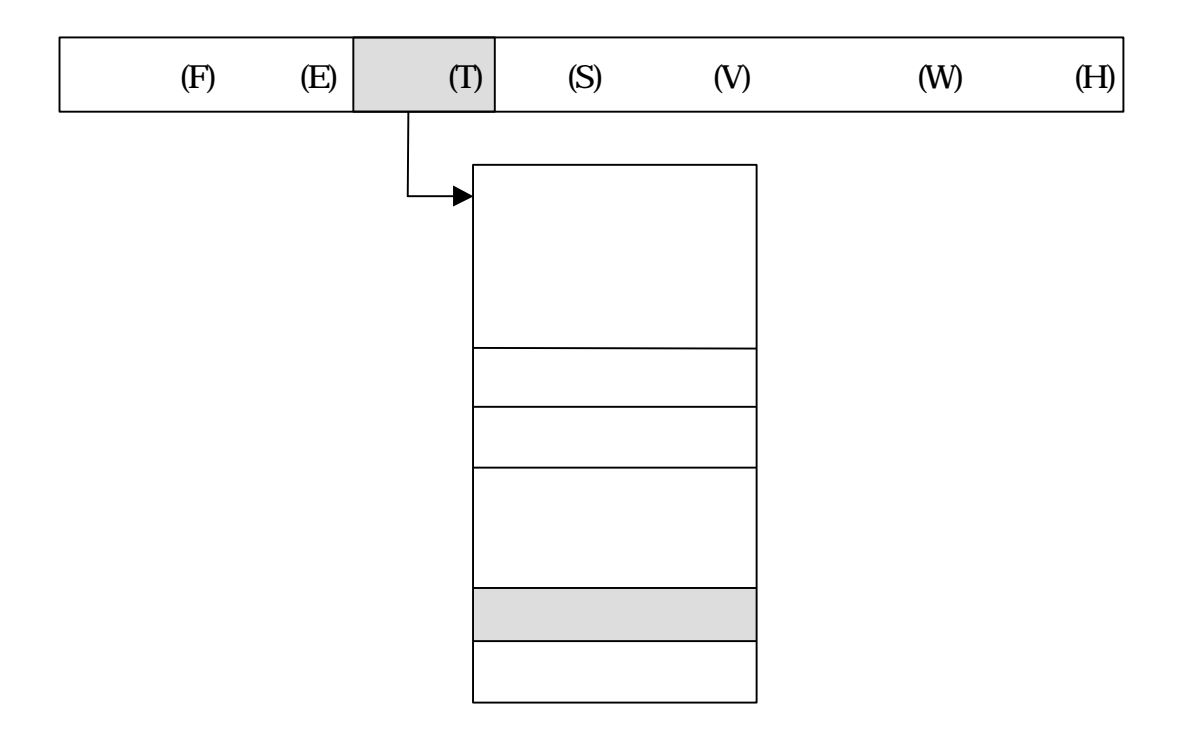

このメニュー マテリアル こうしょう スター・マーク しゅうしょう

. . . マテリアル 割当

59

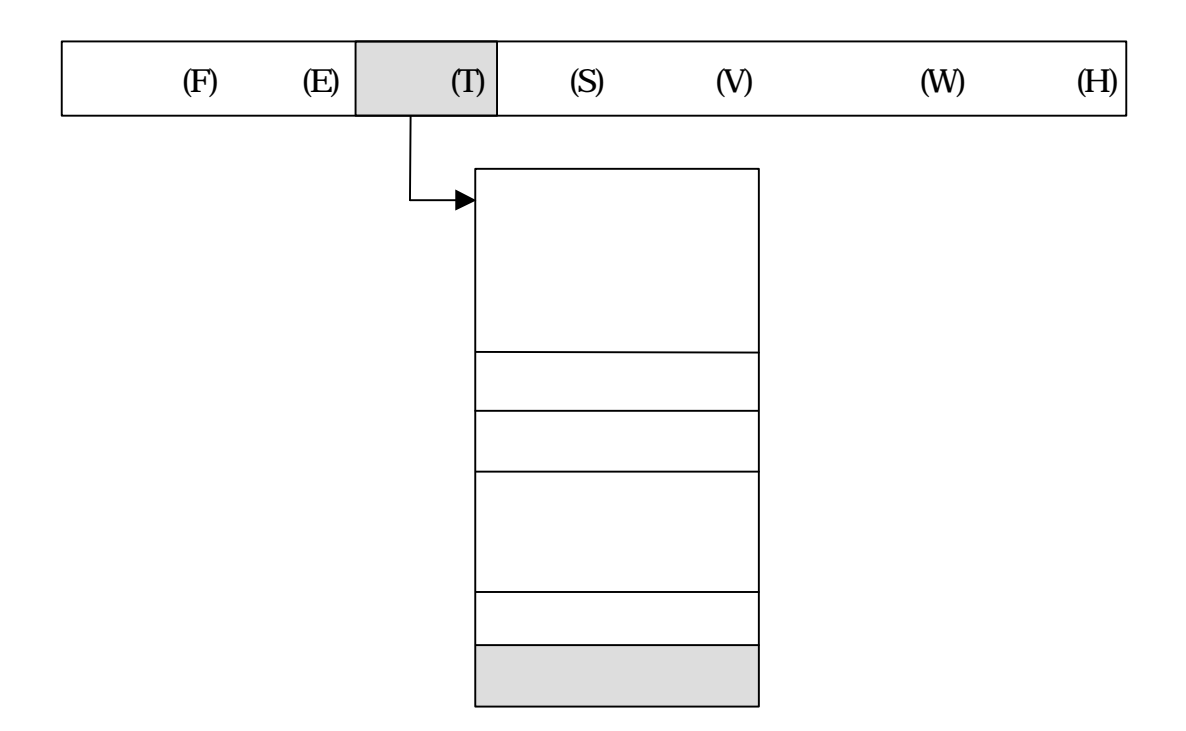

XVL Designer

n 立方体 選択したとき

. . . 基本形状

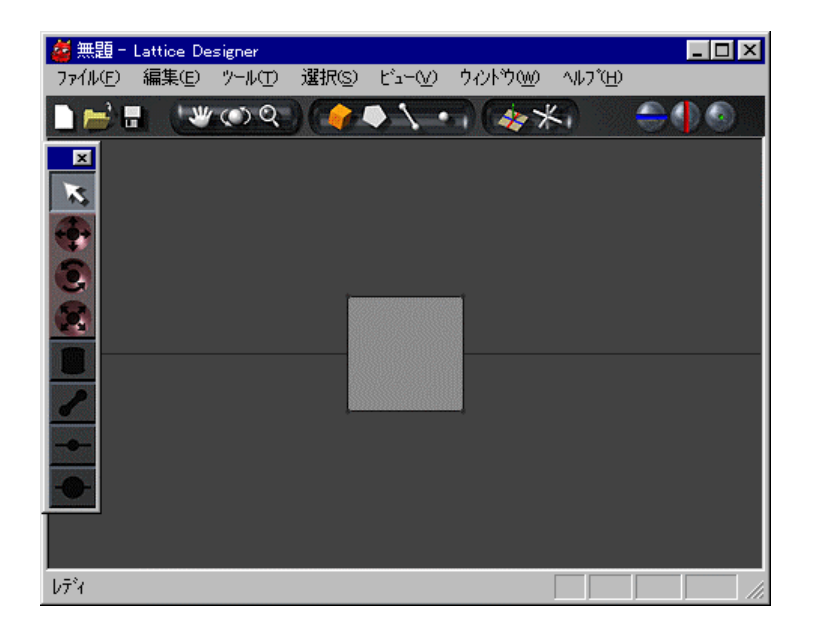

**.**19 基本形状 **---** 立方体

n 選択したとき

n 円錐 選択したとき

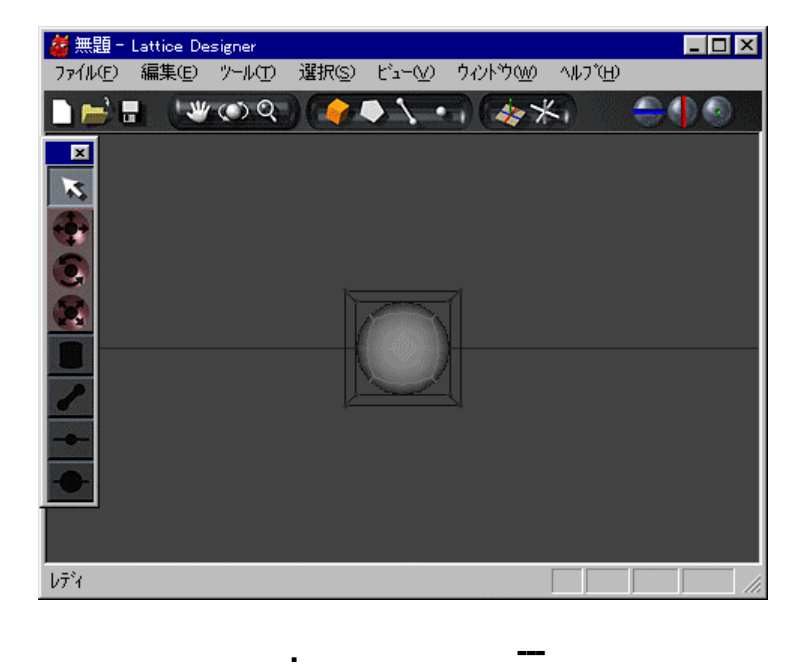

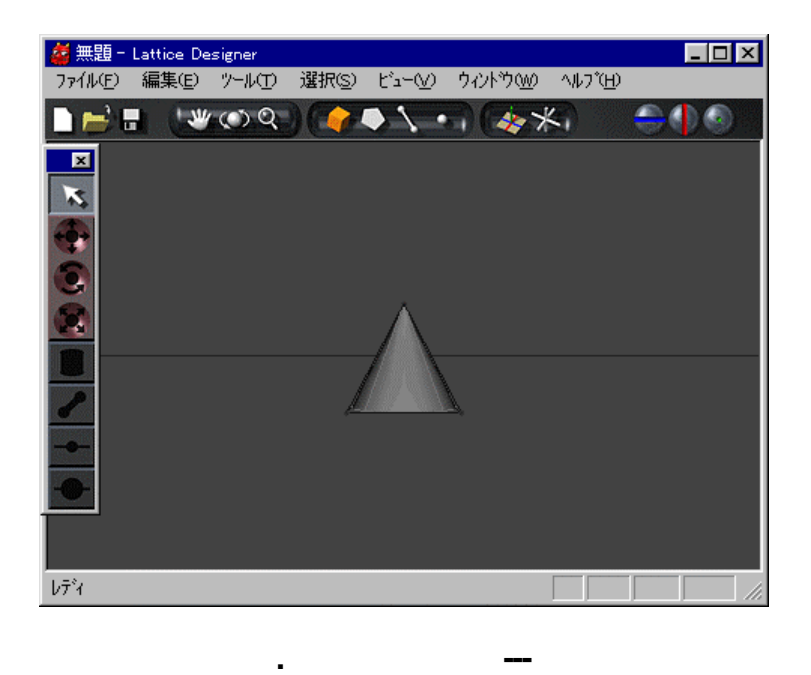

n 円柱 選択したとき

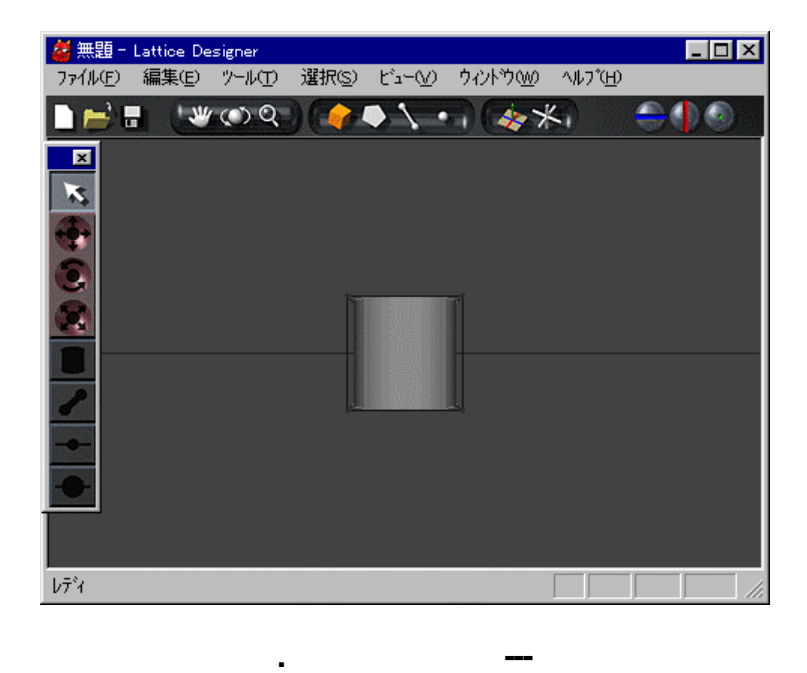

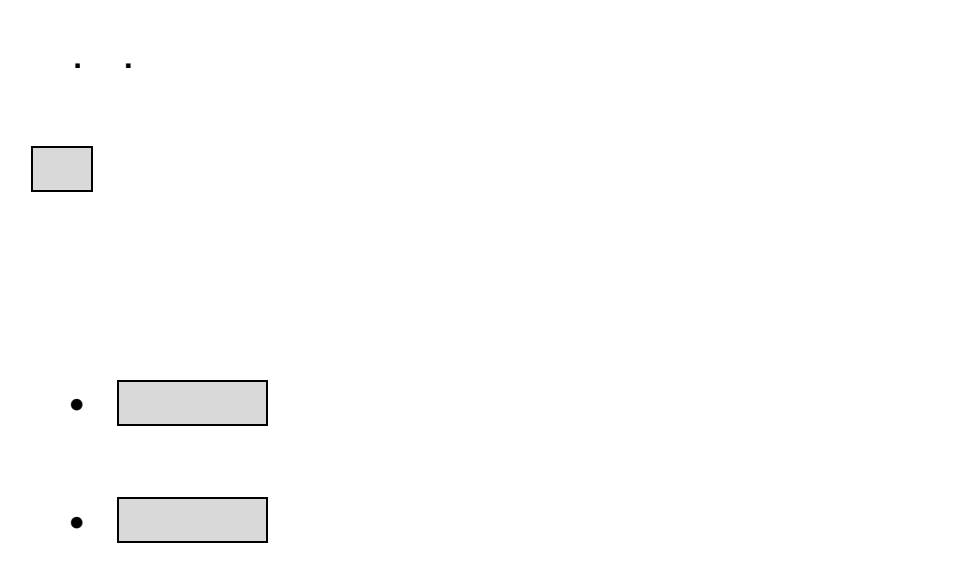

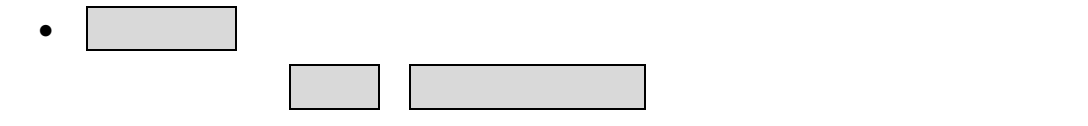

. . . 選択 反転

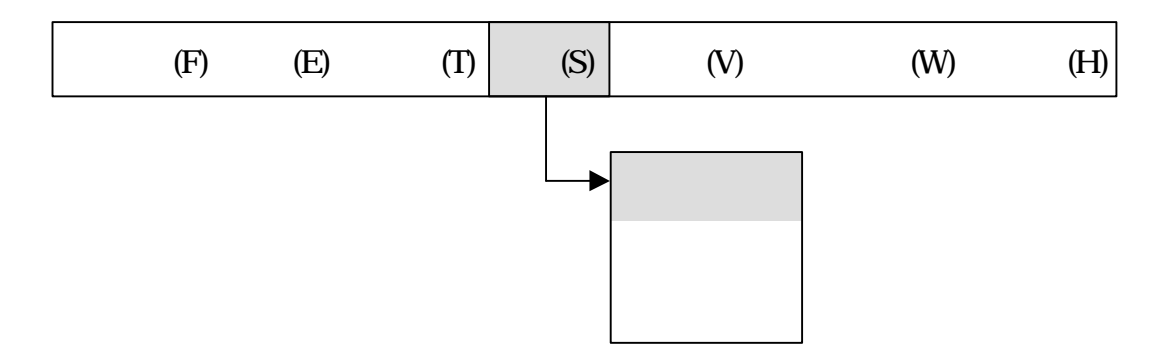

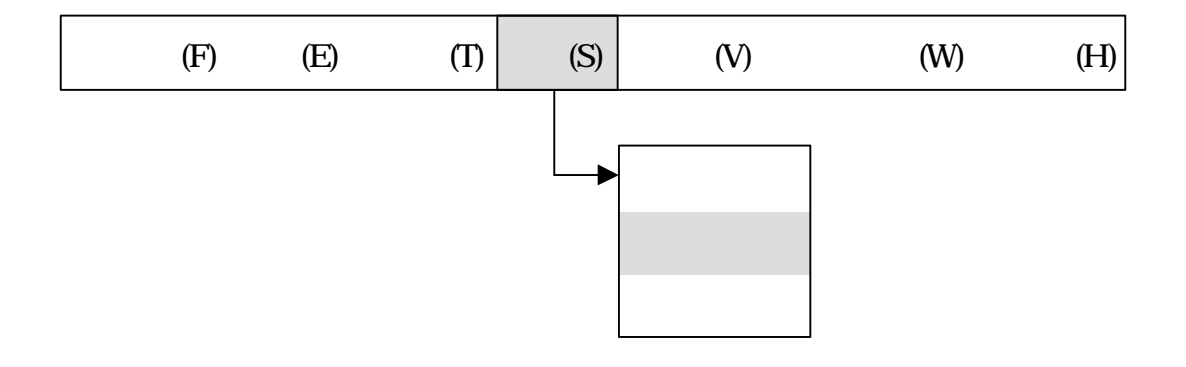

. . . てを選択

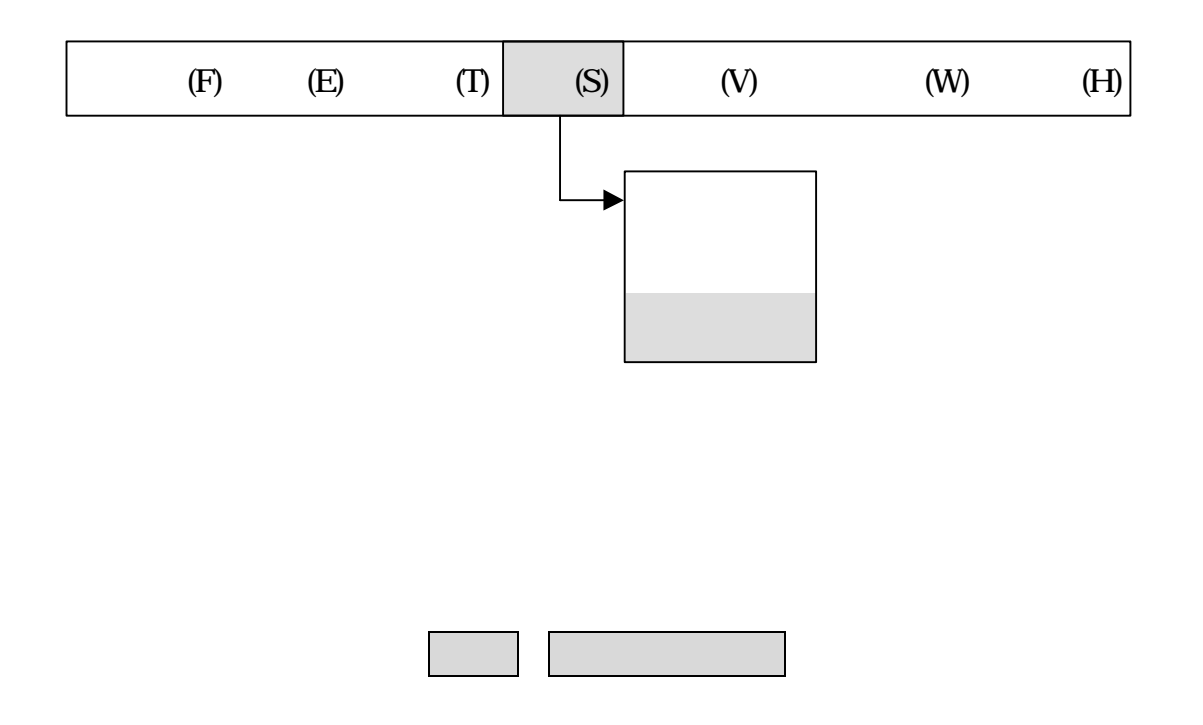

ビューメニュー エディット画面 シーン 表示するカメラ 位置 操作するメニュー

. . . マテリアル

. . ビュー

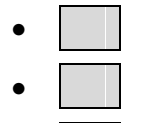

- •
- •
- •
- フィット

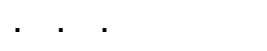

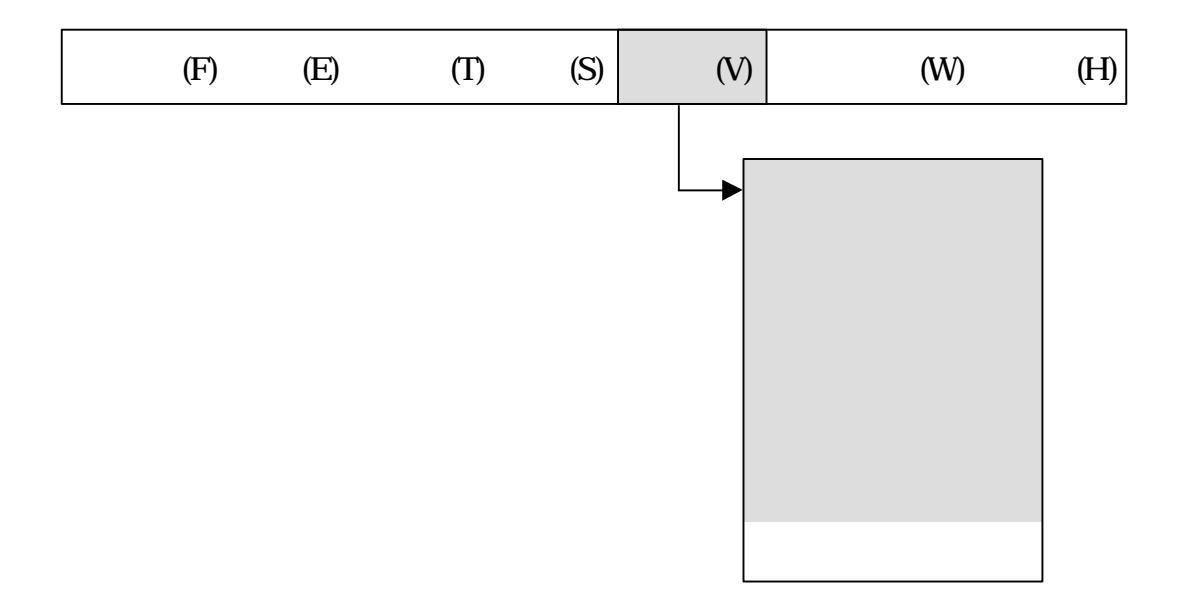

n から 形状

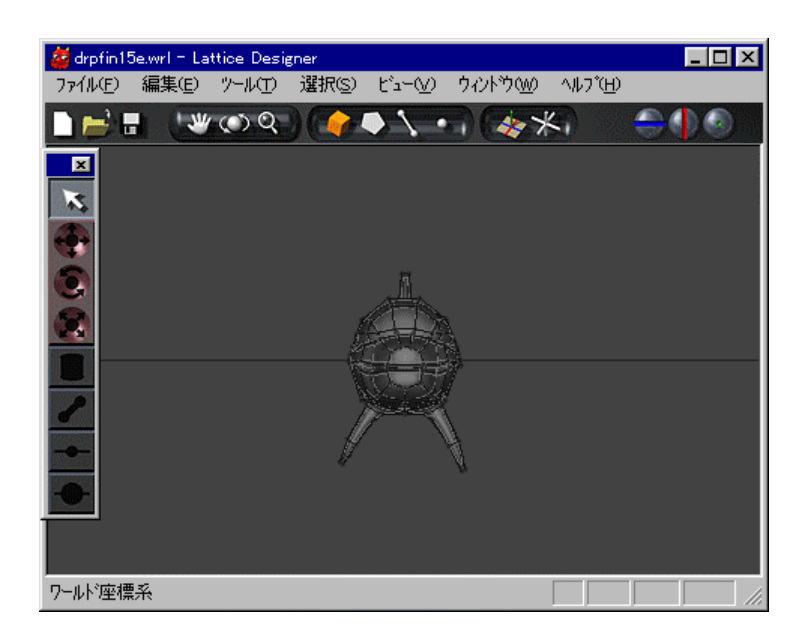

**.**23 基本方向 **---**

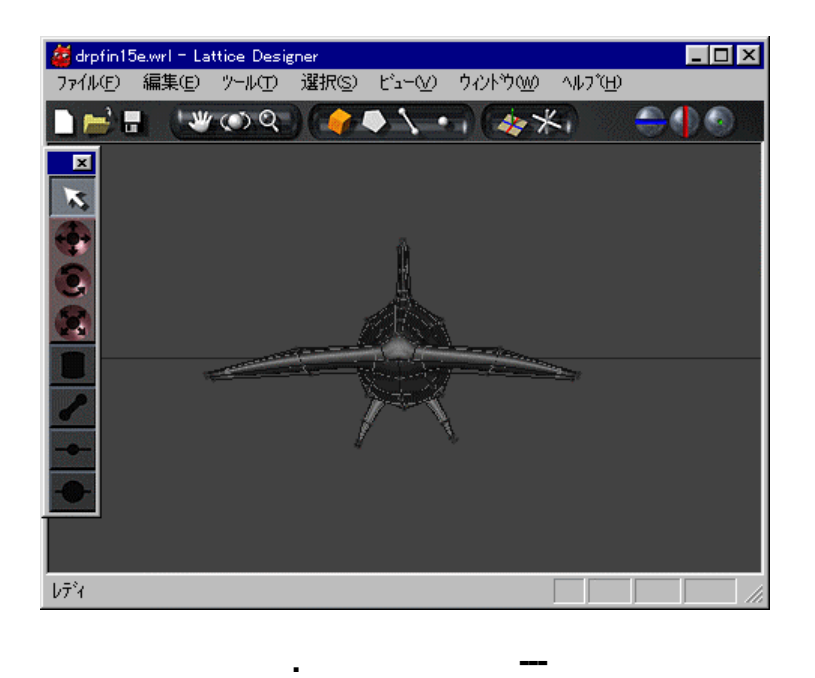

n から 形状

n から 形状

<mark>薬 drpfin15e.wrl = Lattice Designer</mark><br>- ファイル(<u>F</u>) - 編集(E) - ツール(I) - 選択(S) - ビュー(<u>V</u>) - ウィントウ(W) - ヘルプ(H)  $L = 1$ **IF'S 'WOO FO\ . &X.**  $\Box$  ( )  $\Box$  $\overline{\mathbf{z}}$  $\overline{\mathbf{x}}$ **CORS**  $\bar{U}\bar{\tau}^{\bar{s}}\bar{t}$ 

**.**25 基本方向 **---**

68

n から 形状

n から 形状

 $\overline{\mathbf{z}}$  $\overline{\mathbf{x}}$ ŝ ြ નું

 $\sqrt{7}$   $\sqrt{7}$ 

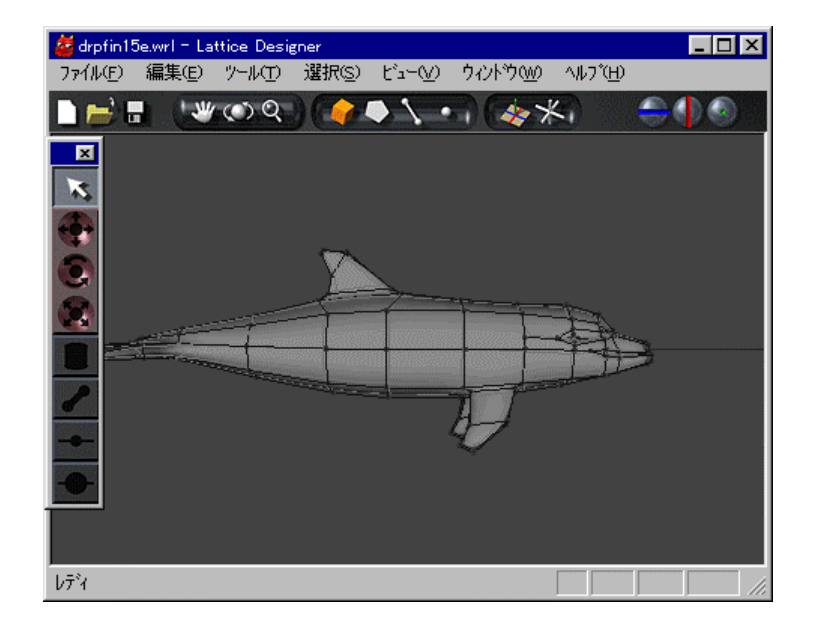

**.**26 基本方向 **---**

 $\overline{L}$ o $\overline{X}$ 

 $\bigoplus \bigoplus G$ 

<mark>薬</mark>drpfin15e.wrl = Lattice Designer<br>- ファイルED - 編集(ED - ツールCD - 選択(S) - ビュー(<u>V</u>) - ウィントウ(W) - ヘルプ(H) -

IF'S WOO COLLE

**.**27 基本方向 **---**

69

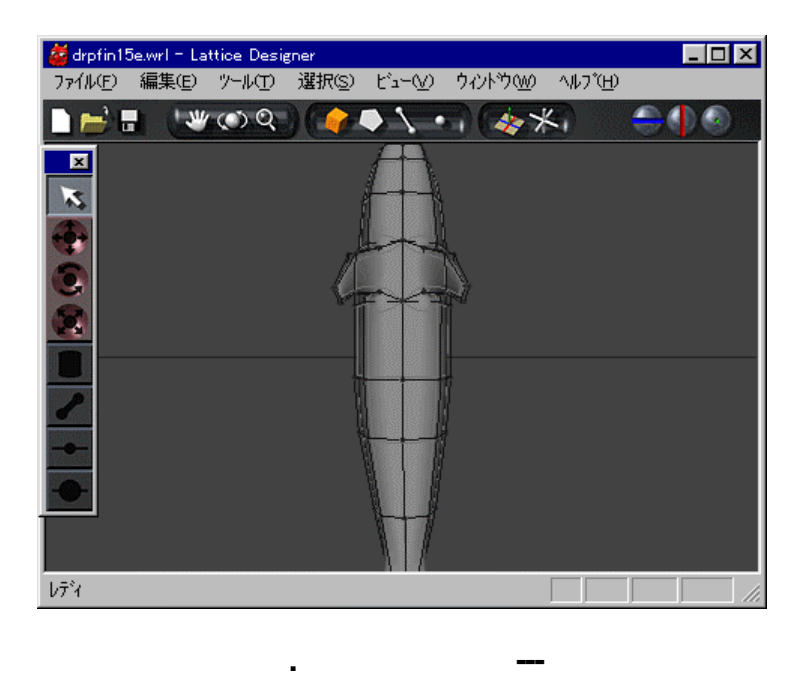

. . . ズーム フィット

n から 形状

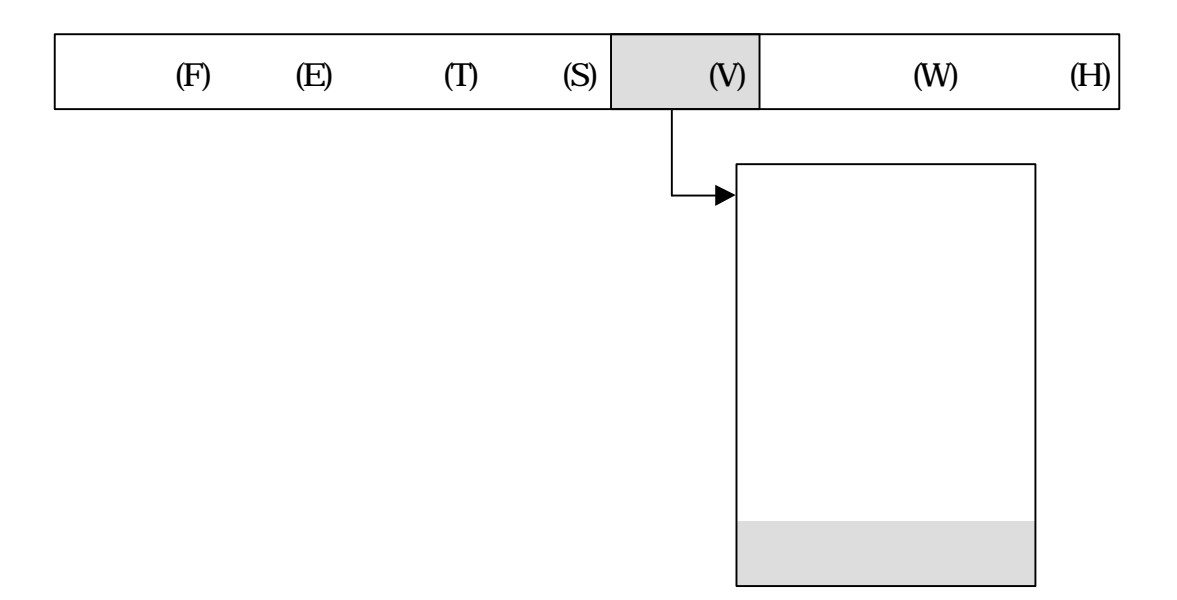

## . . ウィンドウ

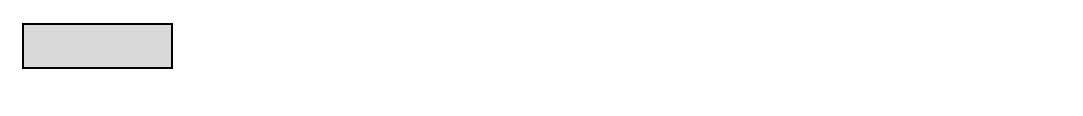

- $\bullet$
- $\bullet$   $\qquad$
- $\bullet$   $\Box$
- $\bullet$   $\Box$
- ツールバー
- $\Box$

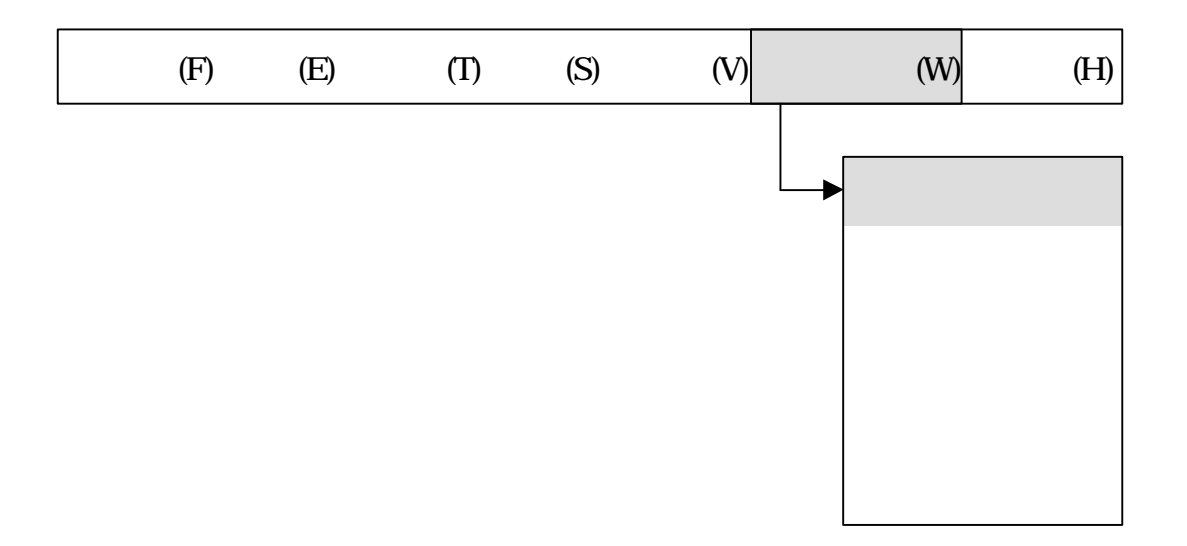

ツールパネル 表示したり したりします メニュー 左端 チェックマーク 3 があ

. . . ツールパネル
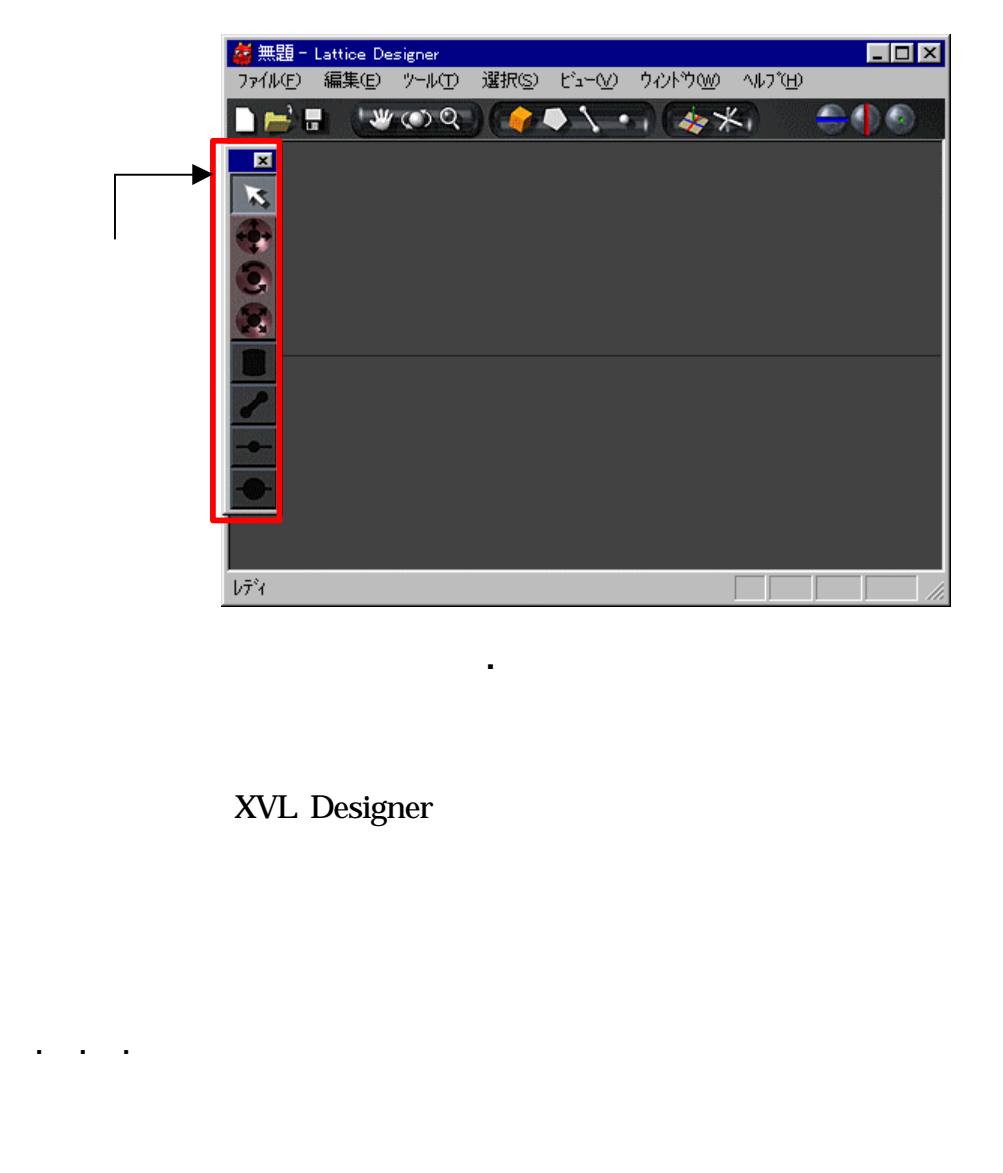

**.**29 ツールパネル

XVL Designer

. . . マテリアルパネル

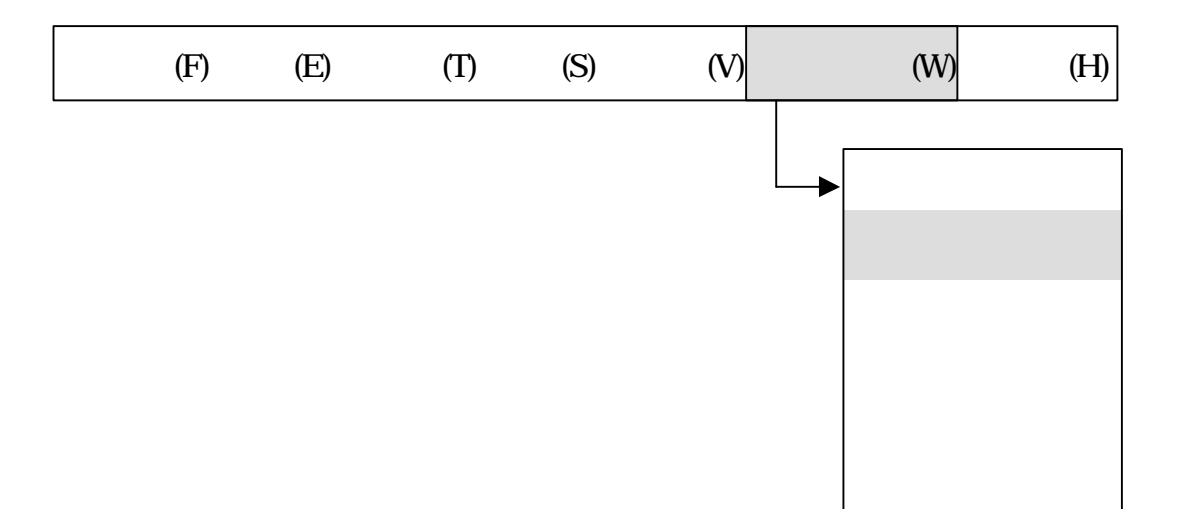

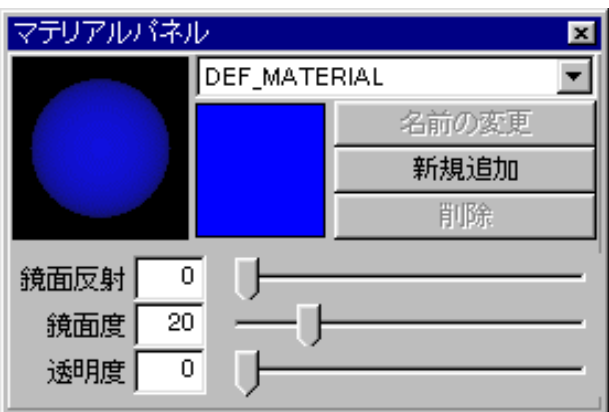

**.**30 マテリアルパネル

マテリアルパネル 表示したり したりします メニュー 左端 チェックマーク 3

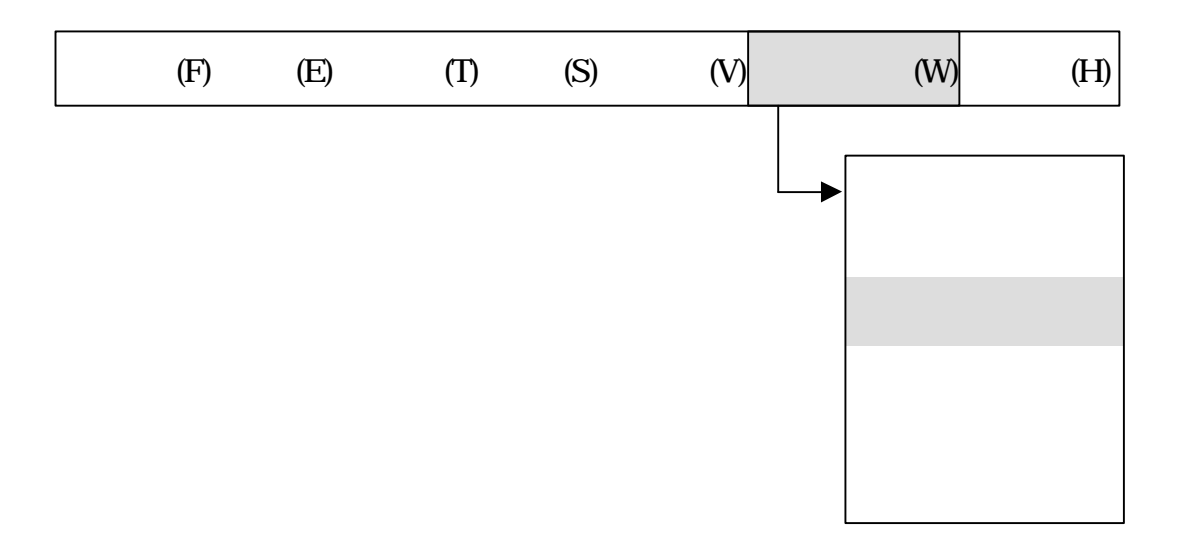

. . . 数値パネル

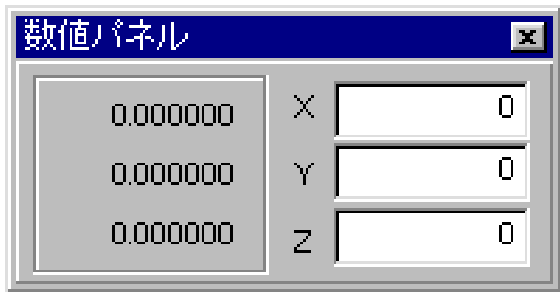

**.**31 数値パネル

 $\mathbb{L}$ 

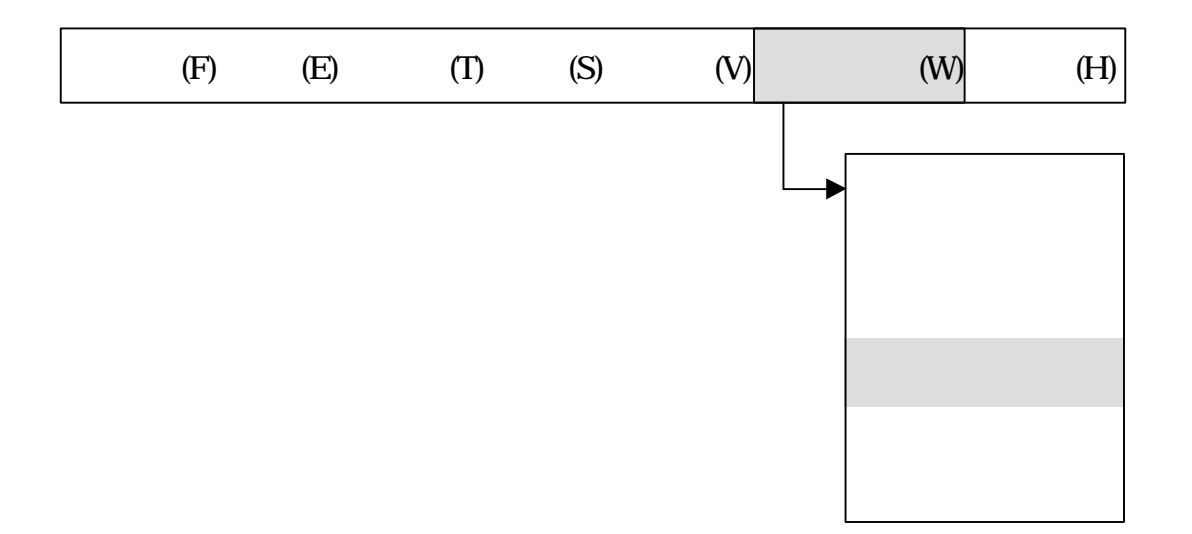

. . . ブラウザ

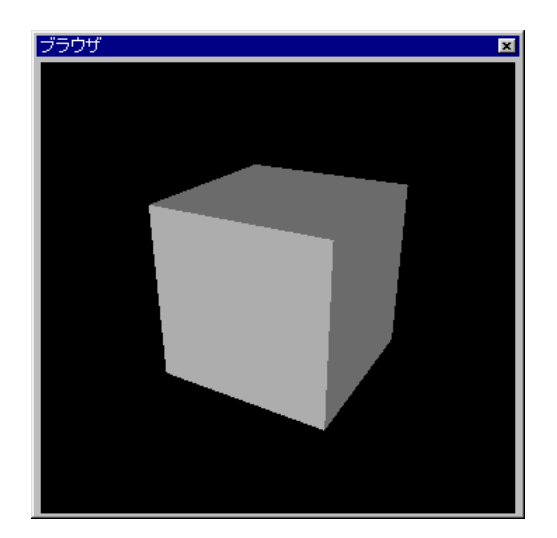

**.**32 ブラウザ

ブラウザ 表示したり したりします メニュー 左端 チェックマーク 3 があると

76

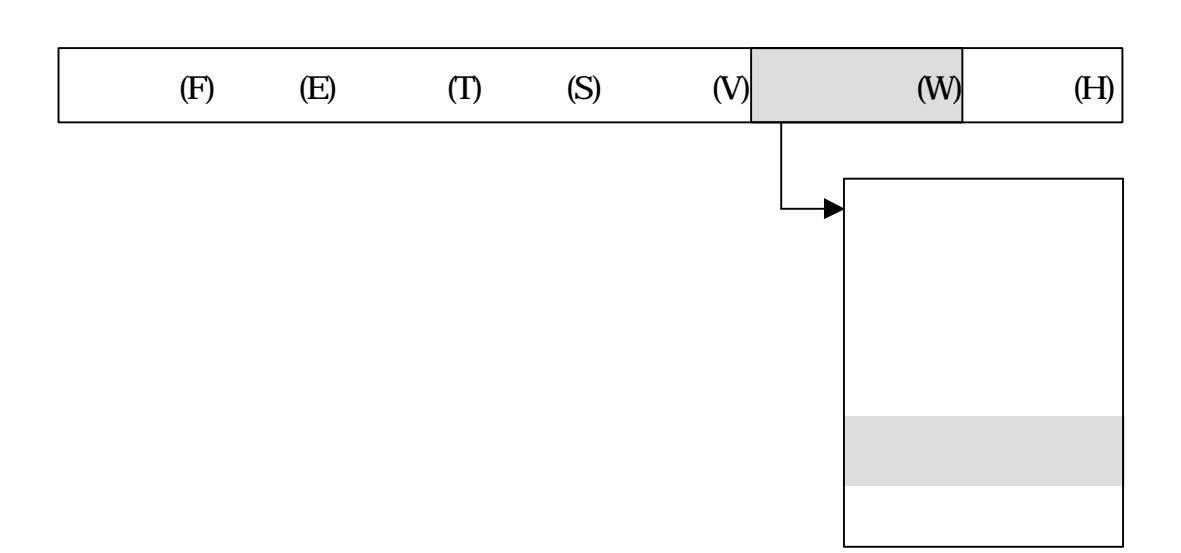

 $\cup$ 

. . . ツールバー

77

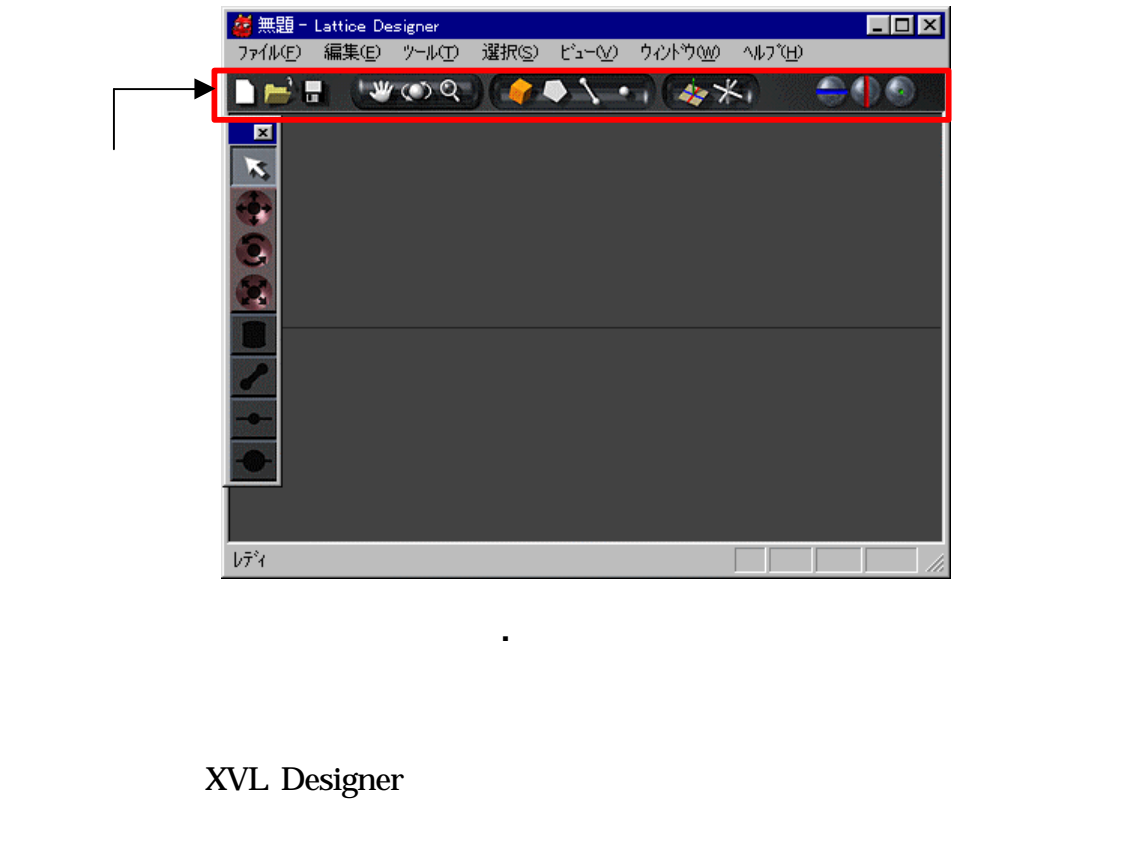

**.**33 ツールバー

**XVL Designer** 

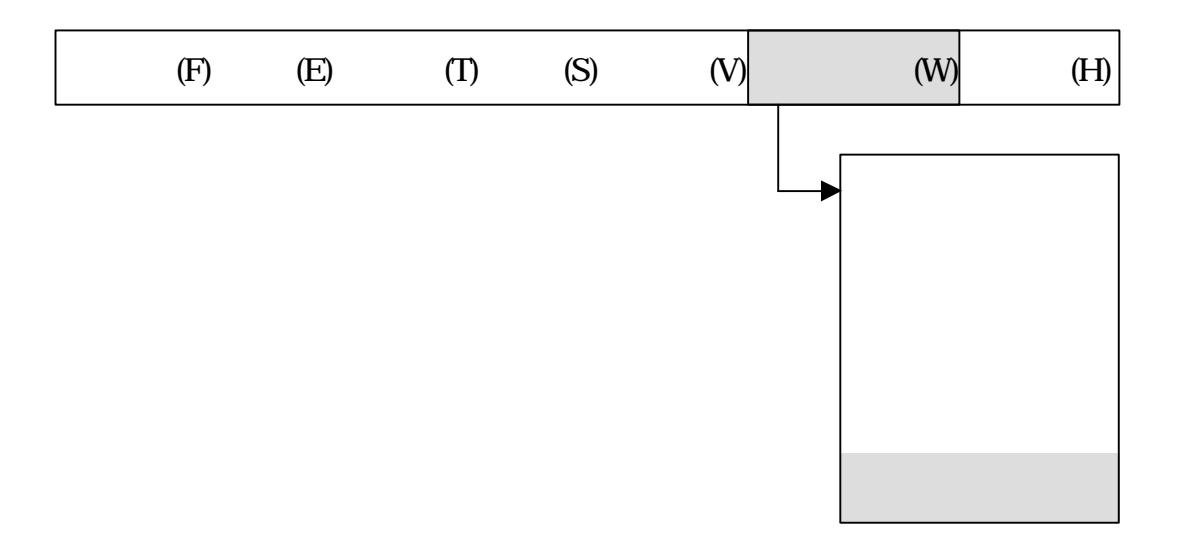

ステータスバー 表示したり したりします メニュー 左端 チェックマーク 3

. . . ステータスバー

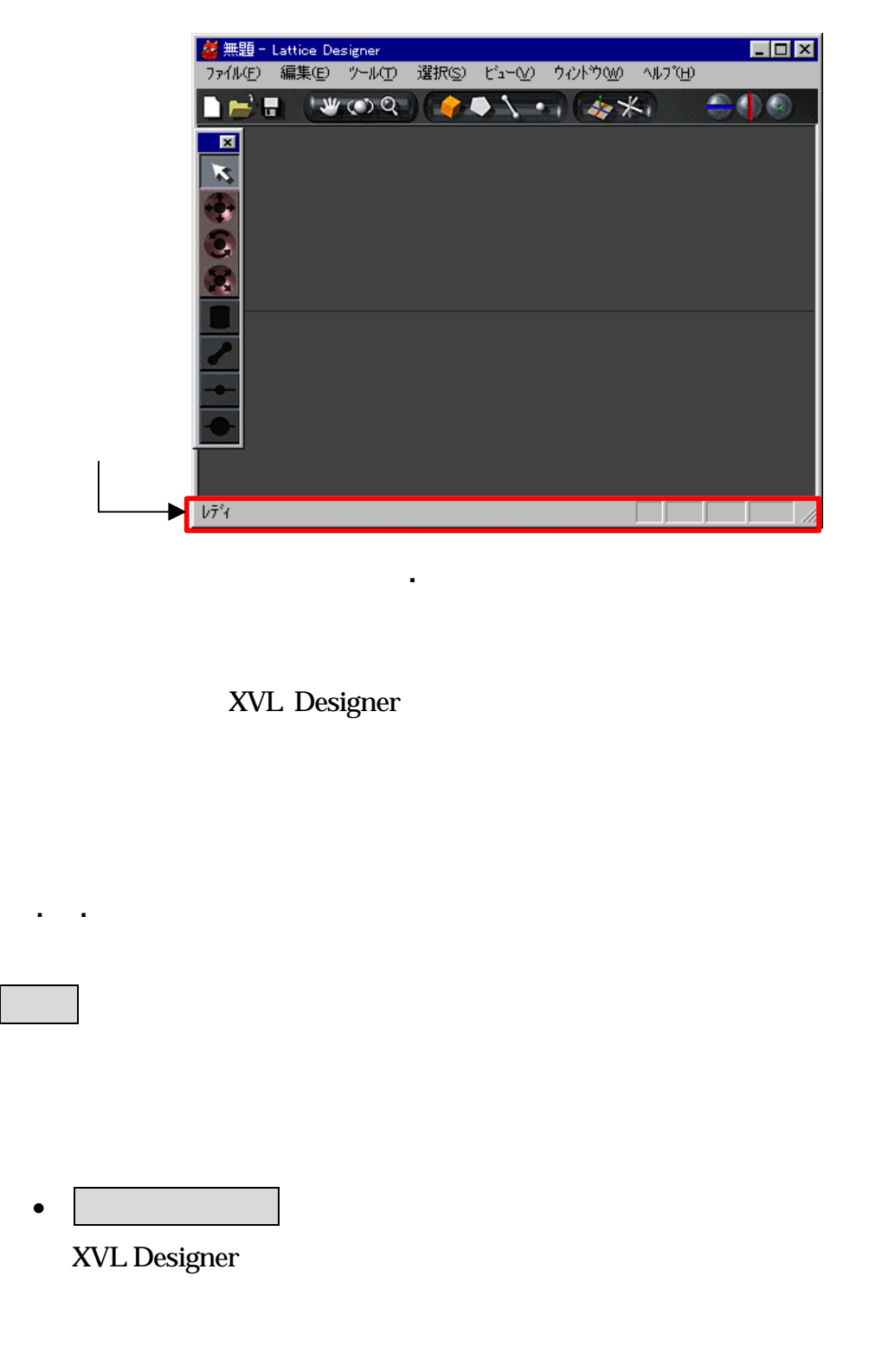

XVL Designer

ヘルプメニュー バージョン情報 表示するメニューです

• バージョン 表示 XVL Designer

. . ヘルプ

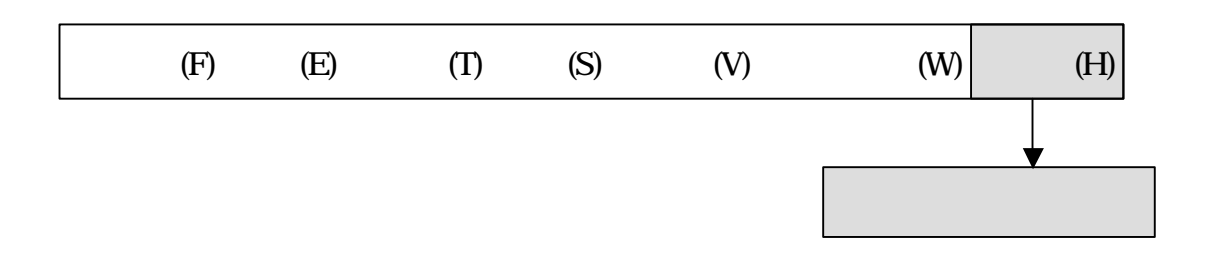

XVL Designer

. . . バージョン 表示

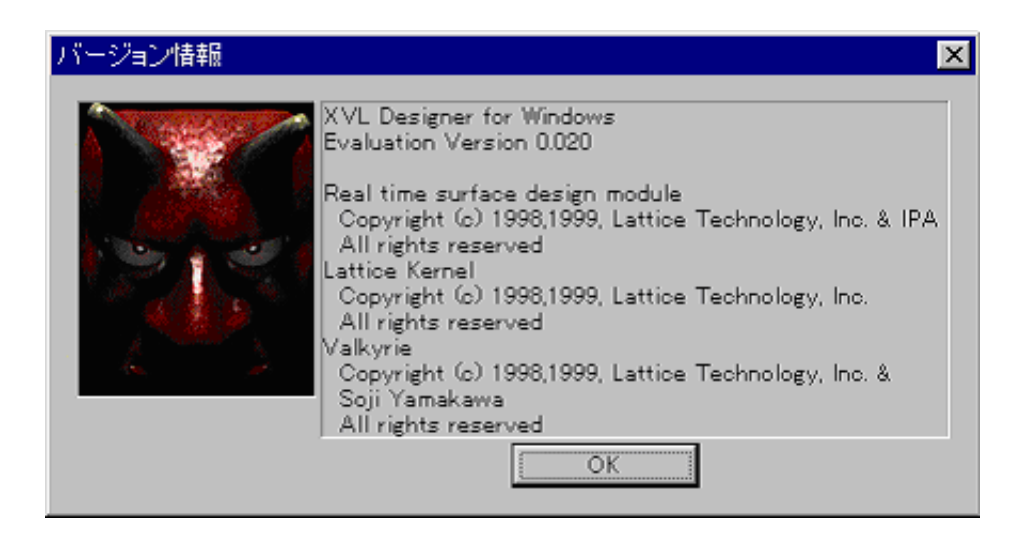

**.**35 バージョン表示パネル

OK SUPERSTANDARD USE

**XVL Designer** 

. ツールバー

 $\bullet$ 

 $\bullet$ 

 $\bullet$   $\bullet$   $\bullet$   $\bullet$   $\bullet$   $\bullet$ 

XVL Designer

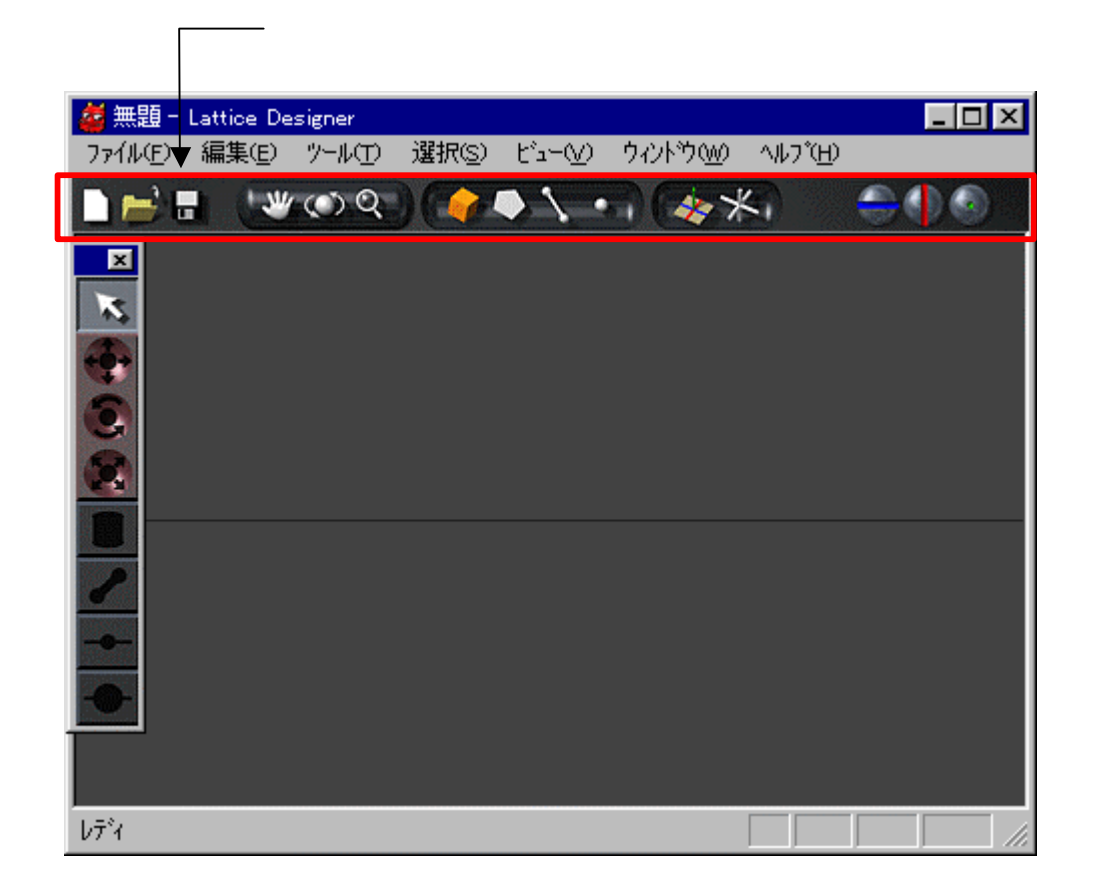

**.** ツールバー 領域

83

- $\bullet$  expression of  $\bullet$
- $\bullet$
- 
- . . ファイル操作
	-
- $\bullet$   $\bullet$   $\bullet$   $\bullet$   $\bullet$   $\bullet$
- •
- $\bullet$

これらの機能 ポインター ファイルメニュー ファイルメニュー ファイルメニュー

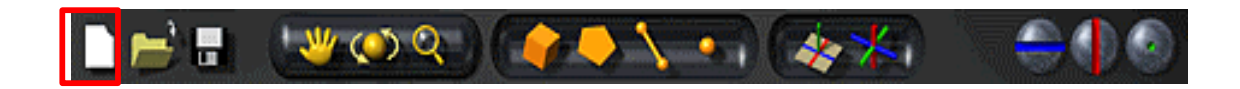

XVL Designer

. . . 新規作成

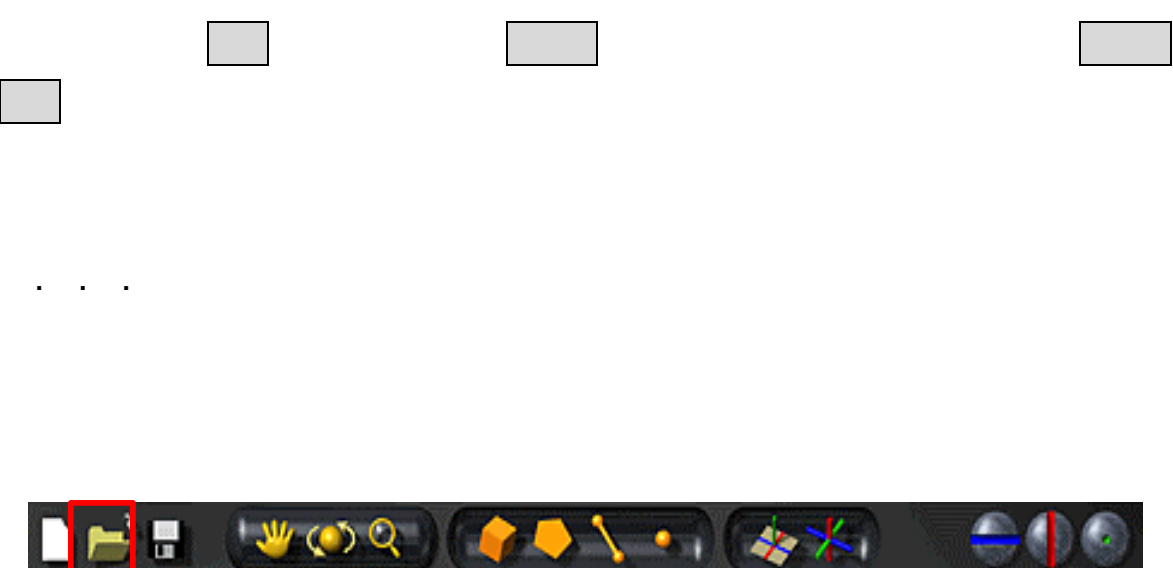

KX.

P 14 ∫

4

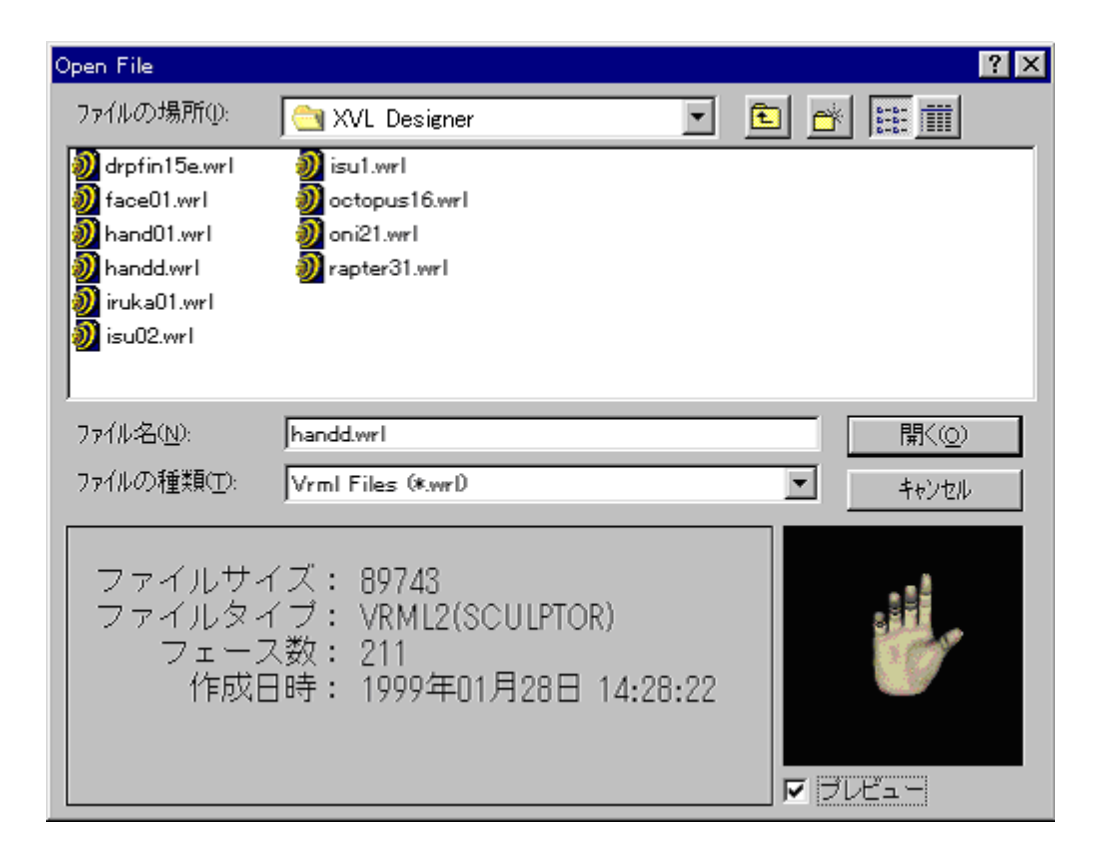

**.** ファイルオープンダイアログウィンドウ

マックしょう ファイル しゅうしょう アイディング しゅうしょう

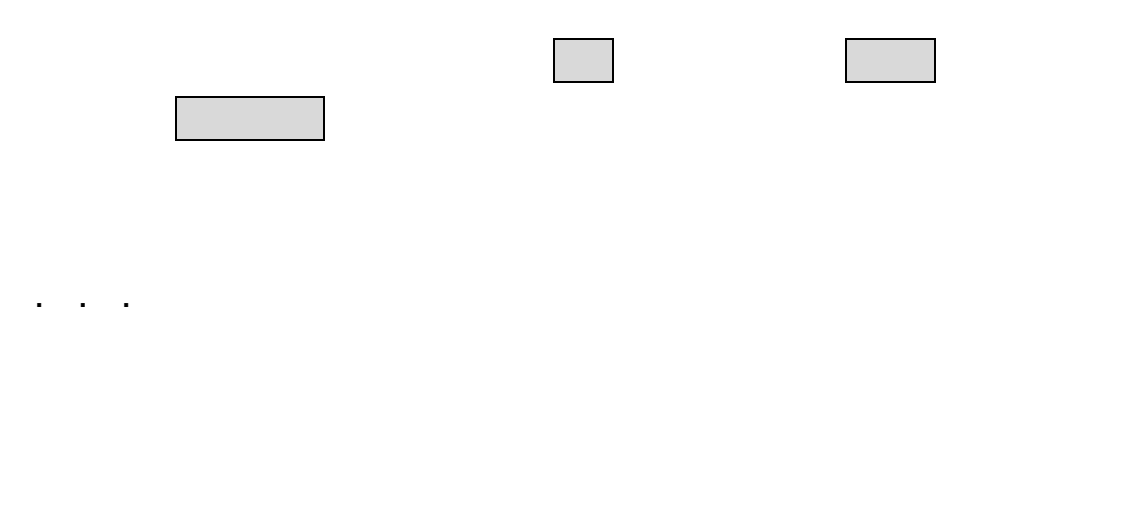

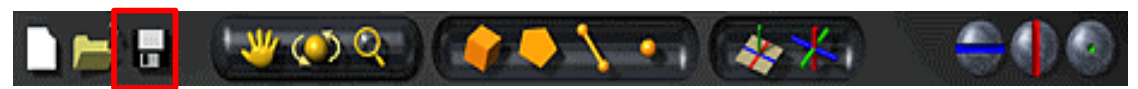

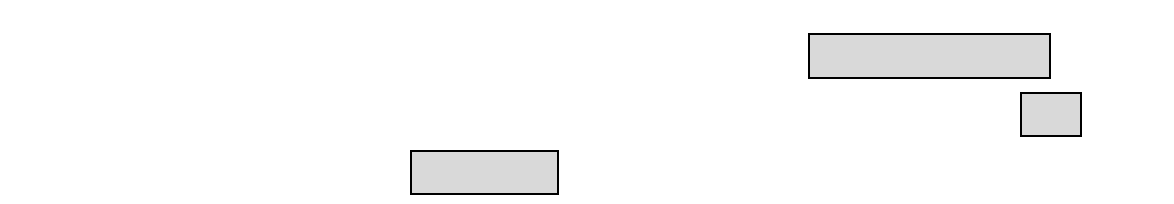

. . ビュー操作

- $\bullet$   $\qquad$
- $\bullet$   $\qquad \qquad$
- $\bullet$   $\_\_$

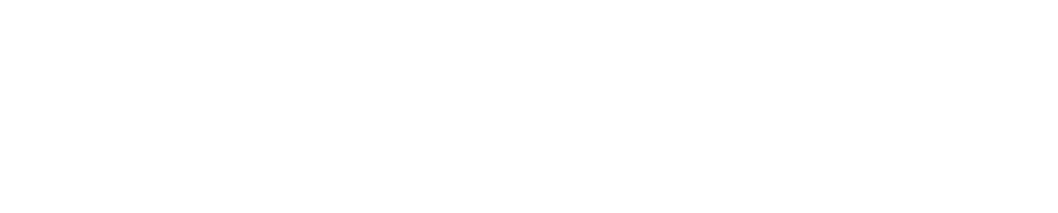

. . . パン

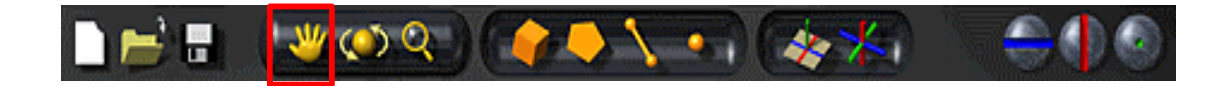

この場合 ショートカット スター・ラット しゅうしゅうしゅうしゅうしゅ

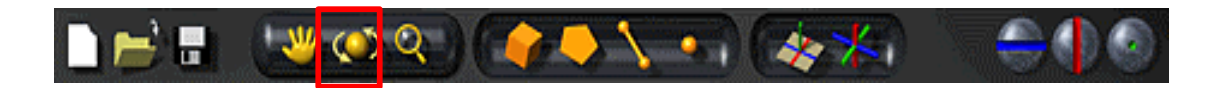

. . . ビューローテート

この場合 ショートカット スター・ラット しゅうしゅうしゅうしゅうしゅ

. . . ズーム

**BEE WORKERS ARE** 

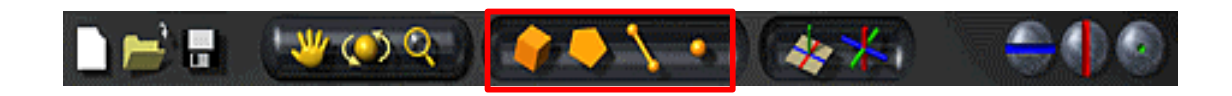

この場合 ショートカット スター・ラット しゅうしゅうしゅうしゅうしゅ

XVL Designer  $4\,$ 

. . 要素選択操作

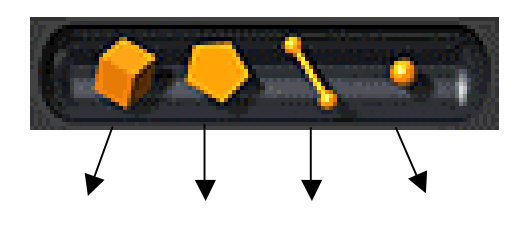

**.** 要素選択操作 アイコン

XVL Designer  $\blacksquare$ 

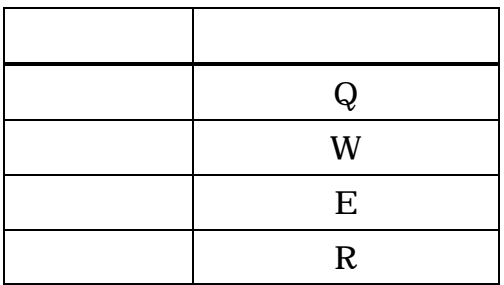

XVL Designer

 $\bullet$   $\qquad \qquad$ 

 $\mathbf{r} = \mathbf{r}$ 

 $\bullet$ 

 $\bullet$   $\bullet$   $\bullet$   $\bullet$   $\bullet$   $\bullet$ 

XVL Designer

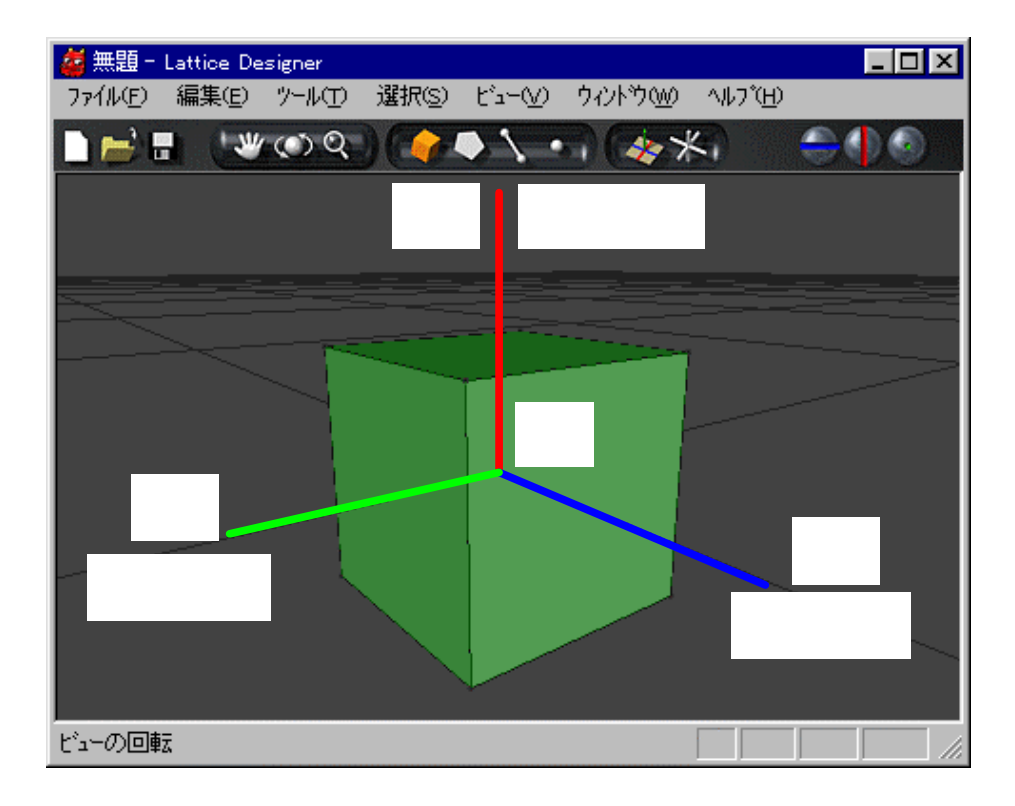

**.** 座標系 正負

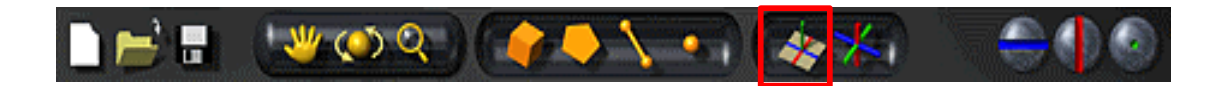

XVL Designer

. . . ローカル座標系

原点 立体 中心

n

 $\blacksquare$ 

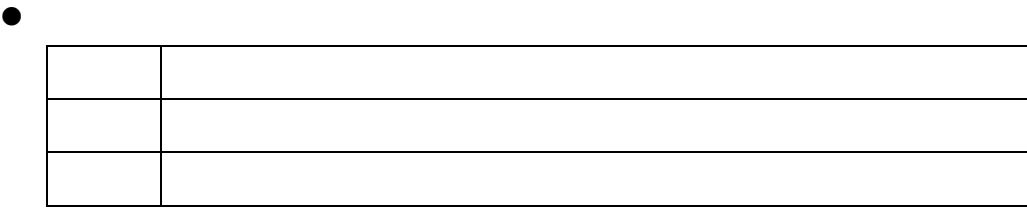

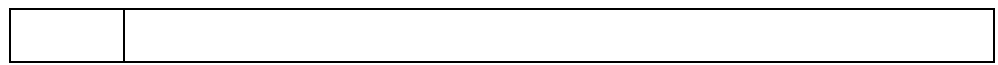

 $\bullet$ 

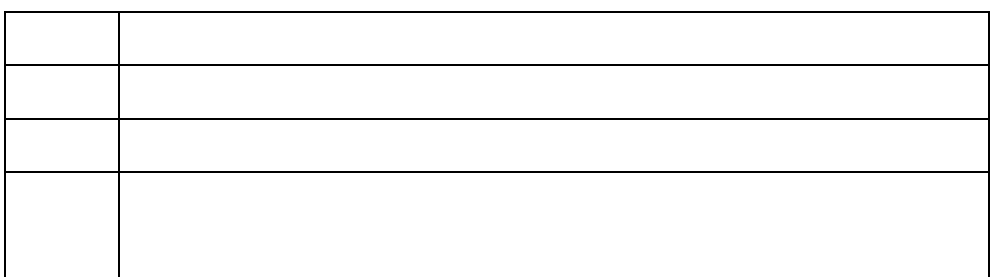

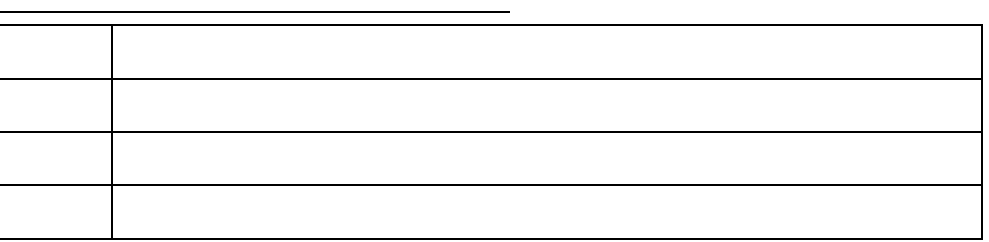

 $\blacksquare$ 

 $\bullet$ 原点 稜線 中点

 $\bullet$ 

原点 稜線 端点 平均

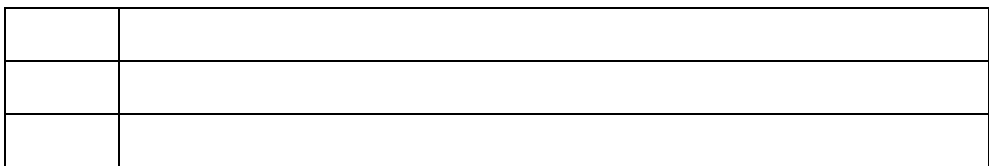

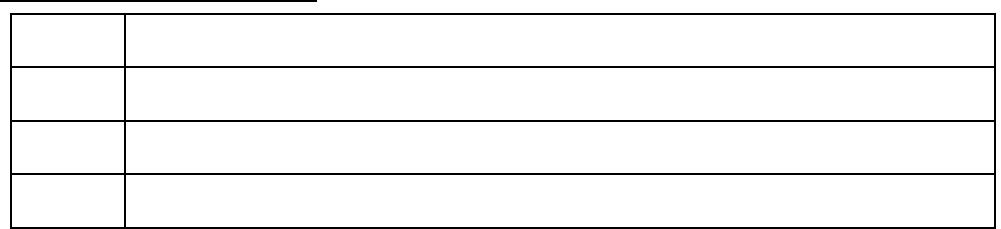

 $\blacksquare$ 

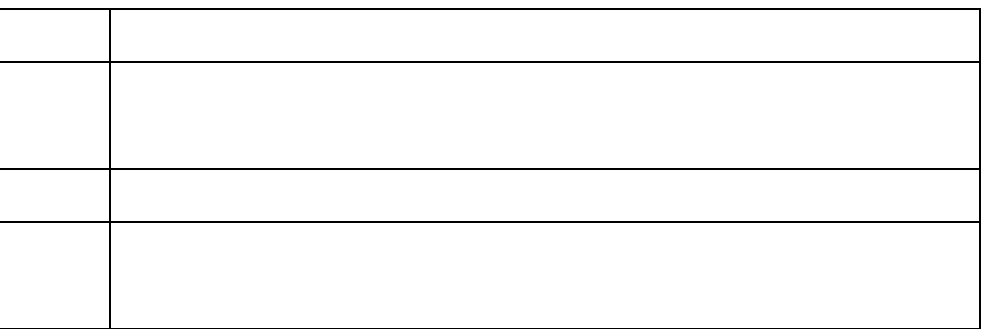

. . . ワールド座標系

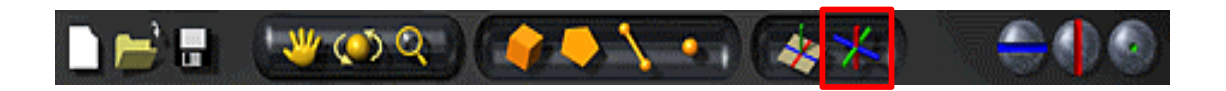

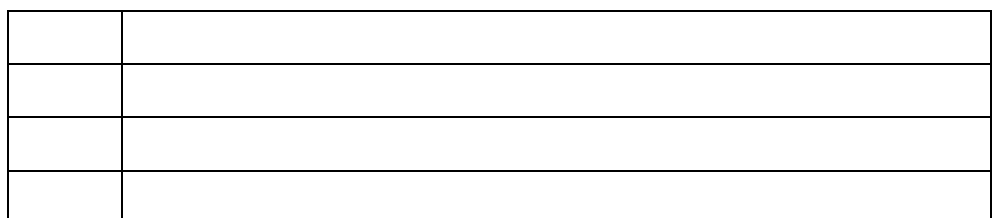

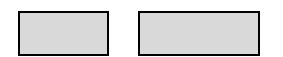

. . . ビュー座標系

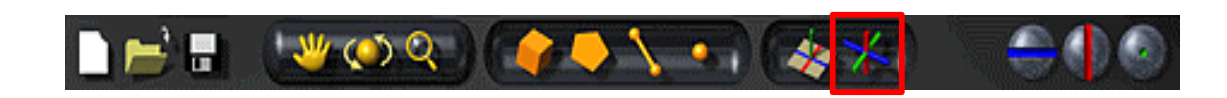

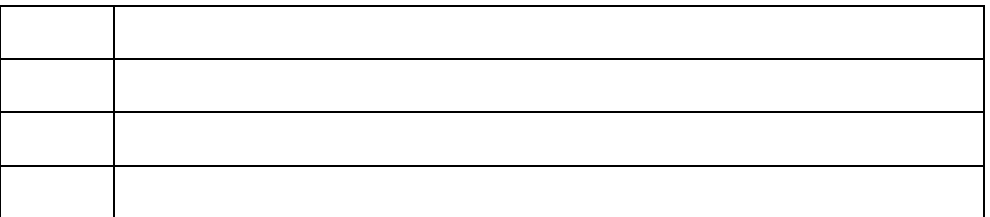

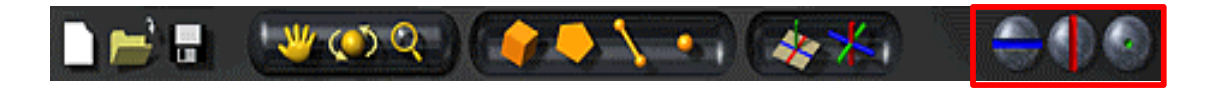

. . 座標軸操作

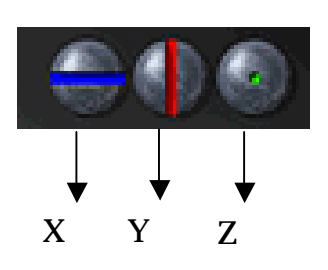

**.** 座標軸操作 アイコン

XVL Designer XVL Designer

. ツールパネル

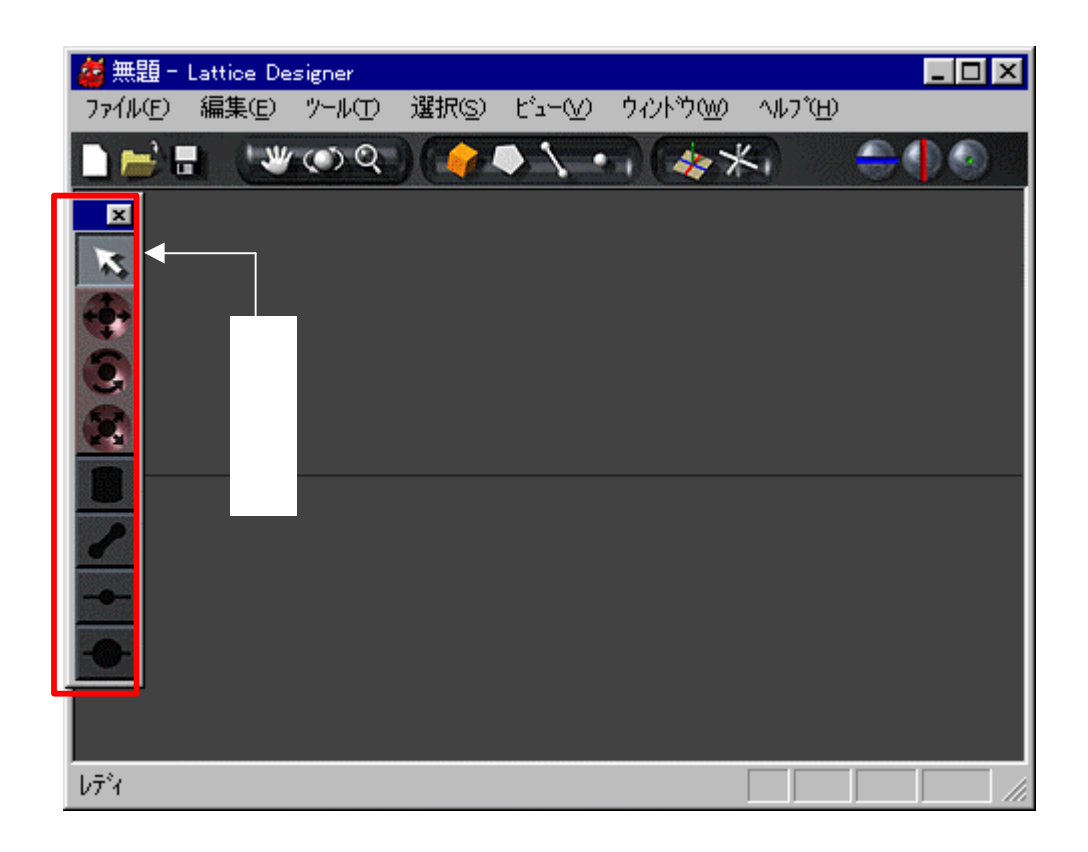

**.** ツールパネル 領域

## $\bullet$

- 
- $\bullet$
- $\bullet$
- $\bullet$  and  $\bullet$  and  $\bullet$
- $\bullet$
- Hide
- •
- $\bullet$  and  $\bullet$  and  $\bullet$  and  $\bullet$
- $\bullet$   $\bullet$   $\bullet$   $\bullet$   $\bullet$   $\bullet$
- 稜線 頂点 削除

. . 選択モード

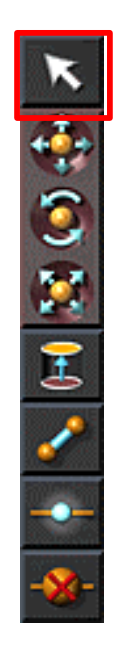

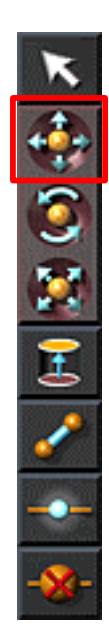

. . 移動

要素 選択してからこのアイコン クリックするか キー すと アイコン 選択され

このアイコン クリックするか キー すと アイコン 選択された状態になります

- マウス ドラッグ じて要素 移動します マウスボタン すと実行されます  $\bullet$
- 
- 
- マールバー 要素選択アイコン クリックする
- <sub>የ</sub>
- メインメニュー 編集 アンドゥ 選択する

## $\blacksquare$

## 原点 立体 中心

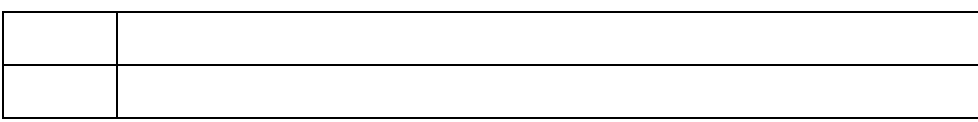

 $\begin{array}{|c|c|c|c|c|c|}\n\hline\nX & & Y \\
\hline\n\end{array}$  $\overline{z}$ 

 $X \t Z$ 

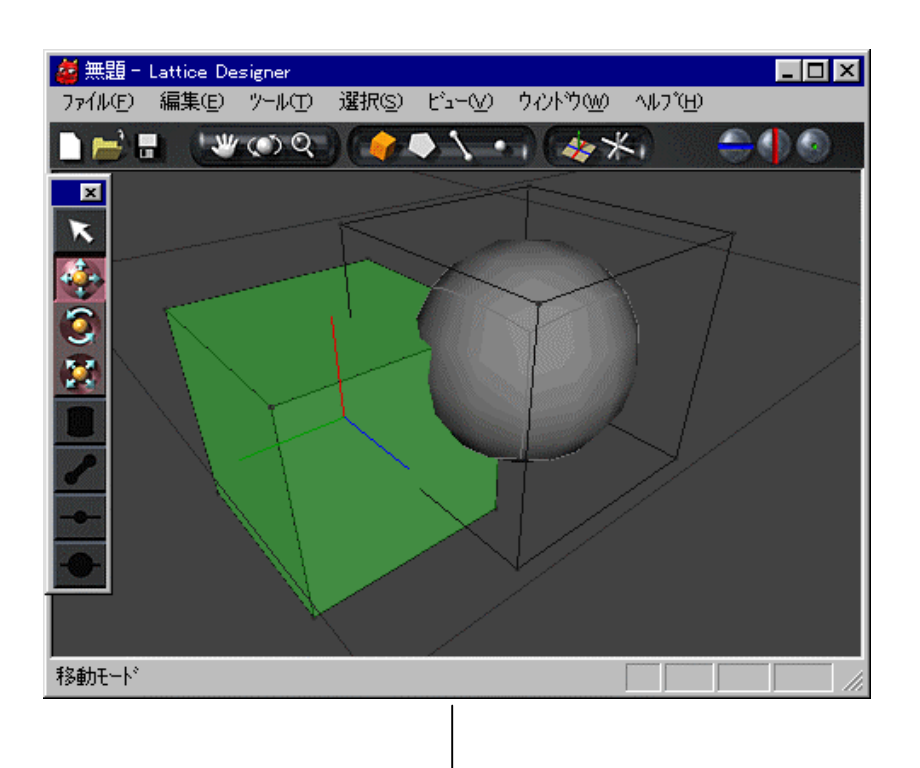

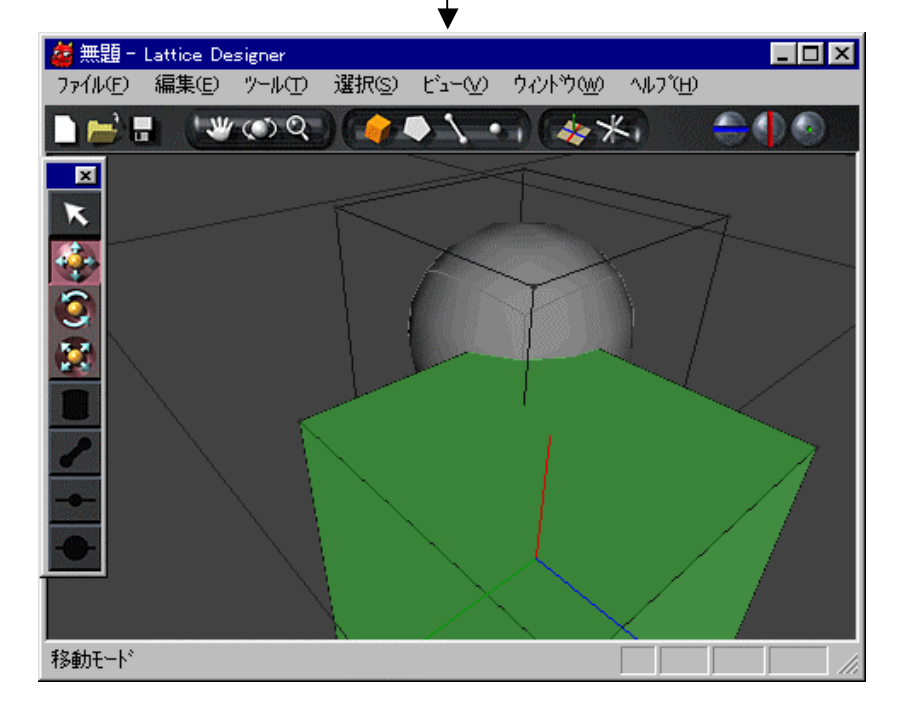

**.** 立体 移動

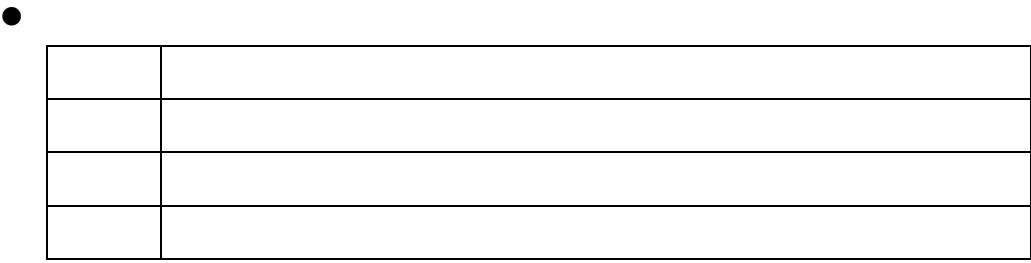

 $\bullet$ 

n

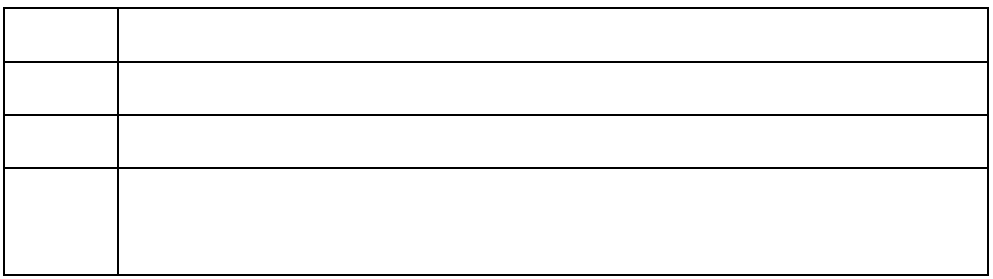

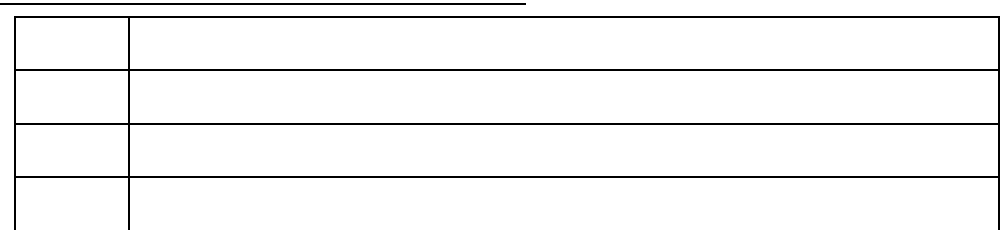

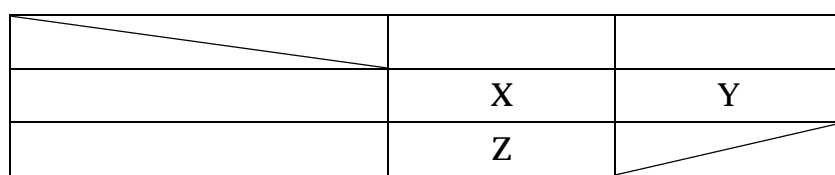

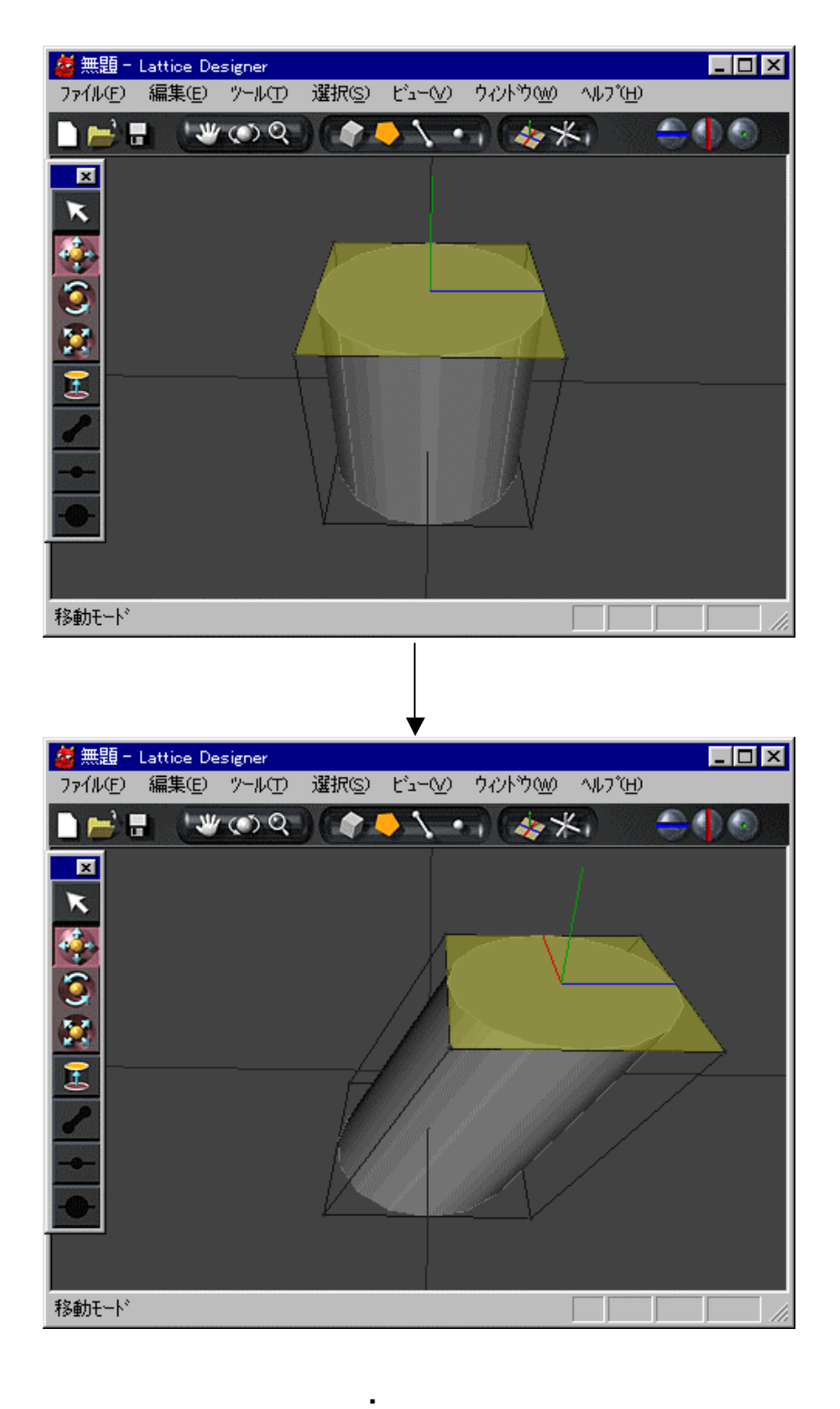

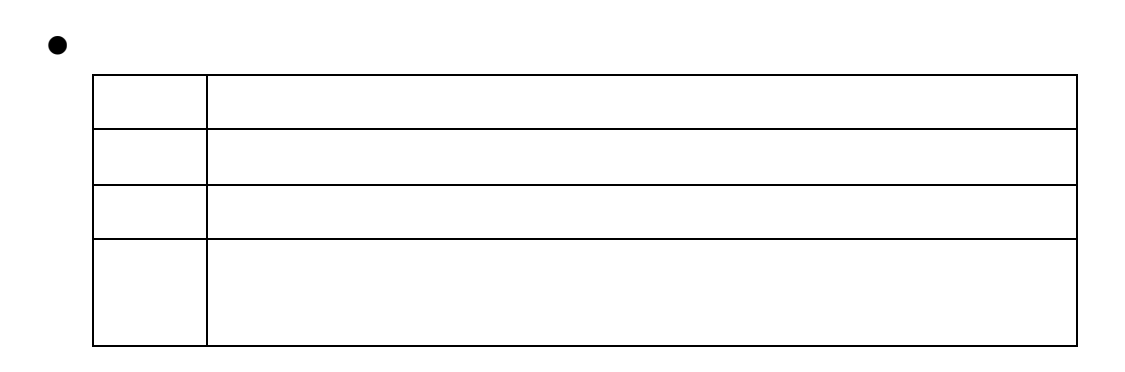

 $\bullet$ 

 $\blacksquare$ 

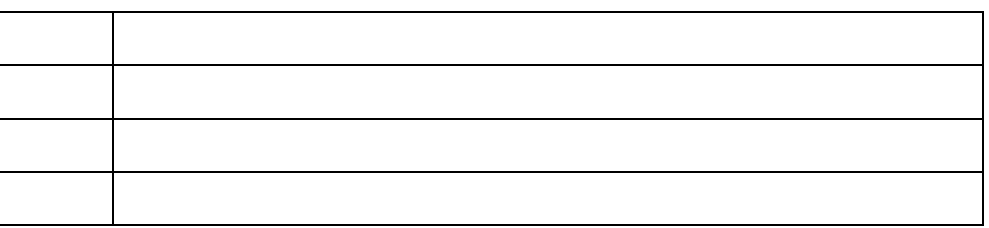

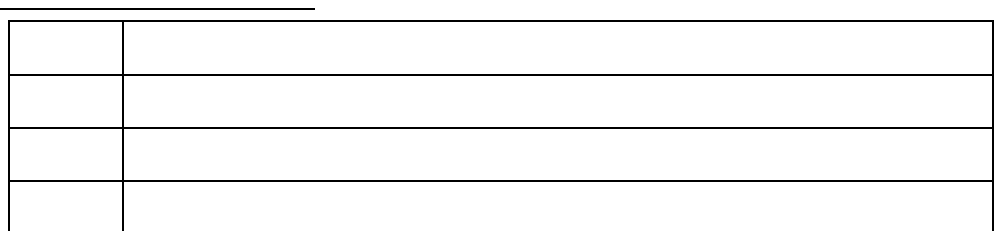

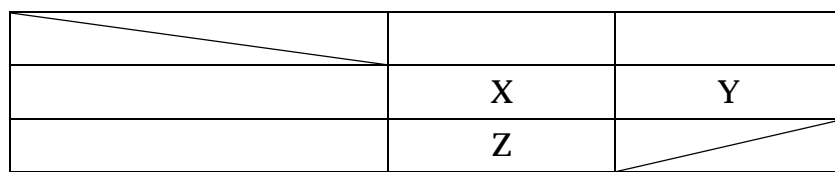

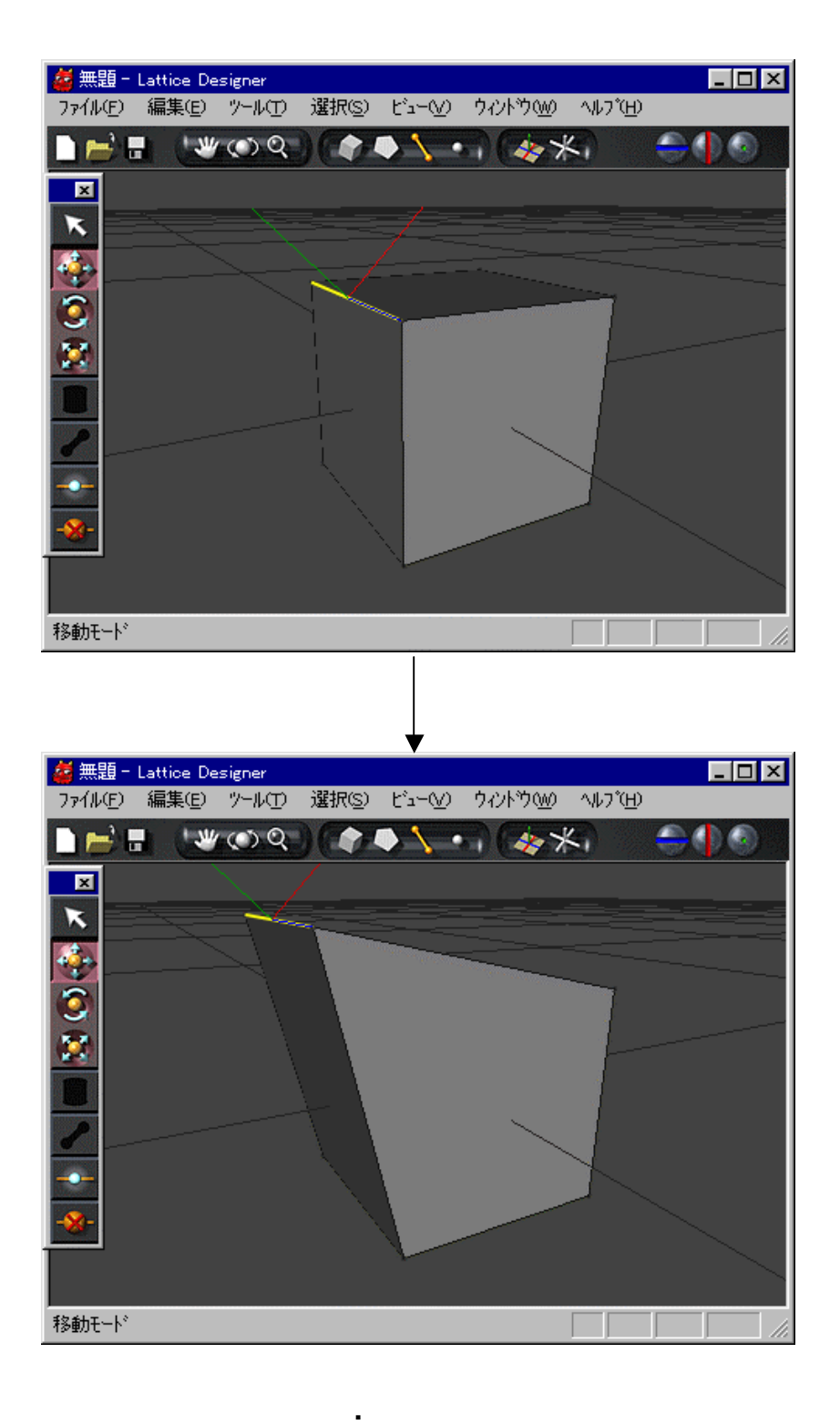
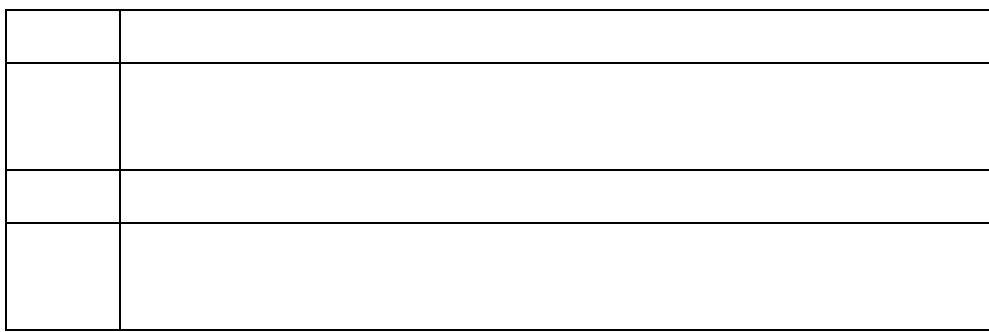

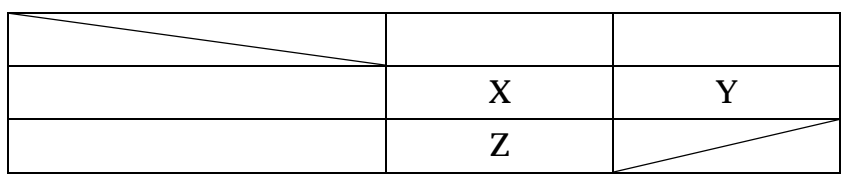

 $Z$ 

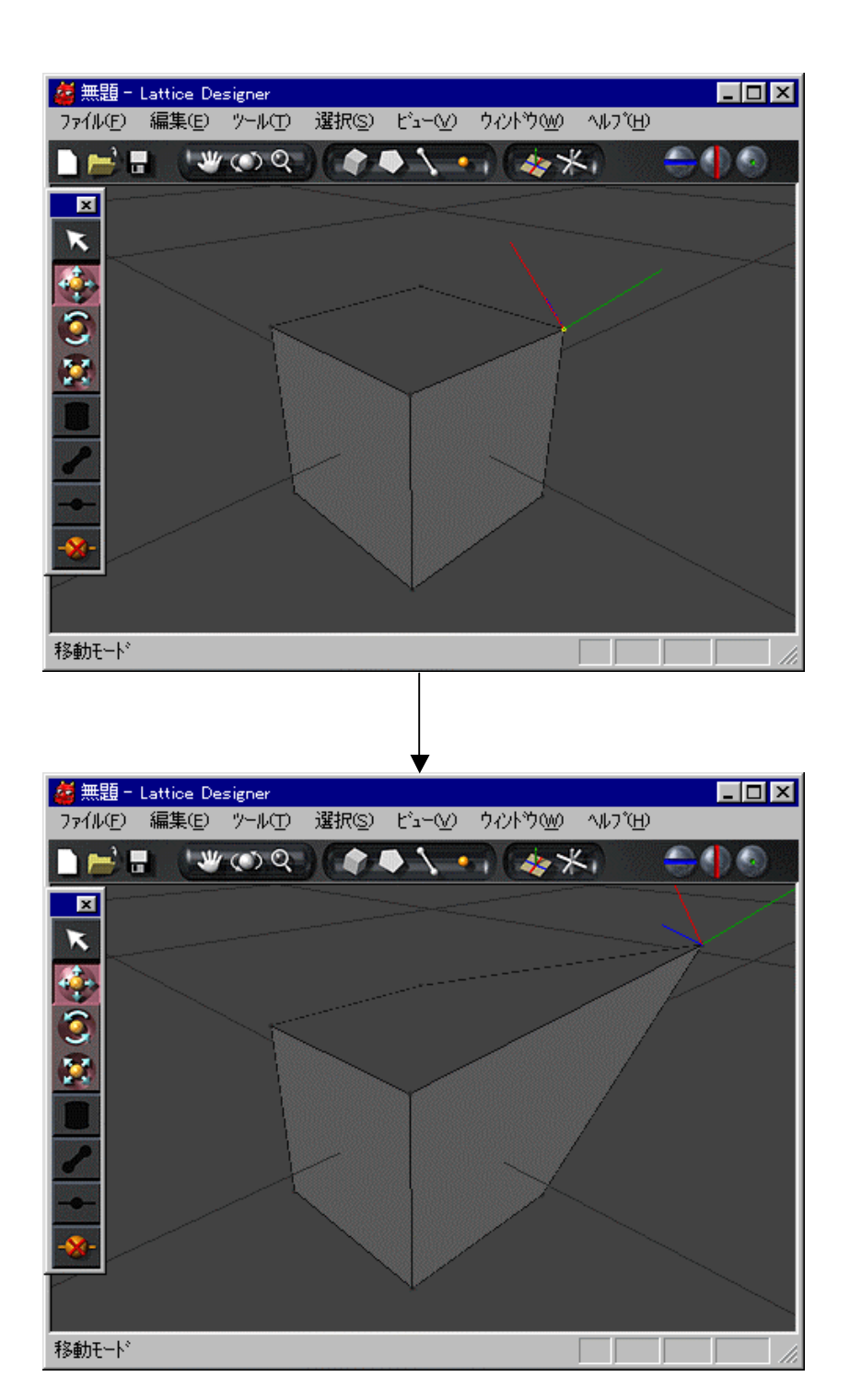

**.** 頂点 移動

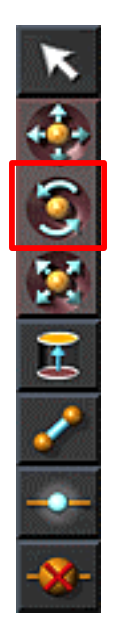

. . 回転

 $\bullet$ 

 $\bullet$ 

また アイコン クリックする キー すと イコン クリックする キー すと

- $\bullet$
- <sub>የ</sub>
- メインメニュー 編集 アンドゥ 選択する

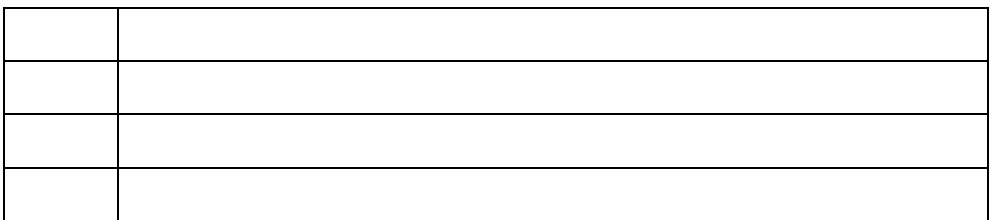

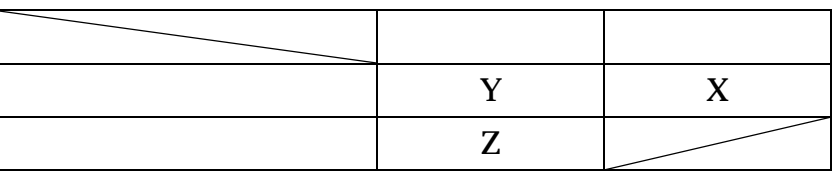

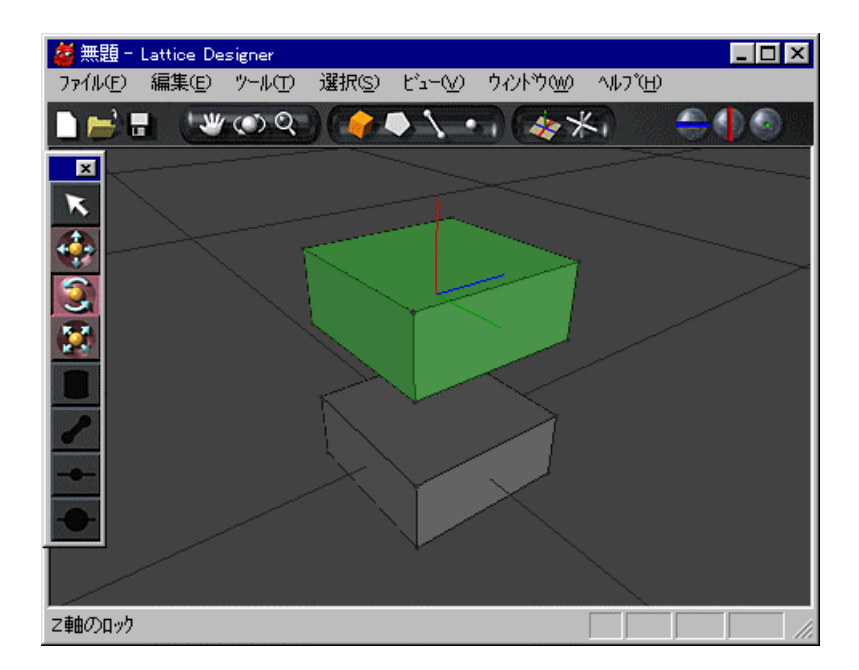

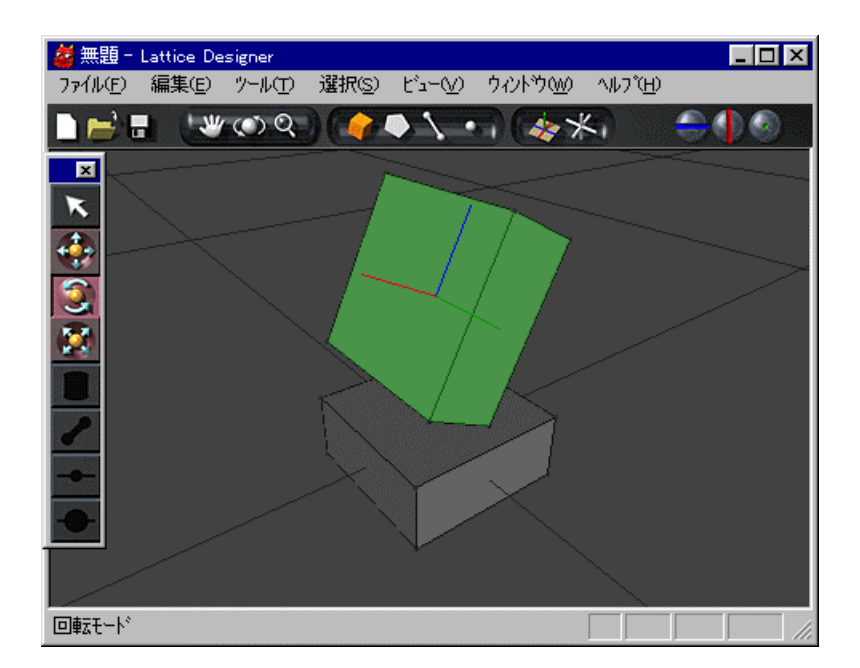

**.** 立体 回転

 $\bullet$ 原点 中心

 $\bullet$ 

n

ローカル座標系

原点 平均面 中心

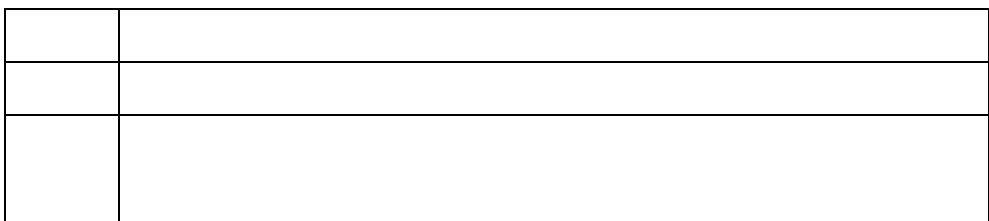

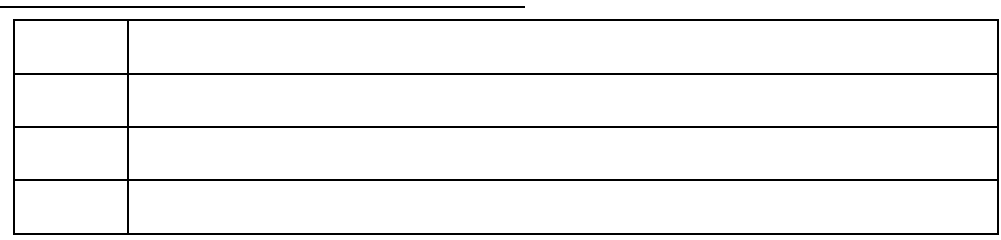

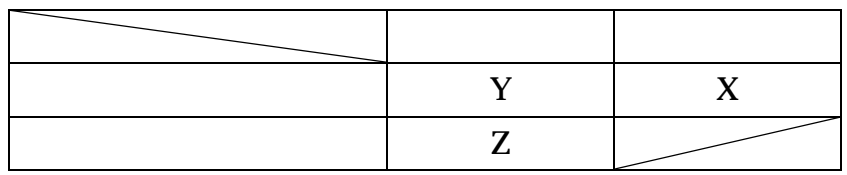

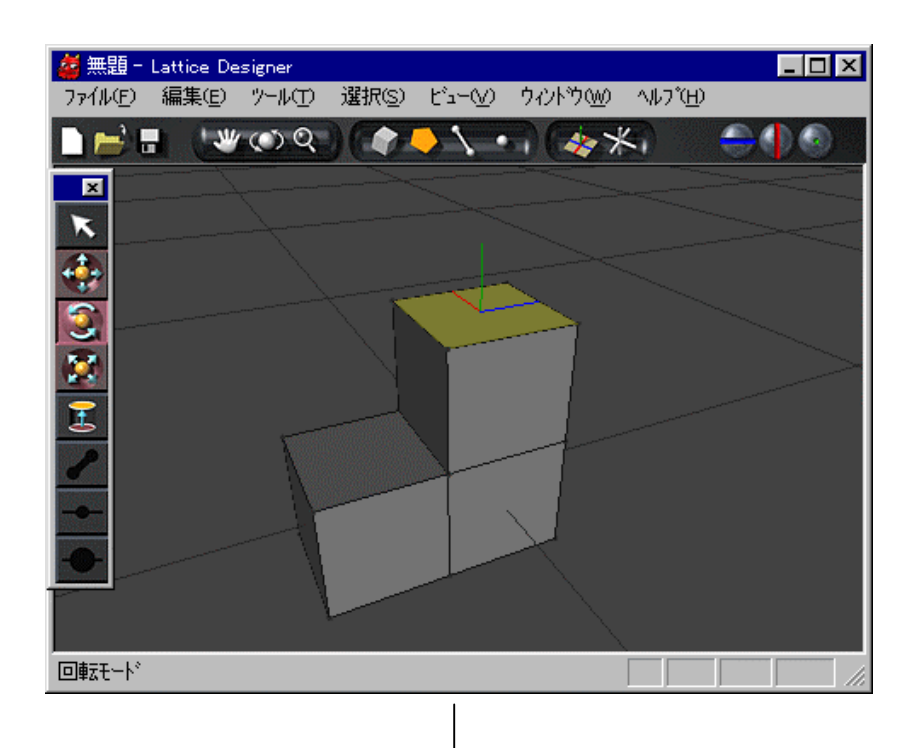

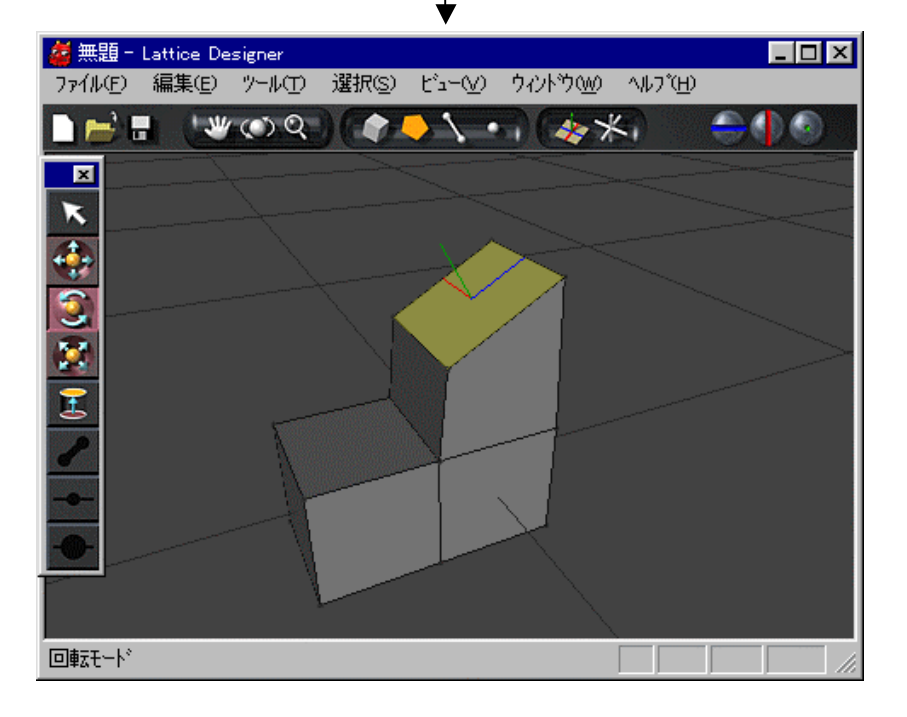

**.** 回転

n 稜線

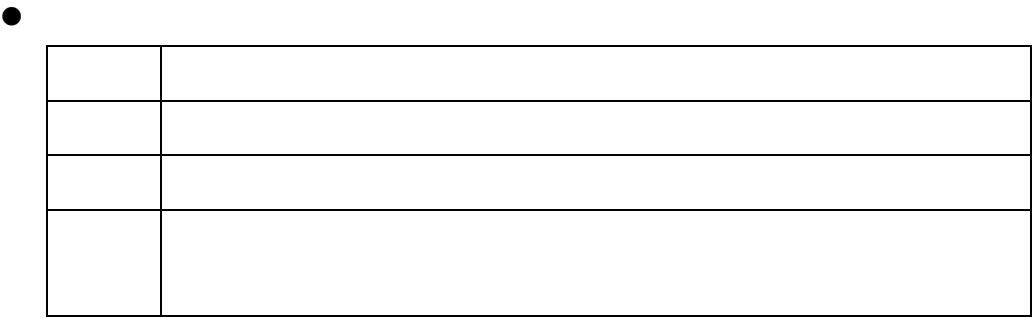

 $\bullet$ 

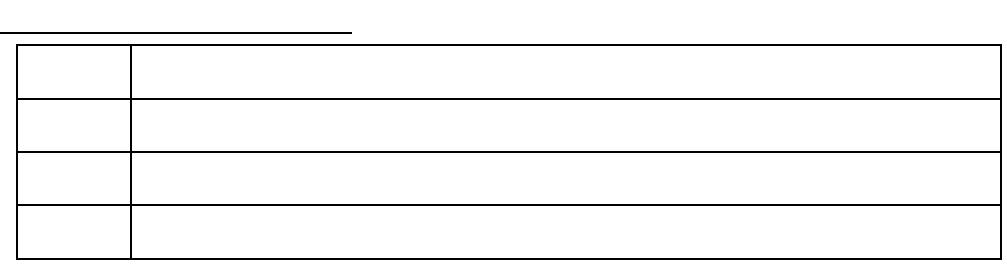

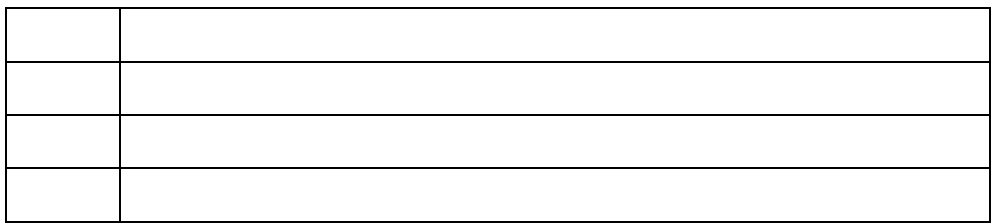

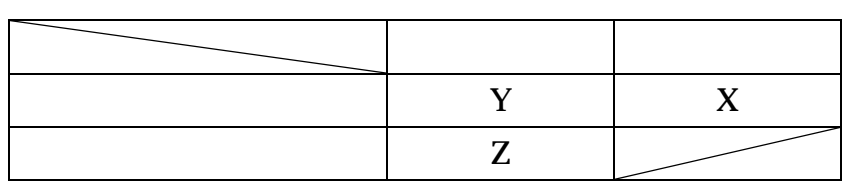

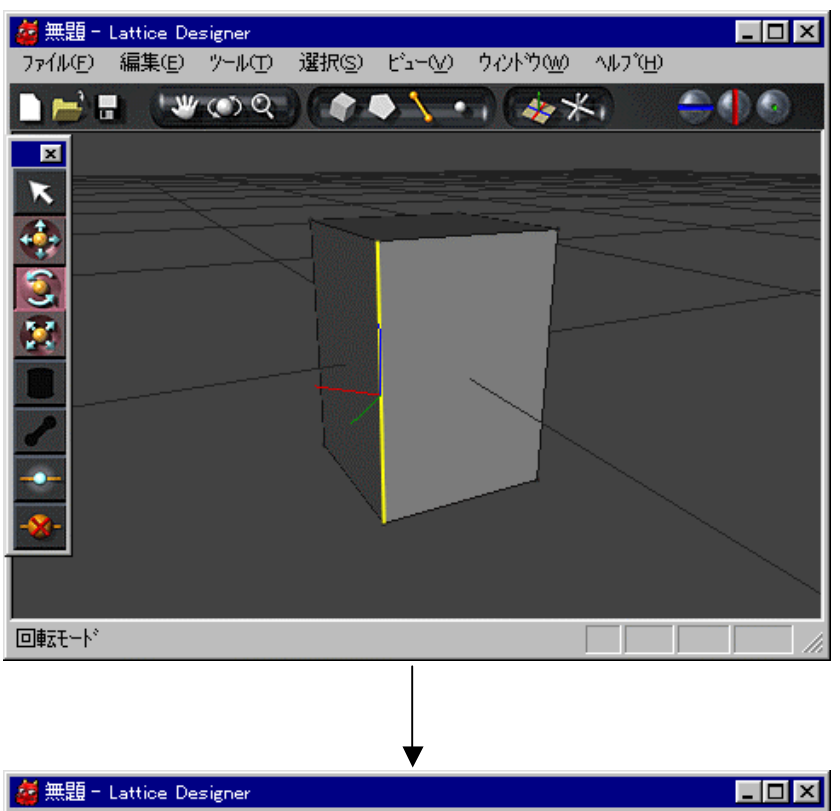

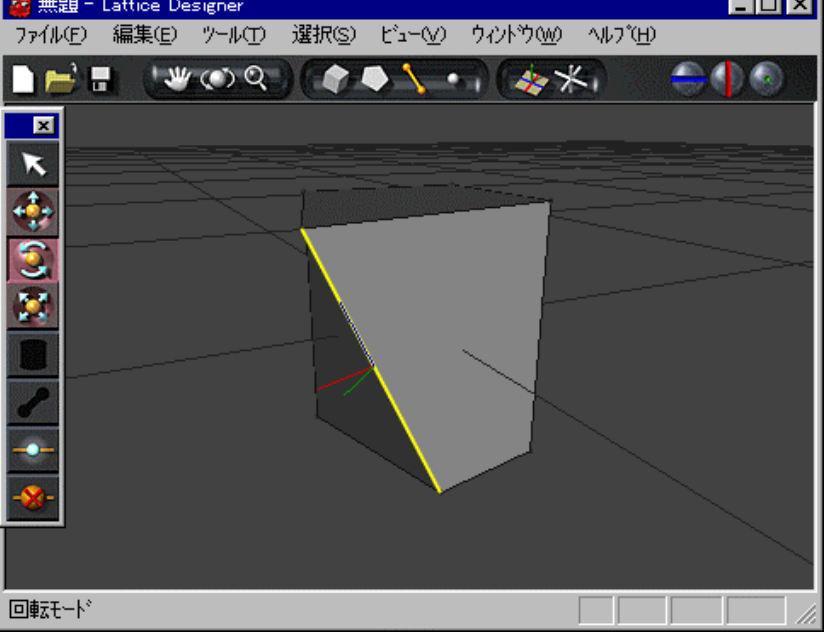

**.** 稜線 回転

n 頂点

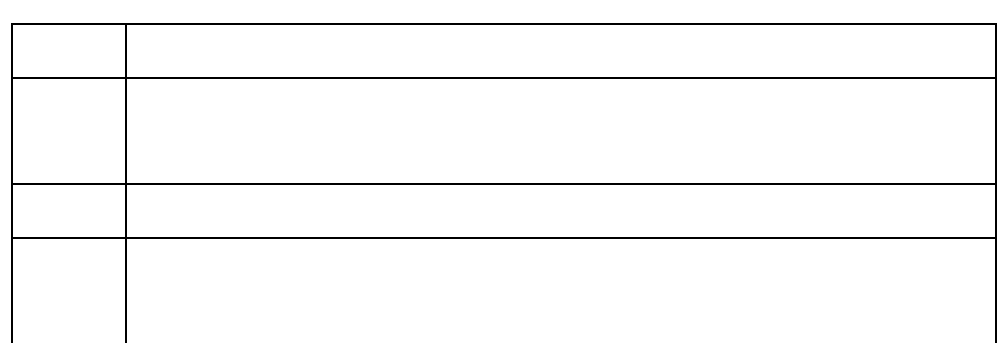

ローカル座標系

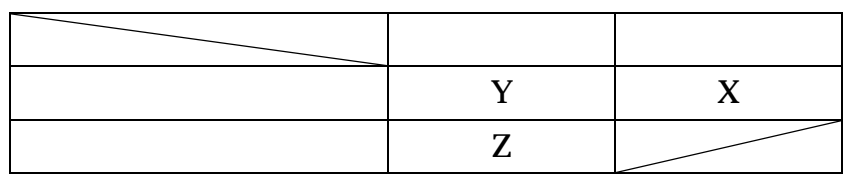

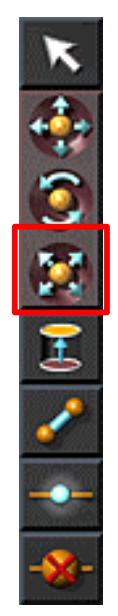

要素 選択してからこのアイコン クリックするか キー すと アイコン 選択され

 $\bullet$ 

• 数値パネル 拡大 縮小率 テキストボックス 入力します リターンキー

. . 拡大 縮小

- $\bullet$
- マールパネル 選択する
- $\bullet$   $\qquad \qquad$   $\qquad$   $\q$

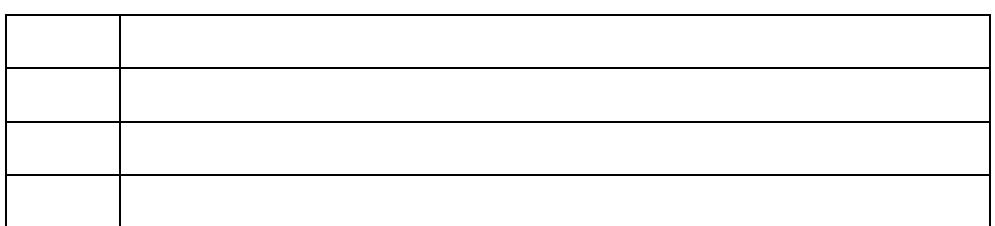

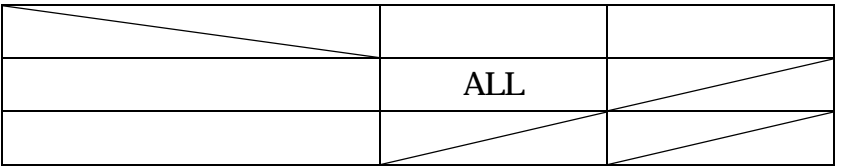

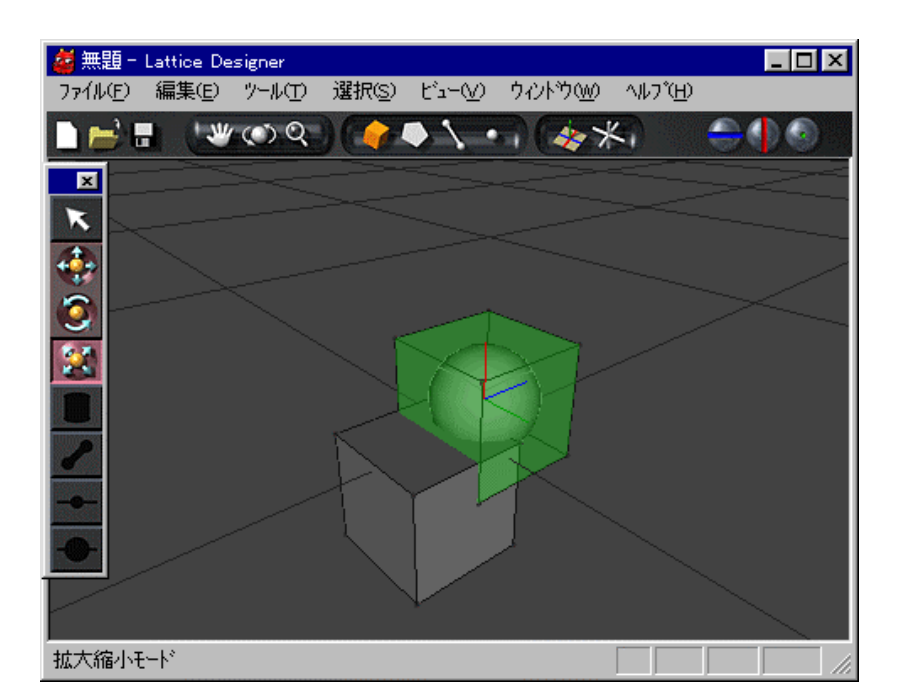

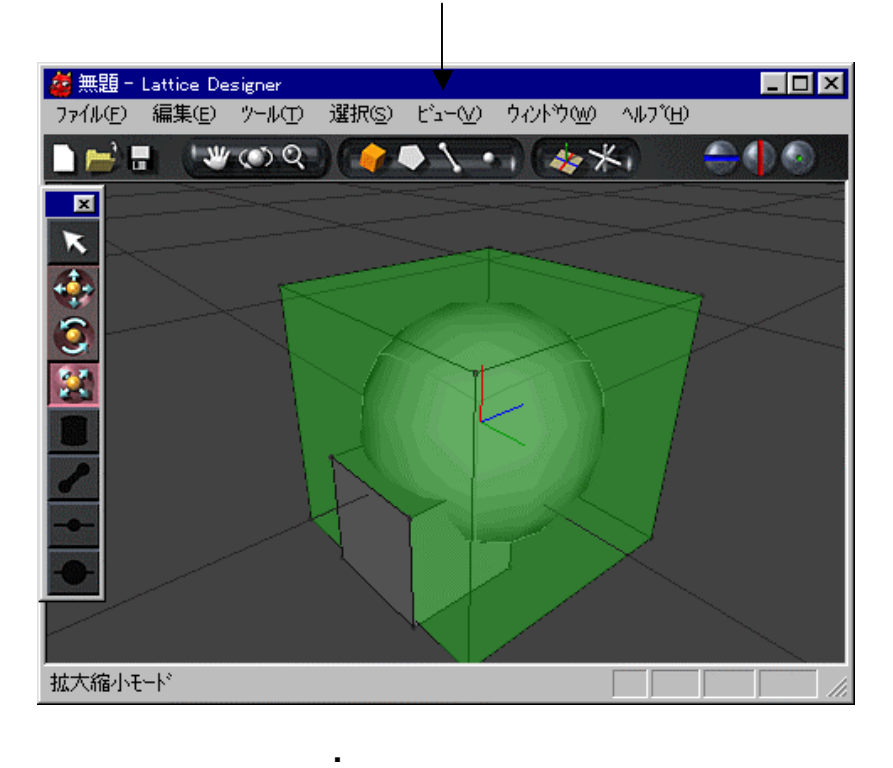

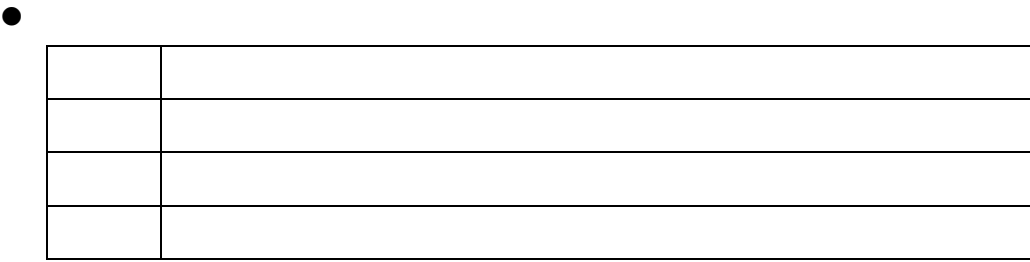

 $\bullet$ 

n

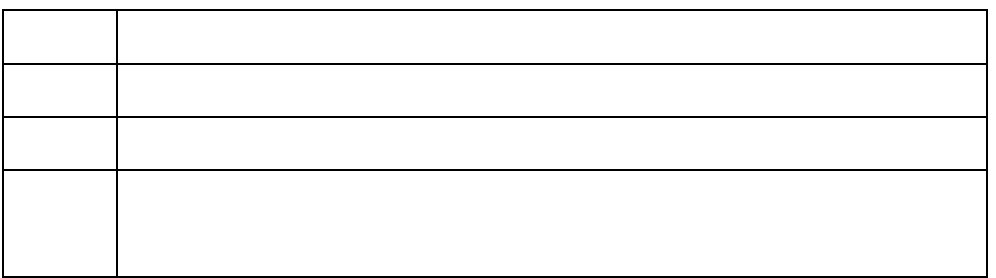

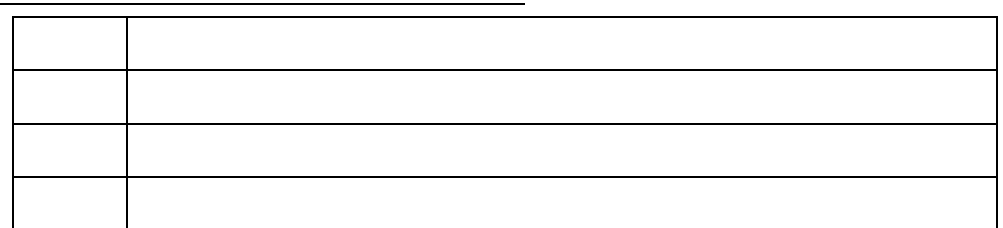

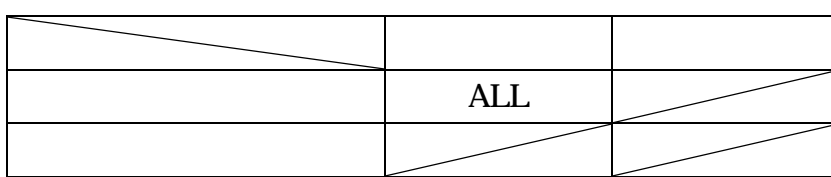

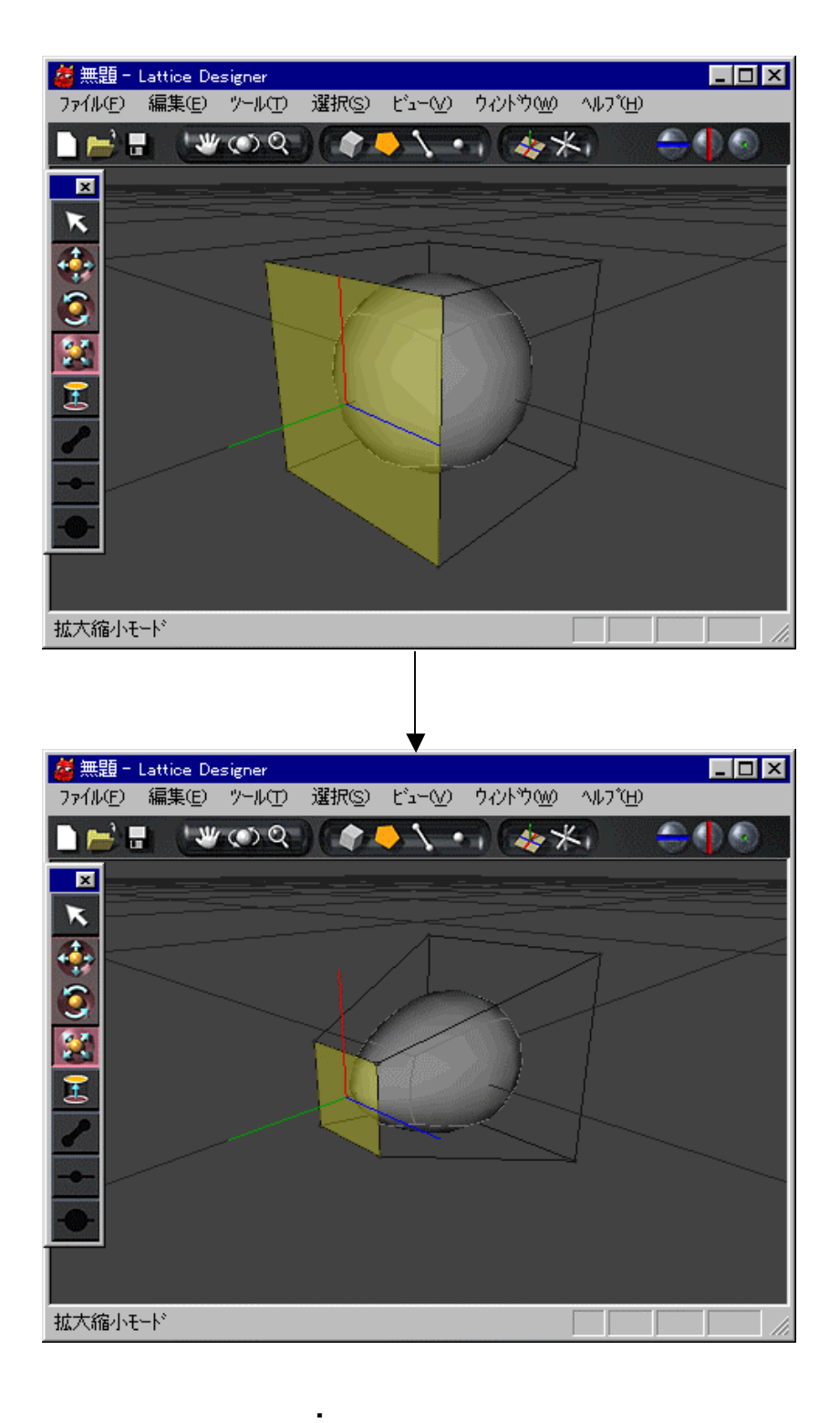

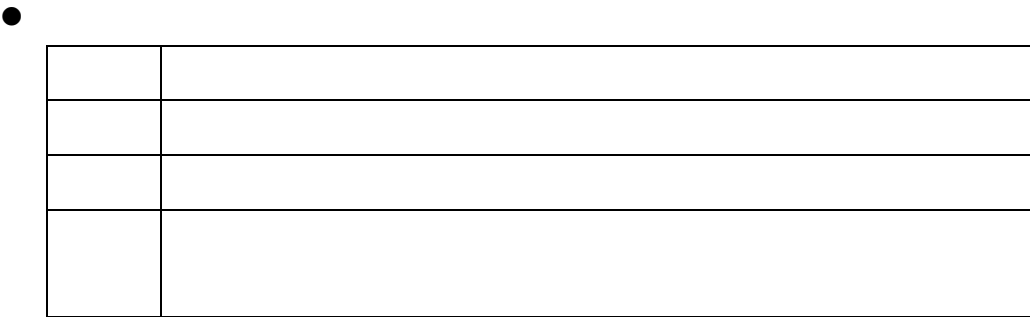

 $\bullet$ 

 $\blacksquare$ 

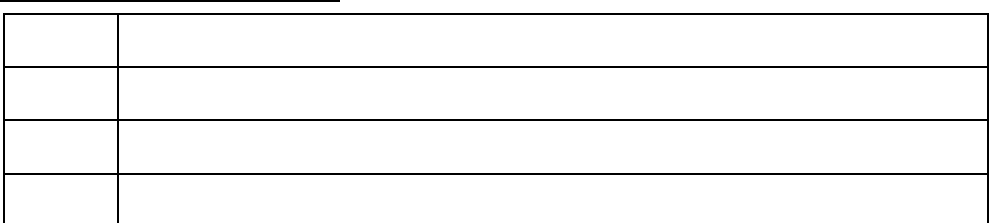

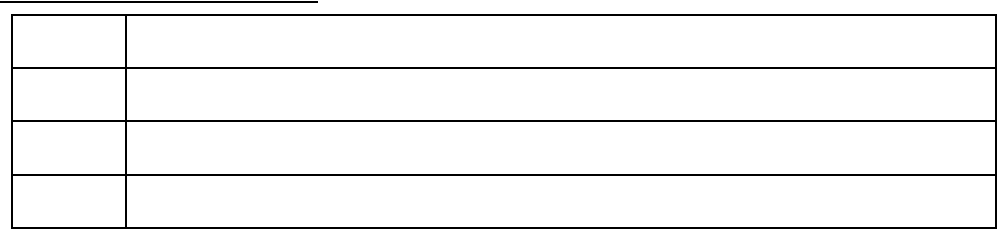

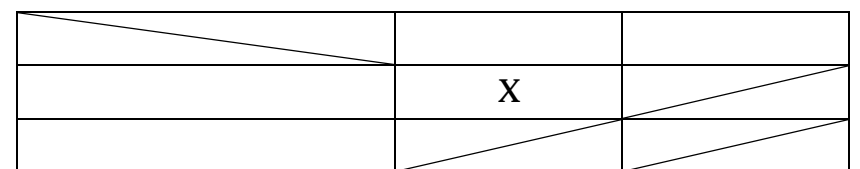

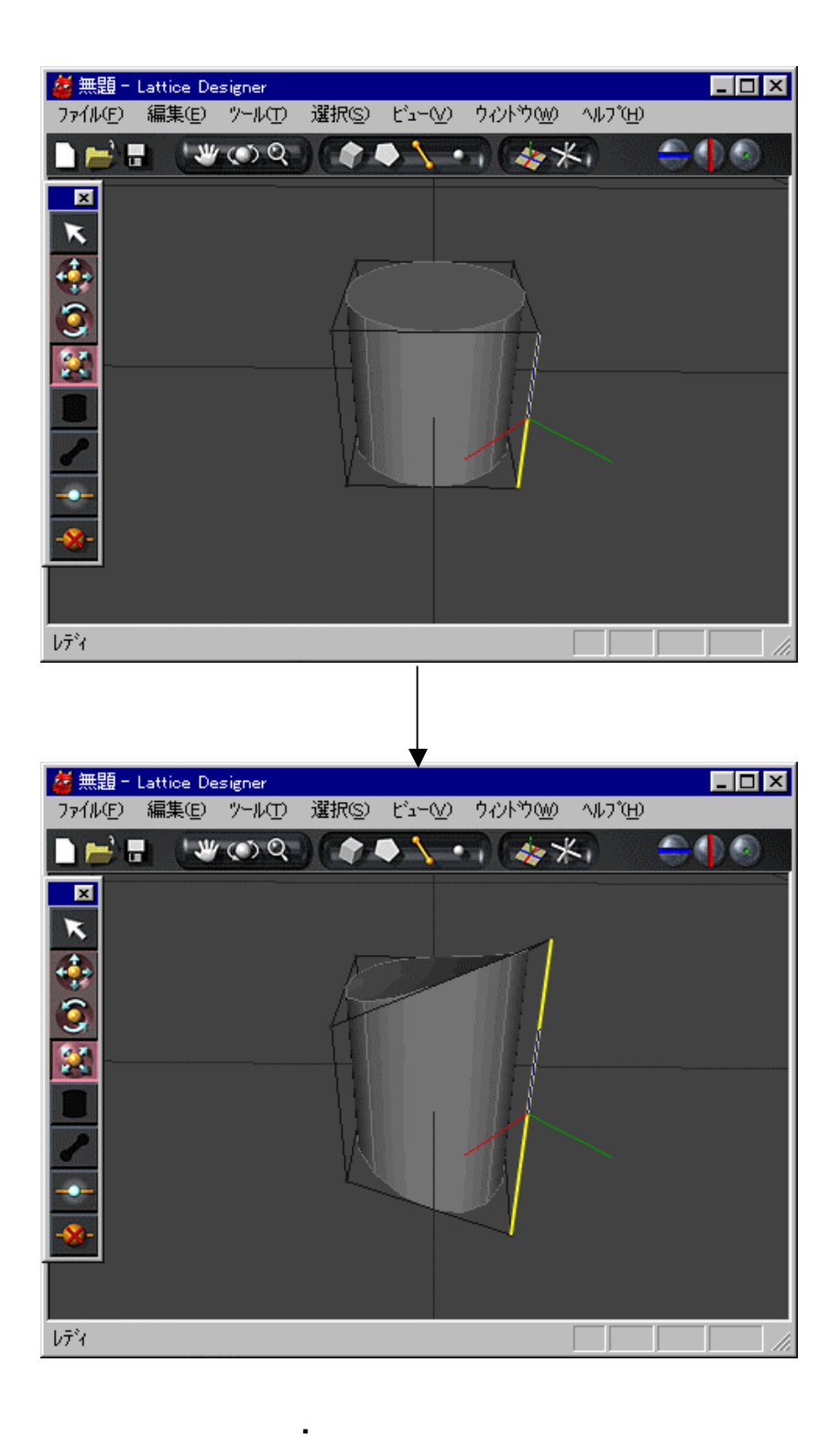

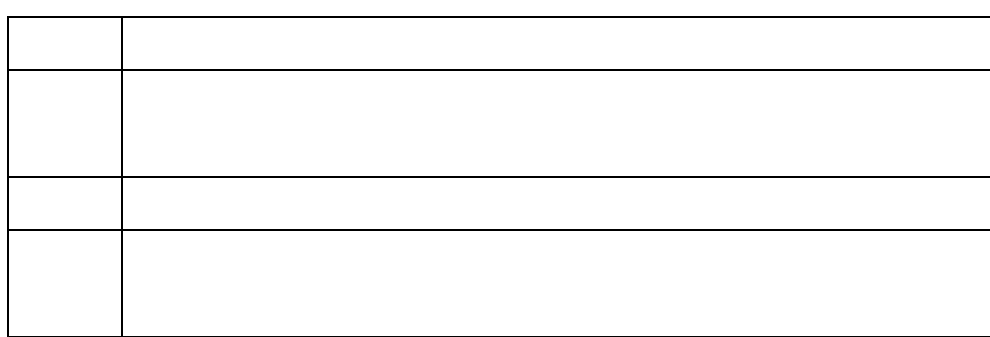

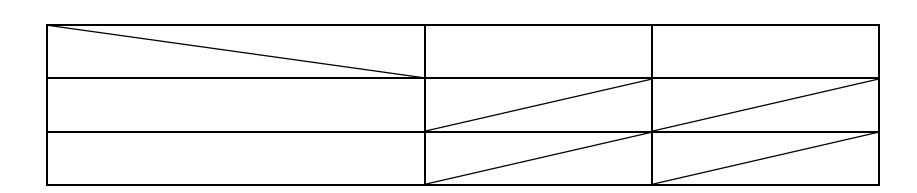

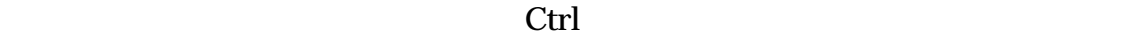

. . ローカル座標系 操作

 $\blacksquare$ 

 $X$  ctrl  $\sum$ 

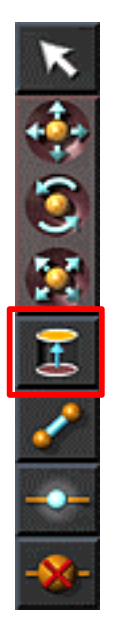

. . 範囲選択

 $\mathop{\text{Shift}}$ 

## . . Hide

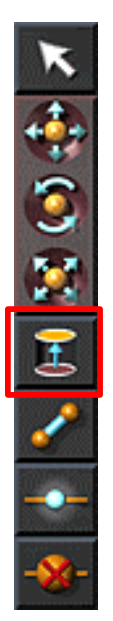

Hide **Hide** Shift **Hide**  $\overline{\phantom{a}}$ 

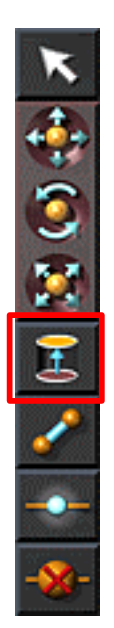

. .

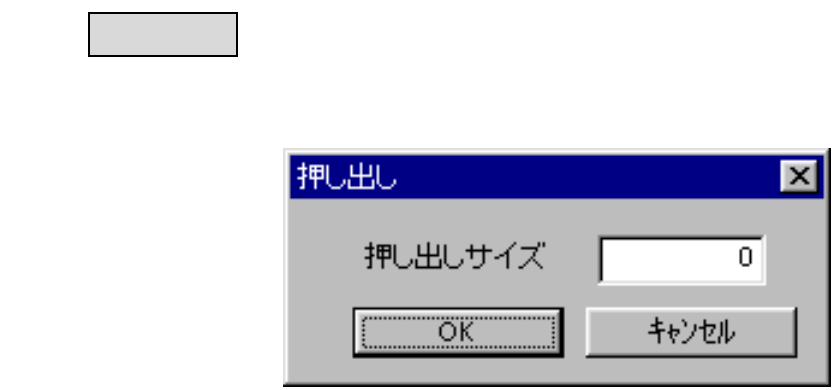

**.**12 パネル

ストボックス 数値 入力してOK クリックすると実行されま しを実行しな

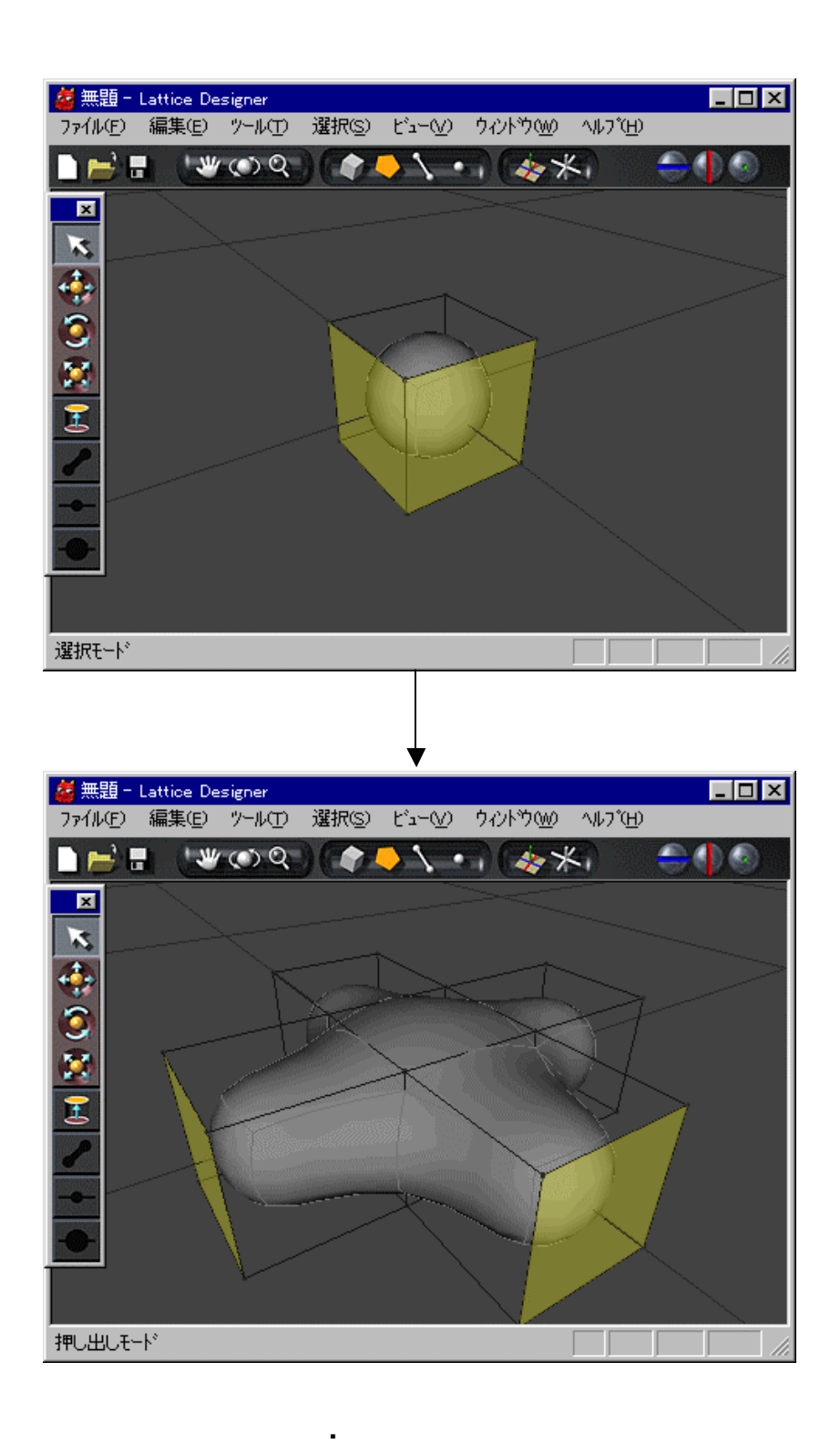

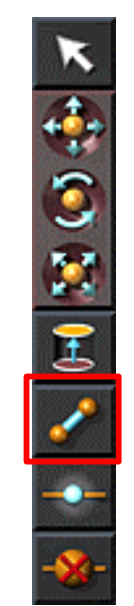

. . 稜線 生成

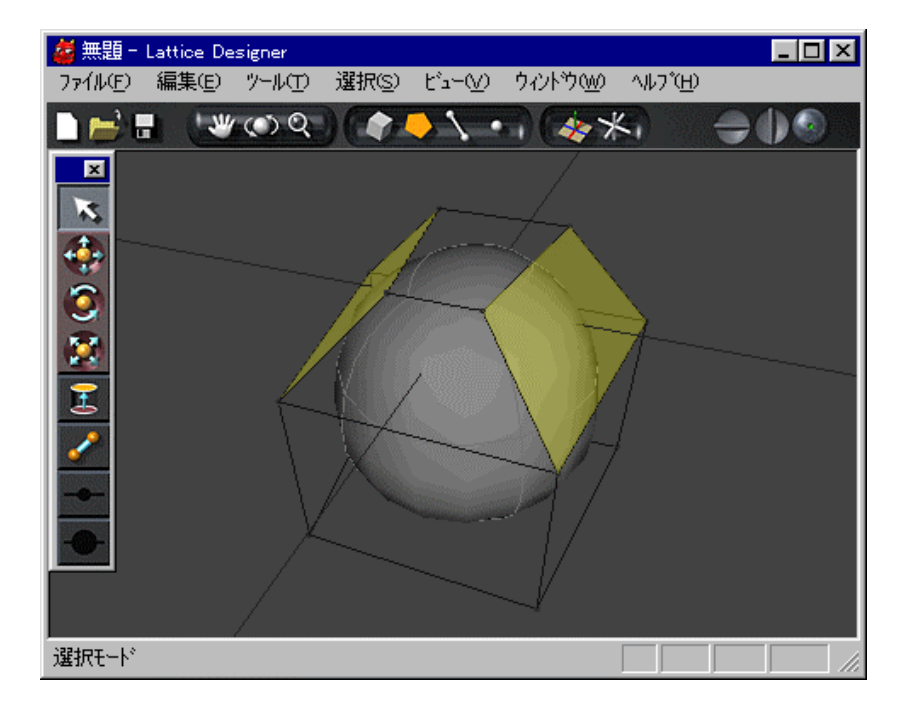

.14 とのようには、コードのサービスをついている。<br>14 とのようにはなると、コードになると、コードになると、コードになると、コードになると、コードになると、コードになると、コードになると、コードになると、コードになると、コードになると、コードになると、コードになると、コ

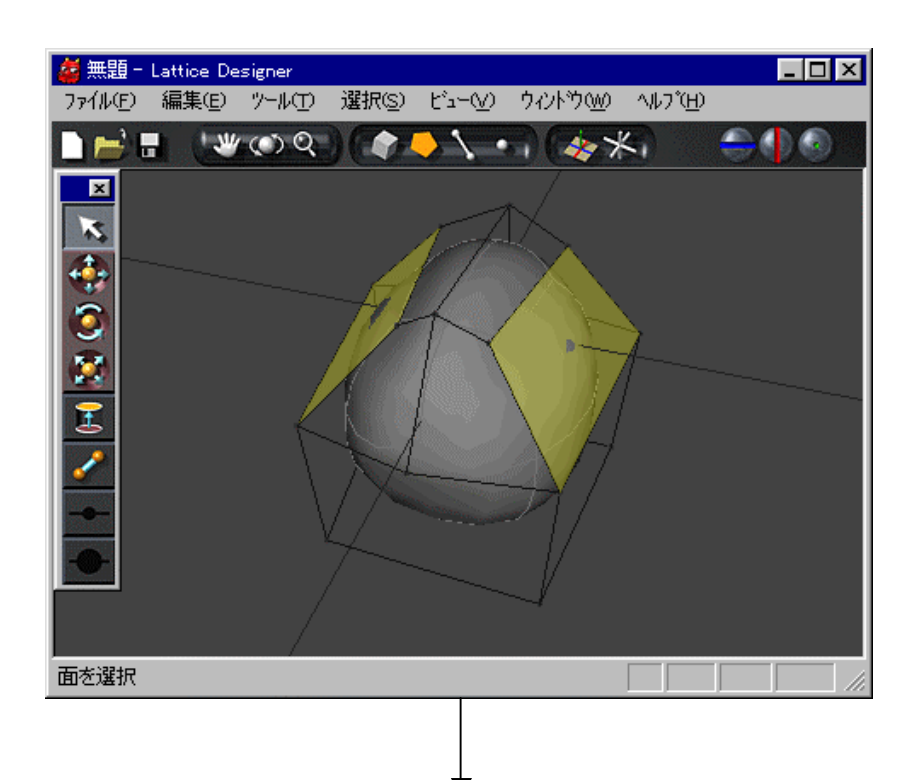

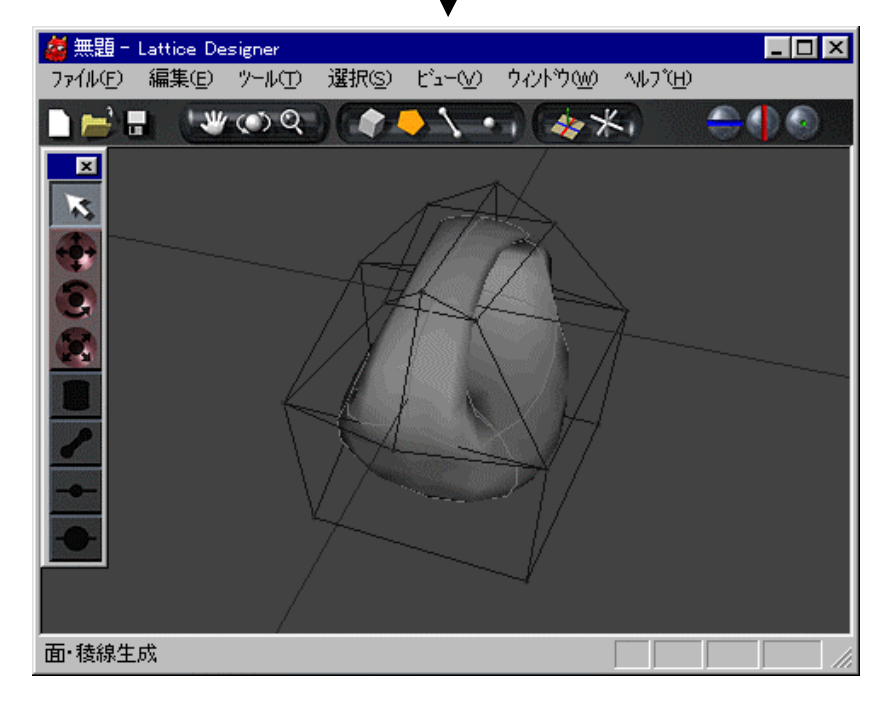

**.**15 をつないで ける 結果 成功する

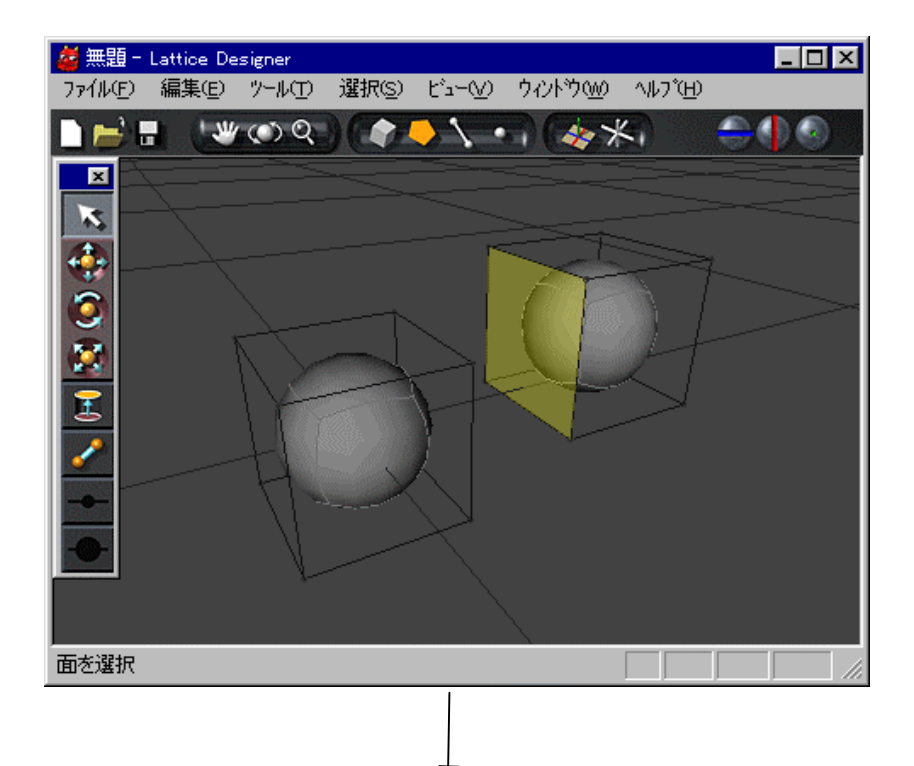

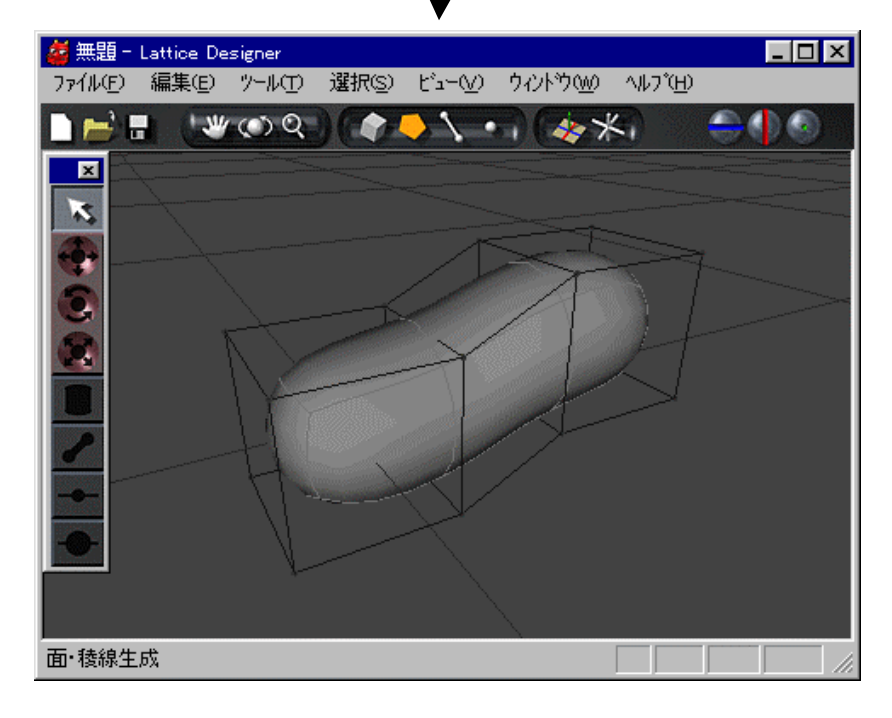

**.**16 生成

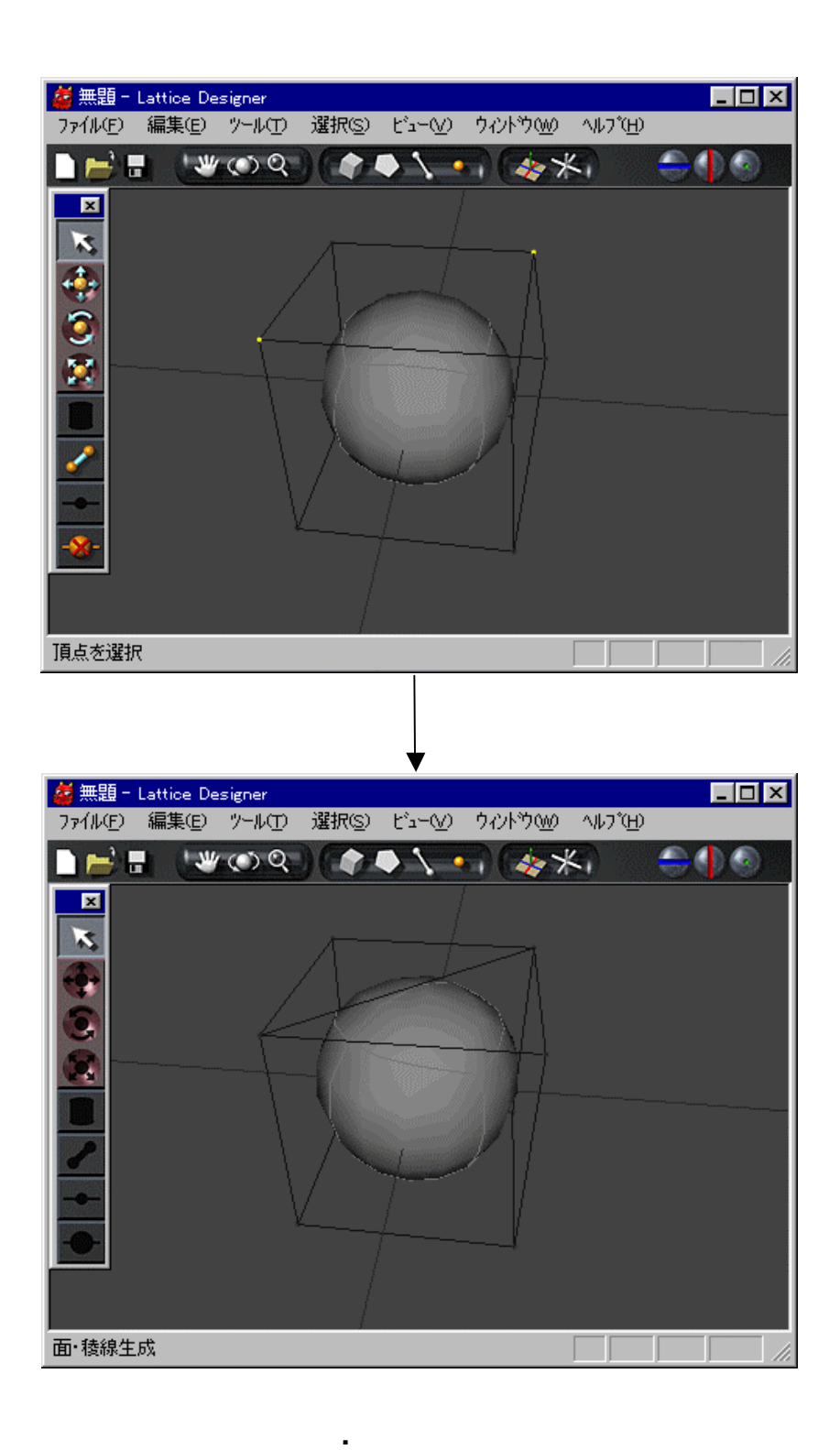

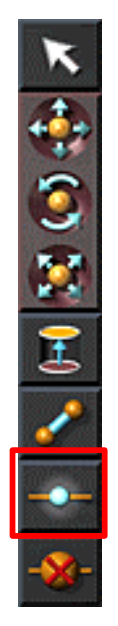

.10. 頂点 生成

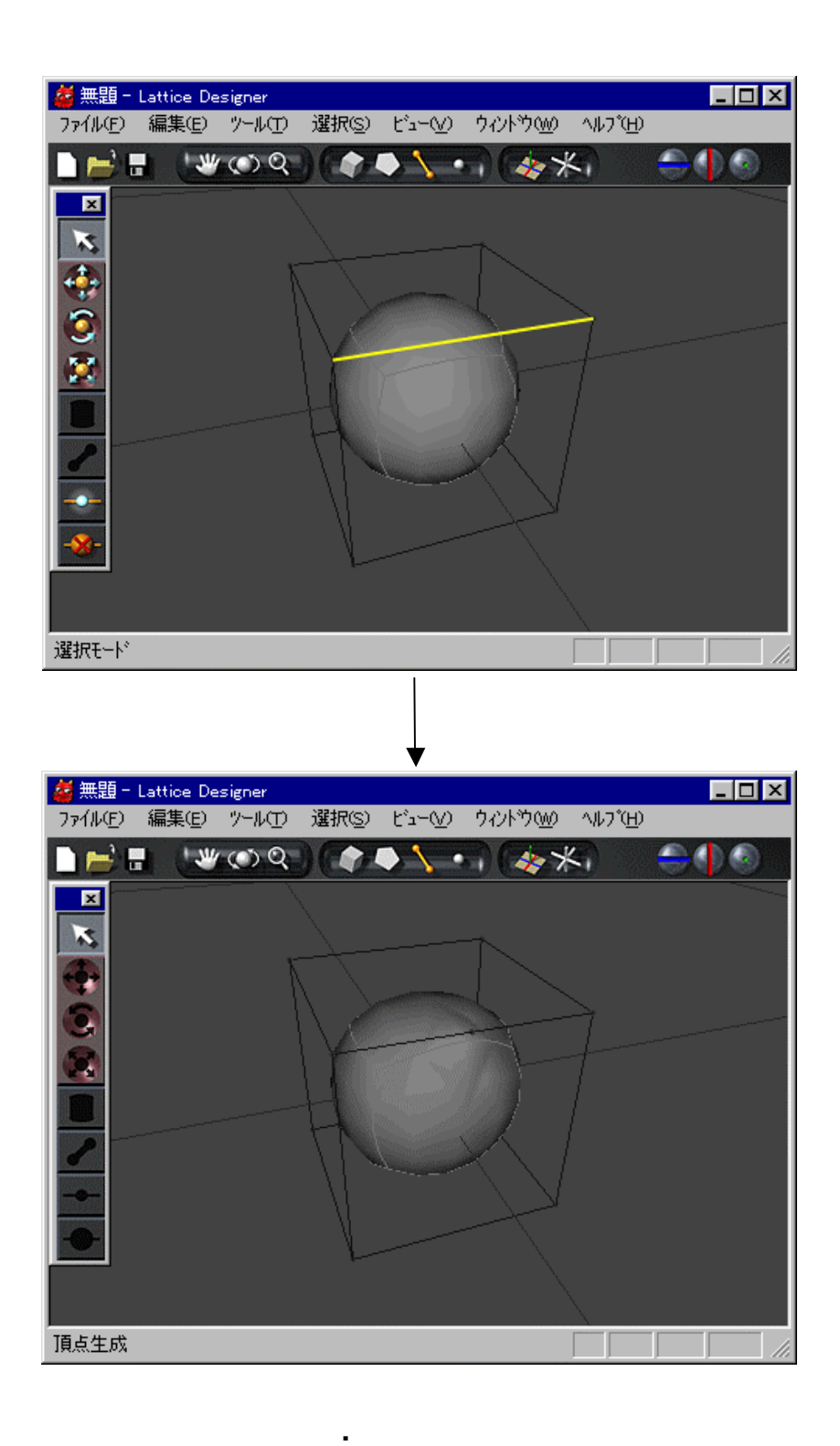

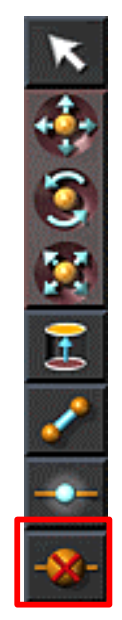

.11. 稜線 頂点 削除

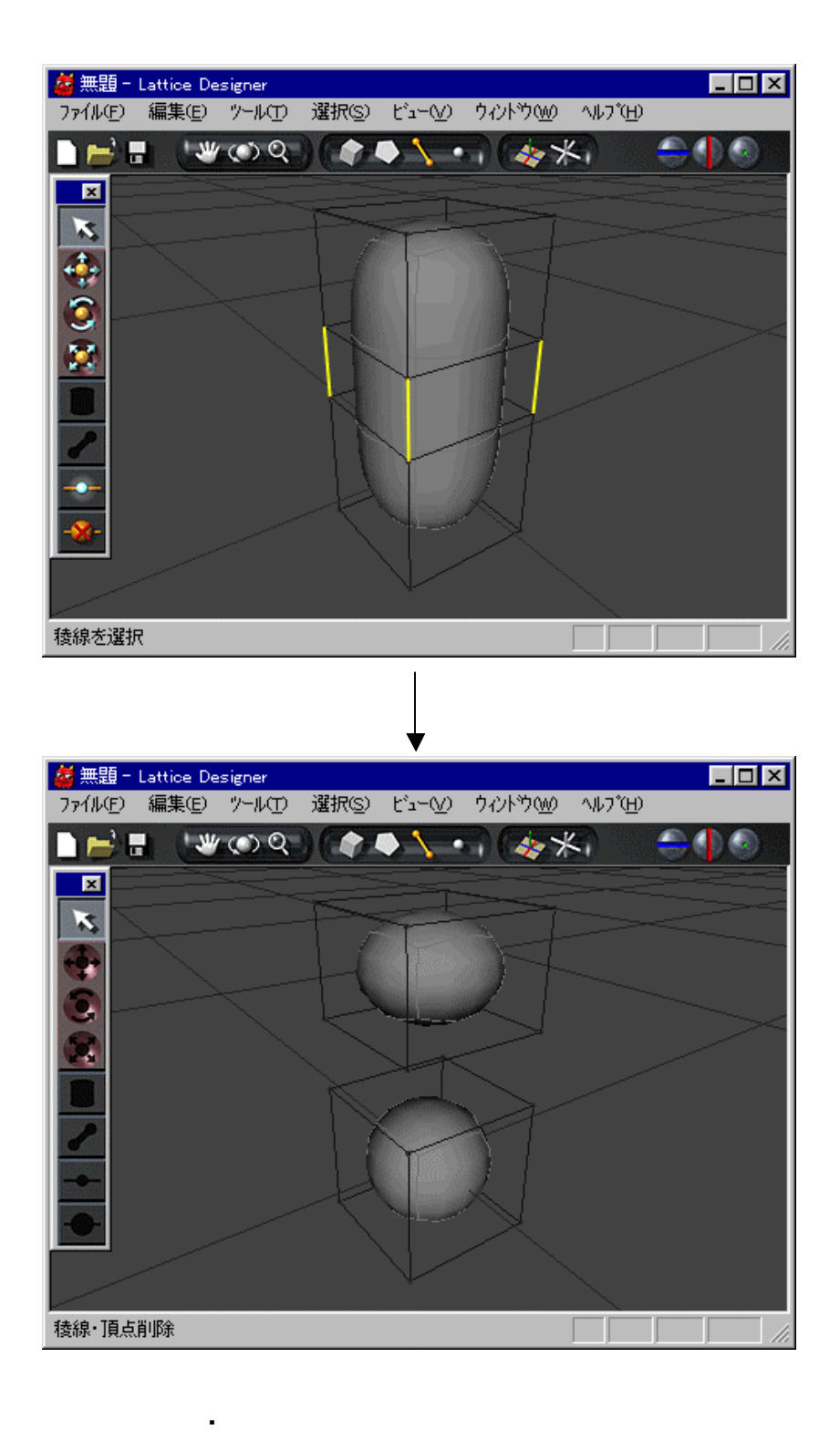

144

 $\blacksquare$
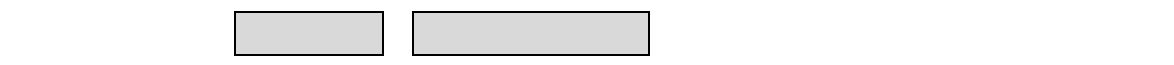

. マテリアルパネル

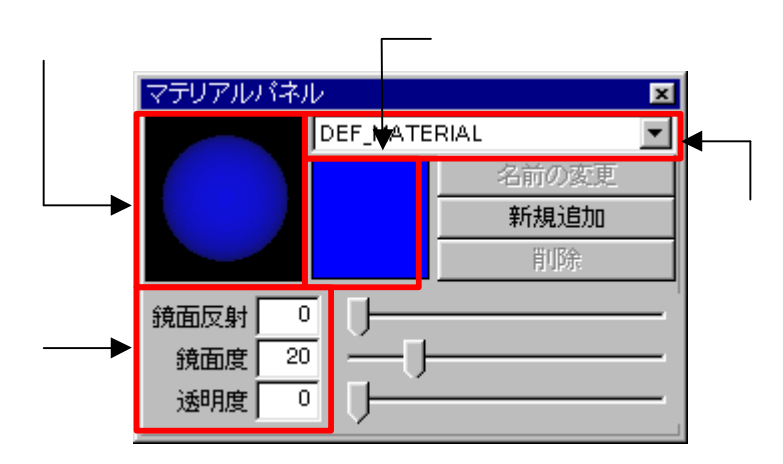

表示したり したりします メニュー 左端 チェックマーク 3 があるときは

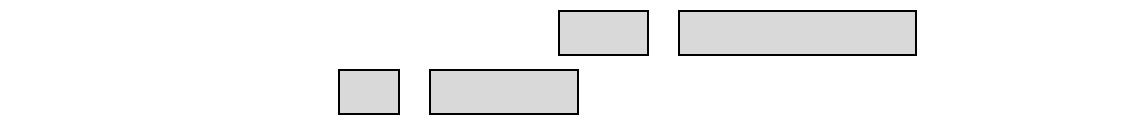

**.** マテリアルパネル

DEF\_MATERIAL

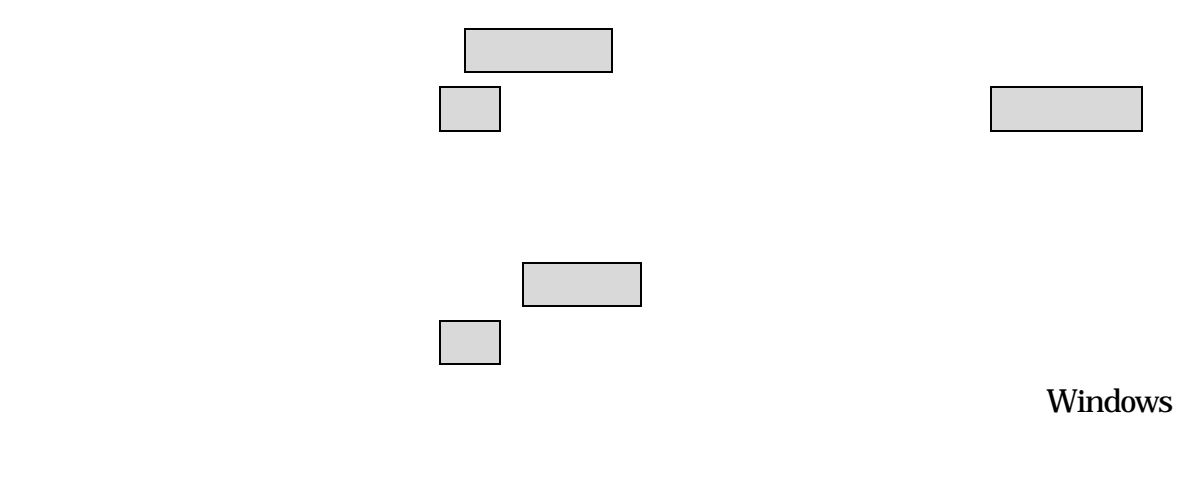

Windows

マテリアル はっしょうしょうしょうしょうしょうしょうしょうしょうしょ

くるので はいしょう はいしょう しょうしょう

 $\bullet$  and  $\bullet$  and  $\bullet$  and  $\bullet$ 

 $\bullet$ 

• ワールド座標系 位置 確認する

 $\bullet$ 

. 数値パネル

 $\bullet$  expression is a set of  $\bullet$  expression in  $\bullet$ 

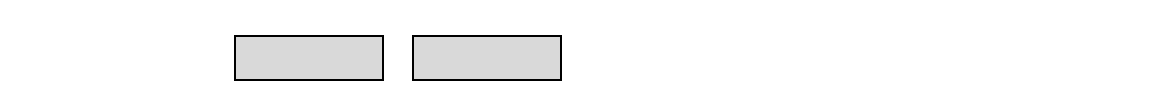

したりします メニュー 左端 チェックマーク 3 があるときは

数値パネル  $\blacksquare$  $\times$  [  $0.000000$  $\overline{0}$  $\times$   $\overline{\phantom{a}}$ 0.000000  $\overline{0}$  $0.000000$  $z \mid$  $\overline{0}$ 

**.** 数値パネル

148

 $\bullet$ 

 $\bullet$  and  $\bullet$  and  $\bullet$ 

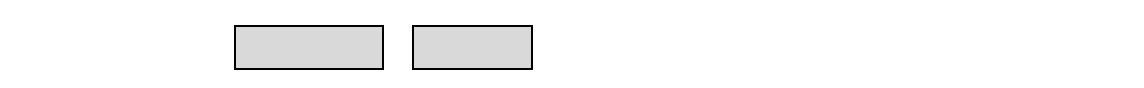

したりします メニュー 左端 チェックマーク 3 があるときは

. ブラウザ

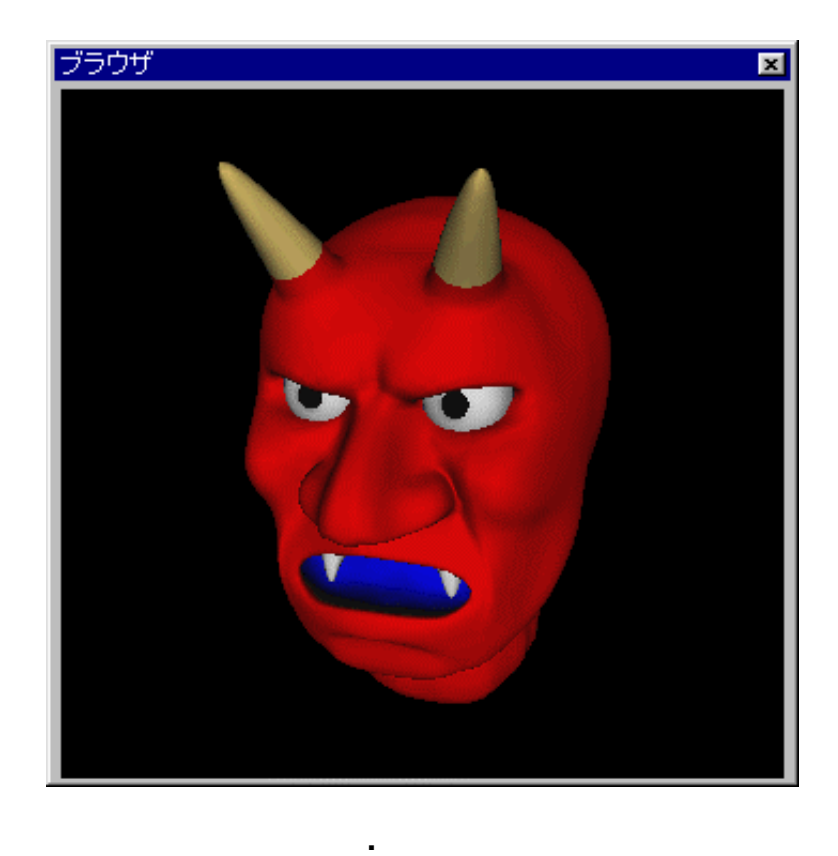

ニューファイル 環境設定 表示モードにかかわらず 形状 シェーディング表示

150

することなく ブラウザ シーン全体 確認できます メインメニュービューからの